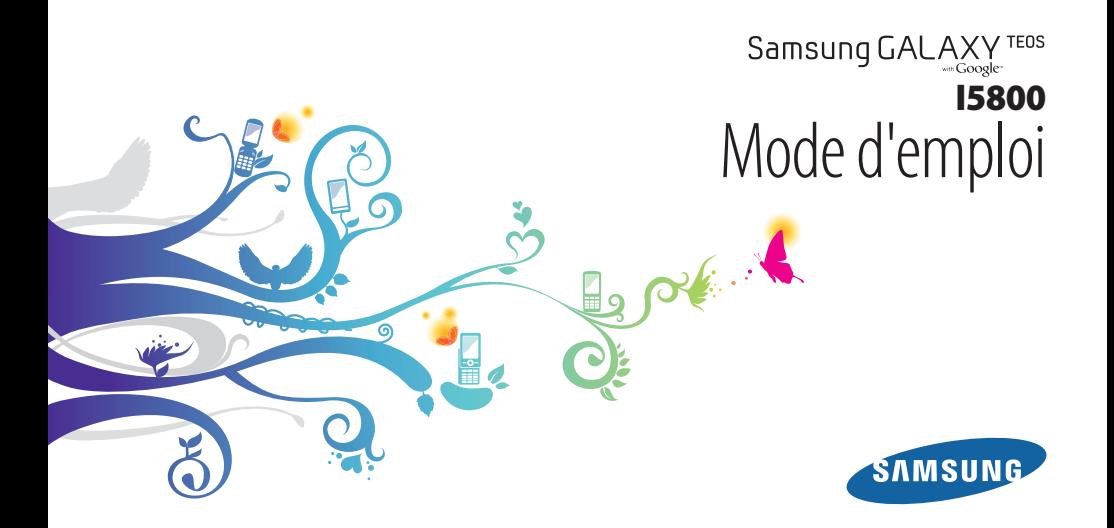

# **Utilisation de ce mode d'emploi**

Nous vous remercions d'avoir choisi ce téléphone portable Samsung. Cet appareil vous permettra de communiquer et d'accéder à des divertissements de haute qualité, basés sur les critères de qualité et sur la technologie exceptionnelle de Samsung.

Ce mode d'emploi a été spécialement conçu pour vous permettre de découvrir les fonctions et caractéristiques de votre appareil.

- Veuillez lire attentivement ce mode d'emploi avant d'utiliser votre appareil, afin de l'utiliser convenablement et en toute securite.
- Les explications fournies dans ce mode d'emploi s'appuient sur les paramètres par défaut de votre appareil.
- Veuillez conserver ce mode d'emploi pour pouvoir le consulter ultérieurement.

# **Icônes d'information**

Familiarisez-vous d'abord avec les icônes utilisées dans ce mode d'emploi :

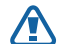

**Avertissement**—situations susceptibles de vous blesser ou de blesser d'autres personnes

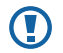

**Attention**—situations susceptibles d'endommager votre appareil ou d'autres appareils

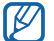

**Remarque**—remarques, conseils d'utilisation ou informations complémentaires

- ► **Référence**—pages contenant plus d'informations. Exemple : ► p. 12 (reportez-vous à la page 12)
- → **Suivi de**—pour modifier l'ordre des options ou des menus, vous devez exécuter une action. Exemple : Depuis l'écran d'accueil, ouvrez la liste des applications et appuyez sur **Messages** → **Nv message** (signifie que vous devez d'abord appuyer sur **Messages**, puis sur **Nv message**)
- Crochets—touches de l'appareil. Exemple : [  $\Omega$ ] (symbolise la touche Marche/Arrêt).

# **Copyright**

Les droits sur toutes les technologies et produits inclus dans cet appareil sont la propriété de leurs détenteurs respectifs:

- Ce produit est équipé d'une plate-forme Android basée sur Linux, qui peut être enrichie grâce à un large choix de logiciels JavaScript.
- Google™, Android Market™, Google Talk™, Google Mail™, Google Maps™ et YouTube™ sont des marques déposées de Google, Inc.
- Bluetooth® est une marque déposée de Bluetooth SIG, Inc.
- Oracle et Java sont des marques déposées d'Oracle et/ ou de ses filiales. Les autres marques sont déposées et demeurent la propriété de leurs détenteurs respectifs.
- Windows Media Player® est une marque déposée de Microsoft Corporation.
- SIS est une marque déposée de SRS Labs, Inc. Les technologies WOW HD sont incorporées sous licence par SRS Labs, Inc.
- Wi-Fi®, le logo Wi-Fi CERTIFIED et le logo Wi-Fi sont des marques déposées de Wi-Fi Alliance.
- DivX®, Divx Certified® et les autres logos associés sont des marques commerciales de DivX, Inc., utilisés sous licence et couverts par un ou plusieurs

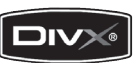

des brevets U.S. suivants: 7,295,673; 7,460,668; 7,515,710; 7,519,274

• Toutes les autres marques et droits d'auteur appartiennent à leurs propriétaires respectifs.

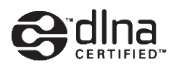

# **CE01680**

#### **À PROPOS DES VIDÉOS DivX**

DivX® est un format vidéo numérique créé par DivX, Inc. Cet appareil DivX Certified® officiel lit les vidéos DivX. Rendezvous sur le site www.divx.com pour plus d'informations et pour obtenir des outils logiciels capables de convertir vos fichiers au format DivX.

DivX Certified permet de lire les vidéos DivX® d'une résolution allant jusqu'à 320 x 240.

#### **À PROPOS DE DIVX VOD (Vidéo à la carte)**

Cet appareil DivX Certified® doit être enregistré pour pouvoir lire les films DivX Video-on-Demand (VOD) achetés. Pour obtenir votre code d'enregistrement, recherchez la section DivX VOD dans le menu de configuration de votre appareil. Rendez-vous sur vod.divx.com pour plus d'informations sur les modalités d'enregistrement.

# **Table des matières**

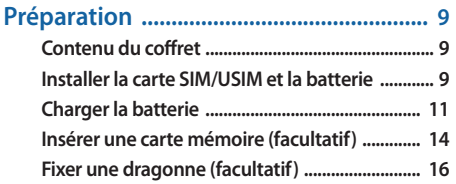

#### **[Démarrage ............................................... 17](#page-16-0) [Allumer/éteindre l'appareil ................................ 17](#page-16-0) [Présentation de l'appareil ................................... 18](#page-17-0) [Utiliser l'écran tactile ............................................ 21](#page-20-0)**

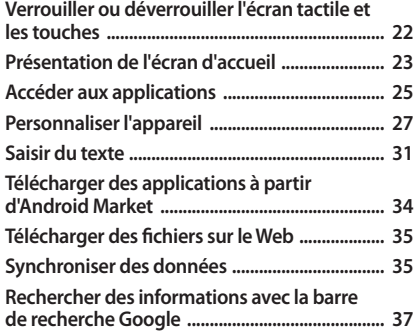

#### 

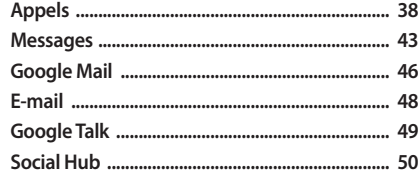

#### 

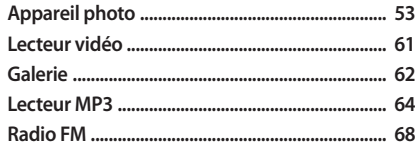

#### Informations personnelles ..................... 71

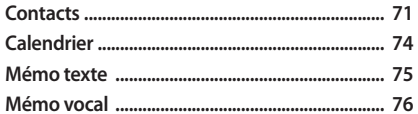

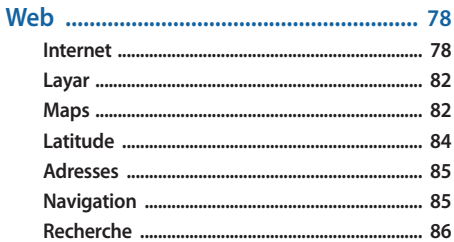

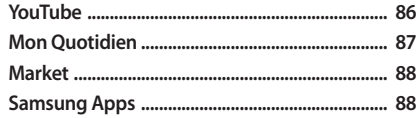

#### 

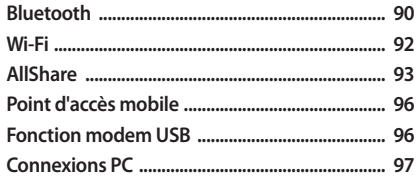

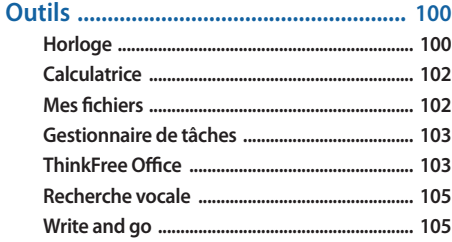

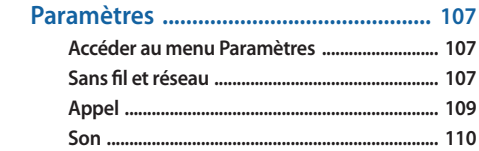

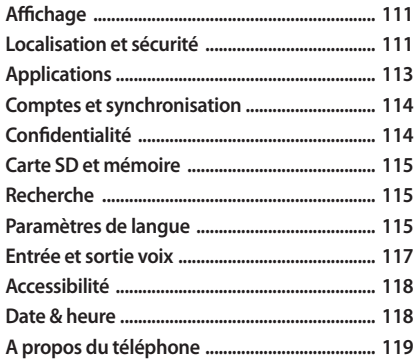

Consignes de sécurité .............................. 125 

# <span id="page-8-0"></span>**Préparation**

# **Contenu du coffret**

Vérifiez le contenu du coffret et assurez-vous que tous les éléments suivants sont présents:

- Appareil mobile
- Batterie
- Chargeur
- Mode d'emploi

Utilisez exclusivement des logiciels homologués  $\bf O$ par Samsung. L'utilisation de logiciels piratés ou illégaux peut occasionner des dommages ou des dysfonctionnements qui ne sont pas couverts par la garantie du fabricant.

- 
- Les éléments fournis avec votre appareil peuvent varier en fonction des logiciels et accessoires disponibles dans votre zone géographique ou proposés par votre opérateur.
- Vous pouvez acquérir d'autres accessoires auprès de votre revendeur Samsung.
- Les accessoires fournis sont spécialement conçus pour votre appareil.
- Il est possible que certains accessoires, autres que ceux fournis, ne soient pas compatibles avec votre appareil.

# **Installer la carte SIM/USIM et la batterie**

Lorsque vous vous abonnez à un service de téléphonie mobile, une carte SIM (Subscriber Identity Module) vous est remise accompagnée de tous les détails de votre abonnement (code PIN, services en option, etc.). Pour bénéficier des services 3G ou 3G+, vous devez vous procurer une carte USIM (Universal Subscriber Identity Module).

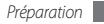

Pour mettre en place la carte SIM/USIM et la batterie :

- Si l'appareil est allumé, maintenez la touche [ **①**] enfoncée et appuyez sur **Mise hors tension** pour l'éteindre.
- *2* Retirez le cache de la batterie.

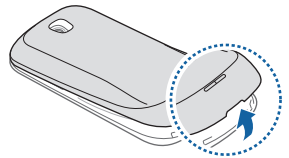

Veillez à ne pas abîmer vos ongles en retirant le cache de la batterie.

*3* Insérez la carte SIM ou USIM.

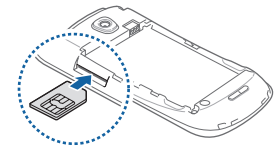

- - Installez la carte SIM/USIM en orientant la puce vers le haut.
	- Lorsque l'appareil ne contient pas de carte SIM ou USIM, il est néanmoins possible d'utiliser les services hors-réseau, c'est-à-dire les fonctions autres que GSM et Bluetooth, ainsi que certains menus.
	- N'introduisez pas de carte mémoire dans le compartiment prévu pour la carte SIM.

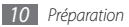

#### <span id="page-10-0"></span>*4* Insérez la batterie.

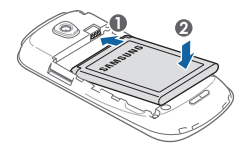

*5* Remettez le cache de la batterie en place.

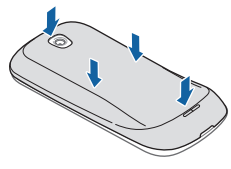

# **Charger la batterie**

Vous devez charger la batterie avant d'utiliser l'appareil pour la première fois.

Vous pouvez charger l'appareil à l'aide d'un chargeur ou d'un cable de connexion PC en le branchant sur un ordinateur.

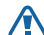

Utilisez uniquement des chargeurs et des câbles homologués par Samsung. L'utilisation de chargeurs ou de câbles non homologués peut provoquer l'explosion de la batterie ou endommager votre appareil.

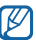

Lorsque le niveau de charge de la batterie est faible, l'appareil émet un signal sonore et affiche un message d'avertissement. L'icône de la batterie est alors vide et clignote. Lorsque le niveau de charge de la batterie est trop faible, l'appareil s'éteint automatiquement. Rechargez la batterie pour remettre l'appareil en marche.

#### › **Charger la batterie avec un chargeur**

- *1* Ouvrez le cache du connecteur à fonctions multiples situé en haut de l'appareil.
- *2* Branchez la fiche micro-USB du chargeur sur le connecteur à fonctions multiples.

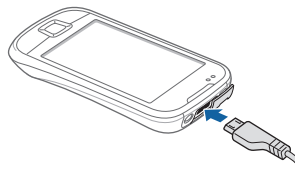

Un branchement incorrect du chargeur peut sérieusement endommager l'appareil. Les dégâts résultant d'une mauvaise utilisation ne sont pas couverts par la garantie.

- *3* Branchez l'autre extrémité du chargeur sur une prise de courant.
	- Vous pouvez utiliser l'appareil lorsqu'il est en cours de chargement. Dans ce cas, il est possible que le rechargement complet de la batterie prenne plus de temps.
		- Lorsque l'appareil est en cours de chargement, il est possible que l'écran tactile ne fonctionne pas en raison de l'instabilité de l'alimentation électrique. Dans ce cas, débranchez le chargeur de l'appareil.
		- Il est possible que l'appareil chauffe lors du rechargement. Ce phénomène est normal et n'affecte ni la durée de vie, ni les performances de l'appareil.
		- Si votre appareil ne se recharge pas correctement, apportez-le accompagné de son chargeur dans un centre de service après-vente Samsung.

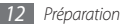

Lorsque la batterie est entièrement rechargée, débranchez le chargeur de l'appareil, puis de la prise de courant.

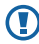

Ne retirez jamais la batterie avant d'avoir débranché le chargeur. Ceci pourrait endommager l'appareil.

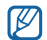

Pour économiser l'énergie, débranchez le chargeur lorsque vous ne l'utilisez pas. Le chargeur n'étant pas muni d'un bouton marche/arrêt, vous devez débrancher le chargeur de la prise secteur pour couper l'alimentation. Lorsqu'il est utilisé, le chargeur doit rester à proximité de la prise.

#### › **Charger la batterie avec un câble de connexion PC**

Avant de recharger votre appareil, assurez-vous que votre PC est allumé.

*1* Ouvrez le cache du connecteur à fonctions multiples situé en haut de l'appareil.

- *2* Branchez la fiche micro-USB du câble de connexion PC sur le connecteur à fonctions multiples de l'appareil.
- *3* Branchez l'autre extrémité du câble de connexion sur l'un des ports USB du PC.

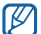

En fonction du type de câble de connexion que vous utilisez, il est possible que le rechargement tarde à démarrer.

*4* Lorsque la batterie est entièrement chargée (l'icône de la batterie ne clignote plus), débranchez le câble de connexion de l'appareil, puis du PC.

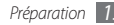

# <span id="page-13-0"></span>**Insérer une carte mémoire (facultatif)**

Pour stocker des fichiers multimédia supplémentaires, vous devez utiliser une carte mémoire. L'appareil est compatible avec les cartes mémoire microSD™ ou microSDHC™ d'une capacité allant jusqu'à 32 Go (en fonction du fabricant et du modèle de carte mémoire).

O

Samsung utilise des normes industrielles standardisées pour les cartes mémoire. Néanmoins, il est possible que certaines marques de cartes mémoire ne soient pas entièrement compatibles avec votre appareil. L'utilisation d'une carte mémoire incompatible peut endommager votre appareil ou la carte mémoire et corrompre les données qui y sont stockées.

- - Seule la structure de fichiers FAT est compatible avec les cartes mémoires de votre appareil. Lorsque vous insérez une carte formatée avec une autre structure de fichiers, votre appareil vous invite à la reformater entièrement.
	- Une trop grande fréquence des opérations d'effacement et d'écriture réduit la durée de vie des cartes mémoire.
	- Lorsque vous insérez une carte mémoire dans votre appareil, le répertoire des fichiers de la carte mémoire apparaît dans le dossier **/mnt/sdcard** de la mémoire interne.

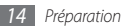

- *1* Retirez le cache de la batterie.
- *2* Installez la carte mémoire en orientant la puce vers le haut.

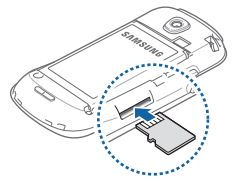

- *3* Enfoncez la carte mémoire dans son emplacement jusqu'à ce qu'elle se verrouille.
- *4* Remettez le cache de la batterie en place.

#### › **Retirer la carte mémoire**

Avant de retirer une carte mémoire, vous devez au préalable l'éjecter pour pouvoir la retirer en toute sécurité.

- *1* Depuis l'écran d'accueil, appuyez sur **Applications** <sup>→</sup> **Paramètres** → **Carte SD et mémoire** → **Démonter la carte SD** → **OK**.
- *2* Retirez le cache de la batterie.
- *3* Poussez la carte avec précaution jusqu'à la faire sortir de l'appareil.
- *4* Retirez entièrement la carte de son emplacement.
- *5* Retirez la carte mémoire.
- *6* Remettez le cache de la batterie en place.
- 

Ne retirez jamais une carte mémoire lorsque l'appareil y enregistre ou lit des informations. Vous risqueriez en effet de perdre des données ou d'endommager la carte et/ou l'appareil.

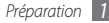

#### <span id="page-15-0"></span>› **Formater une carte mémoire**

Formater une carte mémoire sur un PC peut entraîner des problèmes de compatibilité avec votre appareil. Formatez la carte mémoire par l'intermediaire de l'appareil uniquement.

Depuis l'écran d'accueil, appuyez sur **Applications** → **Paramètres** → **Carte SD et mémoire**→ **Démonter la carte SD** → **OK** → **Formater la carte SD** → **Formater la carte SD**  → **Supprimer tout**.

Avant de formater la carte mémoire, n'oubliez pas d'effectuer des copies de sauvegarde de toutes les données importantes stockées dans votre appareil. La garantie du fabricant ne couvre pas la perte de données résultant des manipulations de l'utilisateur.

# **Fixer une dragonne (facultatif)**

- *1* Retirez le cache de la batterie.
- *2* Glissez une dragonne à travers la fente et accrochez-la au point d'attache.

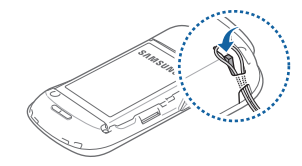

*3* Remettez le cache de la batterie en place.

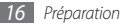

# <span id="page-16-0"></span>**Démarrage**

# **Allumer/éteindre l'appareil**

Pour mettre votre appareil en marche, maintenez la touche [ $①$ ] enfoncée. Votre appareil se connecte automatiquement à votre réseau téléphonique.

Pour paramétrer votre appareil lorsque vous l'allumez pour la première fois, appuyez sur l'image Android et suivez les instructions qui s'affichent à l'écran.

Pour l'éteindre, maintenez la touche [O] enfoncée, puis appuyez sur **Mise hors tension**.

- 
- Respectez toutes les consignes de sécurité et directives formulées par le personnel compétant dans les lieux où l'utilisation d'appareils mobiles est interdite, par exemple dans les avions et les hôpitaux.
- Pour utiliser uniquement les services hors-réseau de votre appareil, c'est-à-dire les fonctions autres que GSM et Bluetooth, activez le mode Hors-ligne. Maintenez la touche [  $\Omega$  ] enfoncée et appuyez sur **Mode Hors-ligne**.

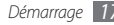

# <span id="page-17-0"></span>**Présentation de l'appareil**

› **Aspect de l'appareil**

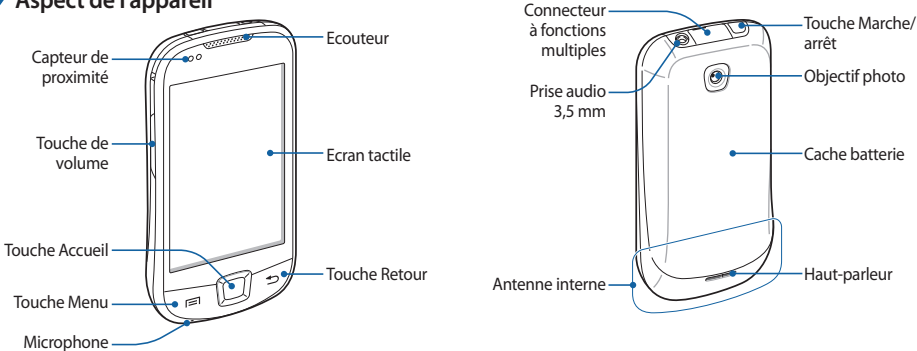

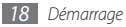

#### › **Touches**

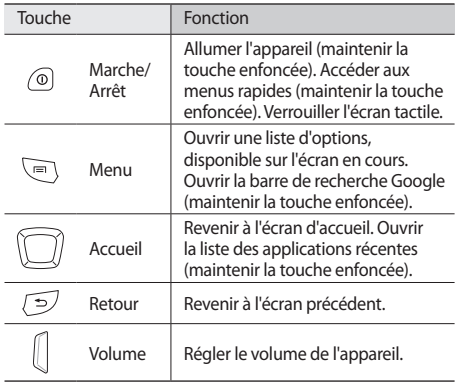

#### › **Icônes d'informations**

Les icônes qui apparaissent à l'écran peuvent varier en fonction de votre zone géographique ou de votre opérateur.

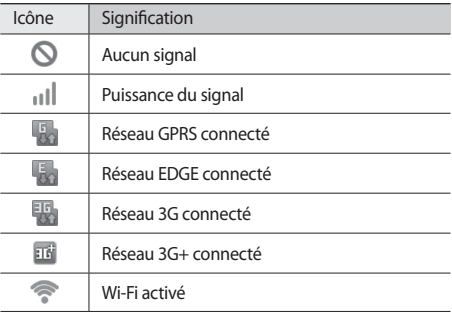

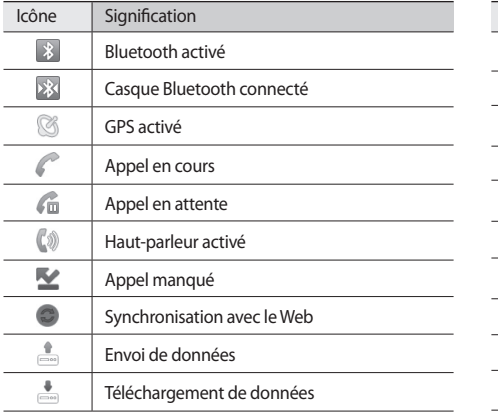

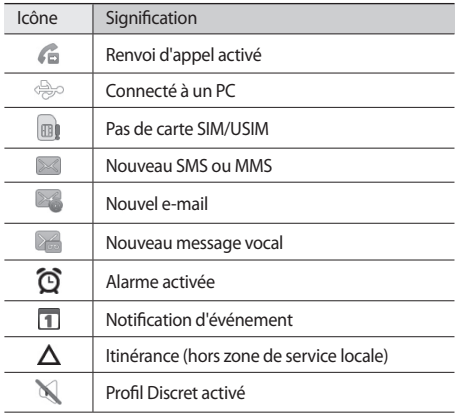

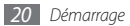

<span id="page-20-0"></span>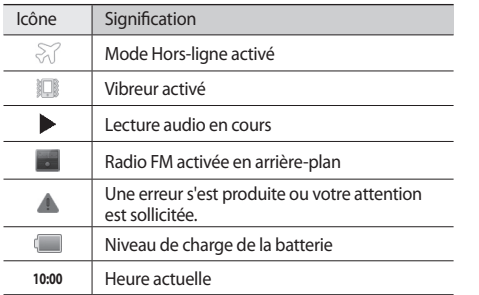

# **Utiliser l'écran tactile**

L'écran tactile de votre appareil facilite la sélection des éléments et des fonctions. Découvrez les manipulations de base pour utiliser l'écran tactile.

- N'utilisez pas d'objets pointus afin de ne pas rayer l'écran.
	- Évitez tout contact de l'écran tactile avec d'autres appareils électriques. Les décharges électrostatiques peuvent provoquer des dysfonctionnements de l'écran tactile.
	- Évitez de mettre l'écran tactile en contact avec de l'eau. L'humidité ou le contact avec l'eau peut provoquer des dysfonctionnements de l'écran tactile.
- Pour une utilisation optimale de l'écran tactile, retirez le film de protection avant d'utiliser votre appareil.
	- Votre écran tactile comporte une couche qui détecte les charges électriques de faible intensité émises par le corps humain. Pour de meilleures performances, appuyez sur l'écran tactile avec le bout du doigt. L'écran tactile ne réagit pas si vous utilisez des objets pointus, par exemple un stylet ou un stylo.

<span id="page-21-0"></span>Contrôlez le fonctionnement de l'écran tactile à l'aide des manipulations suivantes :

- Appuyer brièvement : appuyez une fois brièvement sur l'écran tactile pour sélectionner ou lancer un menu, une option ou une application.
- Maintenir enfoncé : pour ouvrir une liste d'options dans une fenêtre contextuelle, maintenez votre doigt appuyé sur l'élément en question pendant plus de 2 secondes.
- Faire défiler : posez le doigt et faites-le glisser vers le bas, le haut, la gauche ou la droite pour atteindre les éléments des différentes listes.
- Glisser/déposer : maintenez le doigt appuyé sur un élément, puis faites-le glisser pour le déplacer.
- Double appui : appuyez brièvement à deux reprises sur l'écran tactile pour effectuer un zoom avant ou arrière sur les photos ou les pages Web que vous visionnez.

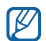

• Passé un certain délai d'inactivité, votre appareil désactive l'écran tactile automatiquement. Pour le réactiver, appuyez sur une touche quelconque.

• Vous pouvez régler la durée du rétroéclairage de l'écran. Depuis l'écran d'accueil, ouvrez la liste des applications et appuyez sur **Paramètres** → **Affichage** → **Mise en veille de l'écran**.

### **Verrouiller ou déverrouiller l'écran tactile et les touches**

Vous pouvez verrouiller l'écran tactile et les touches pour empêcher toute opération accidentelle de l'appareil. Pour verrouiller l'écran et les touches, appuyez sur [  $\Omega$ ]. Pour déverrouiller, activez l'écran en appuyant sur une touche quelconque, puis faites glisser votre doigt sur l'écran.

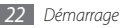

# <span id="page-22-0"></span>**Présentation de l'écran d'accueil**

Lorsque l'appareil est en veille, l'écran d'accueil apparaît. Depuis l'écran d'accueil, vous pouvez afficher l'état de votre appareil et accéder à ses applications.

L'écran d'accueil comprend plusieurs volets. Faites glisser votre doigt vers la gauche ou la droite sur l'écran pour passer d'un volet à l'autre. Vous pouvez également appuyer sur un point en haut de l'écran pour accéder directement au volet correspondant.

#### › **Ajouter des éléments à l'écran d'accueil**

Vous pouvez personnaliser l'écran d'accueil en lui ajoutant des raccourcis pour accéder aux applications ou à des éléments, des widgets ou des dossiers. Pour ajouter des éléments à l'écran d'accueil :

*1* Appuyez sur [ ] <sup>→</sup> **Ajouter** ou maintenez le doigt appuyé sur une zone vide de l'écran d'accueil.

- *2* Sélectionnez une catégorie d'éléments → un élément :
	- **Widgets** : Ajouter des widgets à l'écran d'accueil.
	- **Raccourcis** : Ajouter des raccourcis pour accéder par exemple à des applications, des favoris ou des contacts.
	- **Dossiers** : Créer un nouveau dossier ou ajouter des dossiers pour vos contacts.
	- **Fonds d'écran** : Définir une image d'arrière-plan.

#### › **Déplacer des éléments sur l'écran d'accueil**

*1* Maintenez le doigt appuyé sur l'élément à déplacer.

*2* Lorsque l'élément se grise, faites-le glisser à l'emplacement souhaité.

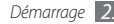

#### › **Supprimer des éléments de l'écran d'accueil**

- *1* Maintenez le doigt appuyé sur l'élément à supprimer. L'élément se grise et l'icône de la corbeille s'affiche dans la section des applications pour indiquer que la section Applications située au bas de l'écran d'accueil devient la Corbeille.
- *2* Faites glisser l'élément dans la corbeille.
- *3* Une fois que l'élément apparaît en rouge, relâchez-le.

#### › **Utiliser le volet des raccourcis**

Depuis l'écran d'accueil ou lorsque vous utilisez une application, appuyez brièvement sur la zone des icônes d'informations et faites glisser votre doigt vers le bas pour ouvrir le volet des raccourcis. Vous pouvez ainsi accéder aux informations de réseau et à la liste des notifications (messages reçus, appels manqués, événements etc.). Pour masquer la liste, refermez le volet des raccourcis en faisant glisser votre doigt de bas en haut.

Dans le volet des raccourcis, vous pouvez utiliser les options suivantes :

- **Wi-Fi** : activer ou désactiver la fonction de connexion à un réseau Wi-Fi. ► p. [92](#page-91-1)
- **Bluetooth** : activer ou désactiver la fonction sans fil Bluetooth. ► p. [90](#page-89-1)
- **GPS** : activer ou désactiver la fonction de connexion GPS.
- **Son** : activer ou désactiver le profil Discret.
- **Rotation auto** : activer ou désactiver la rotation automatique de l'écran.

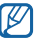

La disponibilité des options dépend de votre zone géographique et de votre opérateur.

#### › **Ajouter ou supprimer des volets à l'écran d'accueil**

Vous pouvez ajouter de nouveaux volets à l'écran d'accueil ou bien en supprimer, de façon à organiser les widgets selon vos préférences et vos besoins.

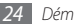

- <span id="page-24-0"></span>**Depuis l'écran d'accueil, appuyez sur [** $\equiv$ **] → <b>Modifier.**
- Appuyez sur **D** pour ajouter de nouveaux volets, ou faites glisser un volet dans la corbeille située en bas de l'écran pour le supprimer.
- *Appuyez sur* [5].

# **Accéder aux applications**

Pour accéder aux applications de votre appareil :

- *1* Depuis l'écran d'accueil, appuyez sur **Applications** pour accéder à la liste des applications.
- *2* Faites défiler vers la gauche ou la droite pour atteindre un écran de menu.

Vous pouvez également appuyer sur un point en haut de l'écran pour accéder directement à l'écran de menu correspondant.

#### *3* Sélectionnez une application.

- Pour utiliser les applications Google, vous devez disposer d'un compte Google. Si vous ne possédez pas de compte Google, appuyez sur **Créer** lorsque vous accédez pour la première fois à une application Google.
	- Pour ajouter un raccourci vers une application à l'écran d'accueil, maintenez votre doit appuyé sur l'application en question et faites-la glisser jusqu'à l'emplacement désiré.
- *4* Appuyez sur [ ] pour revenir à l'écran précédent. Appuyez sur la touche Accueil pour revenir à l'écran d'accueil.

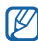

Votre appareil est équipé d'un capteur de mouvement intégré qui détecte son orientation. Si vous faites pivoter l'appareil alors que vous utilisez certaines fonctions, l'interface bascule automatiquement en mode Paysage. Pour paramétrer l'interface afin de conserver l'orientation initiale lorsque vous faites pivoter l'appareil, appuyez sur **Paramètres** → **Affichage** → **Faire pivoter autom. écran**.

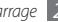

### › **Organiser les applications**

En mode Menu, vous pouvez réorganiser les applications en modifiant leur ordre ou en les regroupant par catégories, selon vos préférences et vos besoins.

- Dans la liste des applications, appuyez sur [ $\equiv$ ] → **Modifier**.
- *2* Maintenez le doigt appuyé sur une application.
- *3* Faites glisser l'icône de l'application à l'emplacement souhaité.

Vous pouvez déplacer l'icône d'une application vers un autre écran du menu principal. Vous pouvez aussi déplacer les applications les plus utilisées près de l'icône **Accueil** en bas de l'écran.

*Appuyez sur* [ $\equiv$ ] → **Enregistrer.** 

#### › **Accéder aux applications récemment utilisées**

*1* Maintenez la touche Accueil enfoncée pour ouvrir la liste des applications récemment utilisées.

*2* Appuyez sur l'application désirée.

#### › **Utiliser le gestionnaire de tâches**

Votre téléphone est un appareil multitâche, capable d'exécuter plusieurs applications simultanément. Toutefois, le mode multitâche peut provoquer des blocages, des problèmes de mémoire ou entraîner une consommation d'énergie supplémentaire. Pour éviter ces problèmes, arrêtez les applications inutilisées et fonctionnant en arrière-plan à l'aide du gestionnaire de tâches.

*1* Depuis l'écran d'accueil, ouvrez la liste des applications et appuyez sur **Gestionnaire de tâches** → **Applications actives**.

La liste de toutes les applications en cours d'utilisation sur votre téléphone s'affiche.

*2* Pour fermer une application, appuyez sur **Fin** près de l'application souhaitée.

Pour fermer toutes les applications actives, appuyez sur **Fin** près du nombre total d'applications actives.

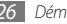

# <span id="page-26-0"></span>**Personnaliser l'appareil**

Tirez le meilleur de votre appareil en le personnalisant selon vos préférences.

# › **Régler la date et l'heure**

- *1* Depuis l'écran d'accueil, ouvrez la liste des applications et appuyez sur **Paramètres** → **Date & heure**.
- *2* Réglez la date et l'heure et modifiez d'autres options.

#### › **Activer ou désactiver la tonalité des touches**

Depuis l'écran d'accueil, ouvrez la liste des applications et appuyez sur **Paramètres** → **Son** → **Sélection sonore**.

#### › **Régler le volume de la sonnerie**

Appuyez sur la touche de volume Haut ou Bas pour régler le niveau de la sonnerie.

### › **Activer le profil Discret**

Pour activer ou désactiver le son de votre appareil, procédez de l'une des manières suivantes:

- Depuis l'écran d'accueil, ouvrez la liste des applications et appuyez sur **Téléphone** → **Clavier**, puis maintenez la touche **#** enfoncée.
- Depuis l'écran d'accueil, maintenez la touche [  $\odot$  ] enfoncée et appuyez sur **Profil Discret**.

### › **Changer de sonnerie**

- *1* Depuis l'écran d'accueil, ouvrez la liste des applications et appuyez sur **Paramètres** → **Son** → **Sonnerie appel vocal**.
- *2* Choisissez une sonnerie dans la liste, puis appuyez sur **OK**.

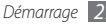

#### › **Définir des effets de transition pour passer d'une fenêtre à l'autre**

Depuis l'écran d'accueil, ouvrez la liste des applications et appuyez sur **Paramètres** → **Affichage** → **Animation** → **Certaines animations** ou **Toutes les animations**.

# › **Sélectionner un fond d'écran d'accueil**

- **Depuis l'écran d'accueil, appuyez sur [** $\equiv$ **] → <b>Fond d'écran** → une option.
- *2* Sélectionnez une image.
- *3* Appuyez sur **Sauveg.** ou sur **Définir le fond d'écran**.

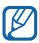

Samsung ne peut être tenu responsable de l'utilisation des images ou des fonds d'écran fournis par défaut avec votre appareil.

### › **Régler la luminosité de l'écran**

- *1* Depuis l'écran d'accueil, ouvrez la liste des applications et appuyez sur **Paramètres** → **Affichage** → **Luminosité**.
- *2* Pour régler la luminosité, faites glisser le curseur.

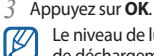

Le niveau de luminosité de l'écran influe sur la vitesse de déchargement de la batterie.

#### › **Activer le verrouillage de l'écran**

Vous pouvez verrouiller l'écran tactile à l'aide d'un modèle de déverrouillage ou d'un mot de passe pour éviter tout accès non autorisé.

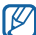

- Lorsque vous avez défini un verrouillage d'écran, vous devez saisir un code à chaque fois que vous activez ou déverrouillez l'écran tactile.
- Si vous oubliez votre code PIN ou votre mot de passe, apportez votre téléphone dans un centre de services après-vente Samsung pour le déverrouiller. Au préalable, n'oubliez pas d'effectuer des copies de sauvegarde de toutes les données importantes mémorisées dans votre appareil.
- Samsung ne peut être tenu responsable en cas de perte des codes de sécurité, d'informations confidentielles ou d'autres dommages résultant de l'utilisation de logiciels illégaux.

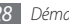

#### **Définir un modèle de déverrouillage**

- *1* Depuis l'écran d'accueil, ouvrez la liste des applications et appuyez sur **Paramètres** → **Localisation et sécurité** → **Définir verrouillage** → **Modèle**.
- *2* Prenez connaissance des instructions affichées et des exemples de modèles, puis appuyez sur **Suivant** (si nécessaire).
- *3* Dessinez un modèle en faisant glisser votre doigt sur l'écran pour relier au moins 4 points.
- *4* Appuyez sur **Continuer**.
- *5* Dessinez à nouveau le modèle pour le confirmer.
- *6* Appuyez sur **Confirmer**.

#### **Définir un code PIN de déverrouillage**

*1* Depuis l'écran d'accueil, ouvrez la liste des applications et appuyez sur **Paramètres** → **Localisation et sécurité** → **Définir verrouillage** → **Code PIN**.

- *2* Saisissez le nouveau code PIN et appuyez sur **Continuer**.
- *3* Confirmez le code PIN, puis appuyez sur **OK**.

#### **Définir un mot de passe de déverrouillage**

- *1* Depuis l'écran d'accueil, ouvrez la liste des applications et appuyez sur **Paramètres** → **Localisation et sécurité** → **Définir verrouillage** → **Mot de passe**.
- *2* Saisissez le nouveau mot de passe et appuyez sur **Continuer**.
- *3* Confirmez le mot de passe, puis appuyez sur **OK**.

# › **Verrouiller votre carte SIM/USIM**

Vous pouvez verrouiller votre appareil en activant le code PIN fourni avec votre carte SIM ou USIM.

- *1* Depuis l'écran d'accueil, ouvrez la liste des applications et appuyez sur **Paramètres** → **Localisation et sécurité** → **Configurer blocage SIM** → **Verrouiller carte SIM**.
- *2* Saisissez votre code PIN, puis appuyez sur **OK**.

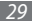

Lorsque le verrouillage PIN est activé, vous devez saisir votre code PIN à chaque fois que vous allumez votre appareil.

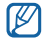

- Si vous saisissez un code PIN erroné à plusieurs reprises, votre carte SIM ou USIM se bloque. Vous devez alors saisir le code PIN de déverrouillage (PUK) afin de débloquer la carte SIM ou USIM.
- Si vous bloquez votre carte SIM ou USIM en saisissant un code PUK erroné, apportez-la chez votre revendeur pour la faire débloquer.

#### › **Activer le traçage du mobile**

Lorsque quelqu'un introduit une autre carte SIM/USIM que la vôtre dans votre appareil, la fonction de traçage envoie automatiquement le nouveau numéro de téléphone aux destinataires que vous aurez définis, afin de vous aider à localiser et récupérer votre appareil.

Pour utiliser cette fonction vous devez créer un compte Samsung.

- *1* Depuis l'écran d'accueil, ouvrez la liste des applications et appuyez sur **Paramètres** → **Localisation et sécurité** → **Définir le traçage du mobile**.
- *2* Saisissez votre mot de passe et appuyez sur **OK**.
- *3* Saisissez l'adresse e-mail et le mot de passe de votre compte Samsung, puis appuyez sur **Ouvrir une session**. Pour créer un compte Samsung, appuyez sur **Se connecter**.
- *4* Lisez les conditions générales, puis appuyez sur **Accepter**.
- *5* Saisissez un numéro de téléphone précédé de l'indicatif du pays (précédé du symbole **+**).
- *6* Saisissez le nom d'un destinataire.
- *7* Rédigez le message à envoyer aux destinataires.
- *8* Appuyez sur **Enreg.**

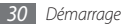

# <span id="page-30-0"></span>**Saisir du texte**

Vous pouvez saisir du texte en utilisant les caractères du clavier virtuel ou l'écriture manuscrite.

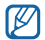

Vous ne pouvez pas saisir de texte dans certaines langues. Pour saisir du texte, vous devez changer de langue de saisie pour utiliser une langue prise en charge. ► p. [115](#page-114-1)

### › **Changer le type de clavier**

Vous pouvez changer de type de clavier. Pour ce faire, maintenez le doigt appuyé sur le champ de saisie, puis appuyez sur **Mode de saisie** → un type de clavier (Swype ou Samsung).

### › **Saisir du texte avec le clavier Swype**

- *1* Appuyez sur le premier caractère d'un mot et faites glisser votre doigt vers le second caractère en maintenant votre doigt appuyé sur l'écran.
- *2* Continuez ainsi jusqu'à la fin du mot.

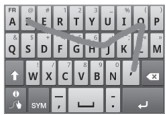

- *3* Relâchez le doigt après le dernier caractère. Le mot est alors inséré dans le champ de saisie.
- *4* Répétez les étapes 1 à 3 pour rédiger tout le texte. Pour saisir d'autres caractères, appuyez sur une touche et maintenez-la enfoncée.

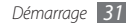

Vous pouvez également utiliser les touches suivantes:

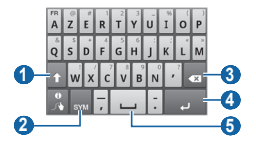

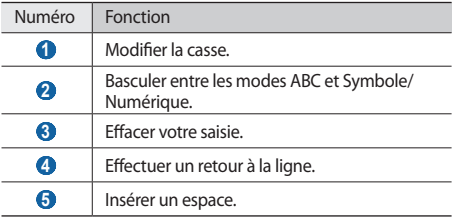

- Pour masquer le clavier Swype, appuyez sur  $[\triangleleft]$ .
	- Pour afficher des informations sur l'utilisation du clavier Swype, appuyez sur

#### *32 Démarrage*

#### › **Saisir du texte avec le clavier Samsung**

*Appuyez sur <sup>1</sup> → Types de clavier Portrait, puis* choisissez un mode de saisie.

Vous pouvez sélectionner l'un des modes de saisie à touches (AZERTY ou clavier traditionnel) ou l'écriture manuscrite.

*2* Saisissez le texte en appuyant sur les touches alphanumériques ou en écrivant sur l'écran.

Vous pouvez également utiliser les touches suivantes:

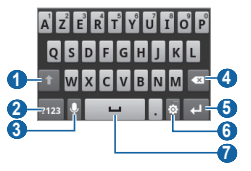

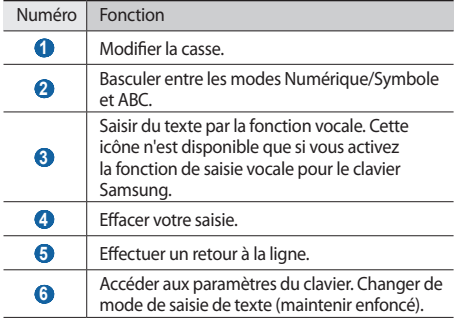

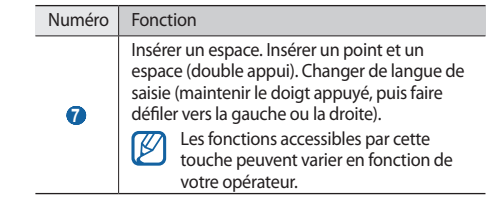

#### › **Copier et coller du texte**

Lorsque vous saisissez du texte, vous pouvez exploiter la fonction copier-coller pour utiliser le même texte dans d'autres applications.

- *1* Placez le curseur à l'endroit où vous souhaitez commencer.
- *2* Maintenez votre doigt appuyé sur le champ de saisie de texte.
- *3* Appuyez sur **Sélectionner texte** dans la liste des options.
- <span id="page-33-0"></span>*4* Appuyez à l'endroit où la sélection doit se terminer.
- *5* Maintenez votre doigt appuyé sur le texte mis en surbrillance.
- *6* Appuyez sur **Copier** pour copier ou sur **Couper** pour couper le texte et le placer dans le presse-papier.
- *7* Dans une autre application, maintenez le doigt appuyé sur le champ de saisie.
- *8* Appuyez sur **Coller** pour insérer le texte du pressepapiers dans le champ de saisie du texte.

# **Télécharger des applications à partir d'Android Market**

La plateforme Android permet d'enrichir les fonctions de votre appareil grâce à l'installation d'applications supplémentaires. Android Market vous permet d'acheter facilement et rapidement des applications et des jeux pour mobiles.

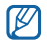

- En fonction de votre zone géographique ou de votre opérateur, il est possible que cette fonction ne soit pas disponible.
- Votre appareil enregistre les fichiers utilisateur des applications téléchargées dans la mémoire interne.

# › **Installer une application**

- *1* Depuis l'écran d'accueil, ouvrez la liste des applications et appuyez sur **Market**.
- *2* Sélectionnez **Accepter** dans la fenêtre des conditions d'utilisation.
- *3* Sélectionnez une catégorie d'éléments → un élément.
- *4* Appuyez sur **Installer** (pour les éléments gratuits) ou sur **Acheter**.

Si vous appuyez sur **Installer**, le téléchargement de l'élément débute automatiquement.

Si vous appuyez sur **Acheter**, vous devez saisir les informations de votre carte de crédit. Suivez les instructions qui s'affichent à l'écran.

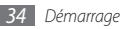

# <span id="page-34-0"></span>› **Désinstaller une application**

- *1* Dans l'écran d'accueil d'Android Market, appuyez sur [ ] → **Mes applications**.
- *2* Maintenez le doigt appuyé sur l'application à supprimer.
- *3* Appuyez sur **Désinstaller** <sup>→</sup> **OK**.

# **Télécharger des fichiers sur le Web**

Lorsque vous téléchargez des fichiers ou des applications sur le Web, votre appareil les enregistre sur la carte mémoire.

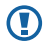

Les fichiers téléchargés sur le Web peuvent contenir des virus potentiellement dangereux pour l'appareil. Pour réduire les risques, téléchargez uniquement des fichiers provenant de sources fiables.

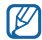

Certains fichiers multimédia intègrent le système de Gestion des droits numériques (DRM) visant à protéger les droits d'auteur. Cette protection peut empêcher le téléchargement, la copie, la modification ou le transfert de certains fichiers.

Pour télécharger des fichiers du Web :

- *1* Depuis l'écran d'accueil, ouvrez la liste des applications et appuyez sur **Internet**.
- *2* Recherchez un fichier ou une application, puis lancez le téléchargement.

Pour installer des applications téléchargées à partir d'autres sites Web qu'Android Market, appuyez sur **Paramètres** → **Applications** → **Sources inconnues**.

# **Synchroniser des données**

Vous pouvez synchroniser des données avec différents serveurs Web et les sauvegarder ou les restaurer.

Une fois la synchronisation terminée, l'appareil reste connecté au Web. Si une modification est apportée sur le Web, les informations mises à jour s'affichent sur votre appareil et la synchronisation débute automatiquement, et inversement.

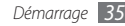

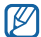

En fonction de votre zone géographique ou de votre opérateur, il est possible que cette fonction ne soit pas disponible.

#### › **Paramétrer un compte sur serveur**

- *1* Depuis l'écran d'accueil, ouvrez la liste des applications et appuyez sur **Paramètres** → **Comptes et synchronisation**.
- *2* Appuyez sur **Ajouter un compte** <sup>→</sup> un type de compte.
- *3* Suivez les instructions qui s'affichent à l'écran pour effectuer la configuration du compte.

Pour les services communautaires en ligne, tels que Facebook ou MySpace, saisissez votre nom d'utilisateur et votre mot de passe et appuyez sur **Se connecter**.

#### › **Activer la synchronisation automatique**

- *1* Depuis l'écran d'accueil, ouvrez la liste des applications et appuyez sur **Paramètres** → **Comptes et synchronisation**.
- *2* Appuyez sur **Synchronisation auto**.

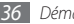

*36 Démarrage*

- *3* Sélectionnez un compte.
- *4* Sélectionnez les applications à synchroniser.

Pour exclure des applications de la synchronisation automatique, décochez les cases situées à côté des applications concernées.

# › **Synchroniser des données manuellement**

- *1* Depuis l'écran d'accueil, ouvrez la liste des applications et appuyez sur **Paramètres** → **Comptes et synchronisation**.
- *2* Sélectionnez un compte.
- *3* Appuyez sur [ ] → **Synchroniser maintenant**. Votre appareil commence à synchroniser les données que vous avez sélectionnées.
### **Rechercher des informations avec la barre de recherche Google**

Vous pouvez rechercher des informations sur des sites Web et des applications ou des fichiers de votre téléphone grâce au service de recherche de Google.

**Depuis l'écran d'accueil, maintenez la touche [** $\equiv$ **]** enfoncée.

La barre de recherche Google s'ouvre sur l'écran d'accueil.

*2* Saisissez un mot-clé, puis appuyez sur **Aller à**.

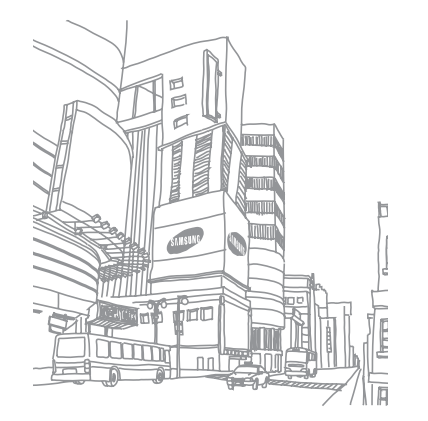

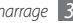

# **Communication**

### **Appels**

Découvrez comment utiliser les fonctions d'appel : téléphoner tout en utilisant les options disponibles ou en personnalisant les autres fonctions au cours d'un appel.

### › **Passer un appel et répondre**

Vous pouvez utiliser les touches du clavier ou bien l'écran tactile pour passer, accepter, refuser ou terminer un appel.

#### **Passer un appel**

- *1* Depuis l'écran d'accueil, ouvrez la liste des applications et appuyez sur **Téléphone** → **Clavier**, puis saisissez le numéro de téléphone à appeler précédé de son indicatif régional.
- Appuyez sur **k** pour passer un appel.

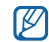

Lorsque vous tenez le téléphone à proximité de votre visage, l'écran tactile se désactive automatiquement pour éviter toute saisie accidentelle.

#### *3* Pour raccrocher, appuyez sur **Fin**.

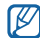

- Utilisez le répertoire pour enregistrer les numéros que vous composez fréquemment. ► p. [71](#page-70-0)
- Pour accéder rapidement au journal d'appels et composer les numéros récents appuyez sur **Téléphone** → **Journaux**.

#### **Répondre à un appel**

*1* Lorsque vous recevez un appel, faites glisser votre doigt sur l'icône jusqu'à ce que le terme **Accepter** apparaisse.

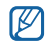

- Pour désactiver la sonnerie au moment de la réception d'un appel, maintenez la touche de volume enfoncée.
- *2* Pour raccrocher, appuyez sur **Fin**.

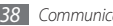

#### **Rejeter un appel**

Lorsque vous recevez un appel, faites glisser votre doigt sur l'icône **jusqu'à ce que le terme Refuser** apparaisse. Votre correspondant entend alors la tonalité d'une ligne occupée.

Pour envoyer un message à un correspondant dont vous refusez l'appel appuyez sur **Refus avec message**.

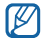

Pour créer le message de rejet, appuyez sur **Paramètres** → **Appel** → **Tous les appels** → **Rejeter l'appel avec message**.

#### **Appeler à l'étranger**

- *1* Depuis l'écran d'accueil, ouvrez la liste des applications et appuyez sur **Téléphone** → **Clavier**, puis maintenez la touche **0** enfoncée pour insérer le caractère **+**.
- *2* Saisissez le numéro de téléphone que vous souhaitez composer en entier (indicatif du pays, indicatif régional et numéro de téléphone), puis appuyez sur **de la pour le** composer.

### › **Kit mains-libres**

Vous pouvez gérer vos appels en mode mains-libres en branchant un kit piéton sur l'appareil.

- Pour répondre à un appel, appuyez sur la touche du kit piéton.
- Pour rejeter un appel, maintenez la touche du kit piéton enfoncée.
- Pour placer un appel en attente ou récupérer un appel mis en attente, maintenez la touche du kit piéton enfoncée.
- Pour raccrocher, appuyez de nouveau sur la touche du kit piéton.

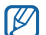

Le kit piéton qui peut éventuellement vous être fourni est conçu exclusivement pour votre appareil et peut ne pas être compatible avec d'autres téléphones et lecteurs MP3.

### › **Options en cours d'appel**

En cours d'appel, vous pouvez utiliser les options suivantes:

- Pour régler le niveau sonore de l'appel, appuyez sur la touche de volume Haut ou Bas.
- Pour activer le haut-parleur, appuyez sur **HP**.

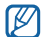

Dans un environnement bruyant, il peut s'avérer difficile d'entendre clairement votre correspondant avec la fonction haut-parleur. Utilisez le mode combiné classique pour une meilleure qualité sonore.

- Pour désactiver le microphone afin que votre correspondant ne vous entende pas, appuyez sur **Muet**.
- Pour communiquer avec votre correspondant par l'intermédiaire du casque Bluetooth ou d'un kit piéton, appuyez sur **Casque**.
- Pour mettre un appel en attente, appuyez sur **Attente**. Pour récupérer un appel en attente, appuyez sur **Récup**.
- Pour passer un second appel, appuyez sur **Aj. appel** et composez le nouveau numéro.
- Pour répondre à un second appel, faites glisser votre doigt sur l'icône *(C*) jusqu'à ce que le terme **Accepter** apparaisse. L'appareil vous demande si vous souhaitez mettre fin au premier appel ou le mettre en attente. Pour utiliser cette fonction, vous devez d'abord souscrire au service de signal d'appel.
- Pour passer d'un appel à l'autre, appuyez sur **Permuter**.
- Pour mettre fin à l'appel en attente, appuyez sur **Permuter**  $\rightarrow$  **Fin**.
- Pour lancer une conférence téléphonique, composez un second numéro ou répondez à un autre appel, puis appuyez sur **Fusionner** lorsque vous êtes en liaison avec le deuxième correspondant. Répétez la procédure pour ajouter d'autres correspondants. Pour utiliser cette fonction, vous devez d'abord souscrire au service de conférence téléphonique.

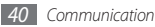

#### › **Afficher les appels manqués et rappeler les numéros correspondants**

Votre appareil affiche les appels manqués à l'écran. Pour composer le numéro d'un appel manqué, ouvrez le volet des raccourcis et appuyez sur l'appel manqué.

### › **Fonctions supplémentaires**

Vous pouvez utiliser diverses fonctions d'appel comme le rejet automatique, le mode de numérotation fixe (FDN), le renvoi ou la restriction d'appel.

#### **Activer le rejet automatique**

Pour rejeter automatiquement les appels provenant de certains numéros, utilisez l'option de rejet automatique. Pour activer le rejet automatique et configurer la liste des numéros à rejeter :

*1* Depuis l'écran d'accueil, ouvrez la liste des applications et appuyez sur **Paramètres** → **Appel** → **Tous les appels** → **Rejet automatique**.

- *2* Appuyez sur **Activer le rejet automatique** pour activer cette fonction.
- *3* Appuyez sur **Liste de rejet automatique**.
- *4* Appuyez sur [ ] <sup>→</sup> **Créer**.
- *5* Saisissez un numéro à rejeter et appuyez sur **Enregistrer**.
- *6* Pour ajouter d'autres numéros, répétez les étapes 4 et 5.

#### **Mode de numérotation fixe (FDN)**

En mode FDN, votre appareil restreint l'émission d'appels, lesquels ne sont alors possibles que pour les numéros enregistrés dans la liste FDN. Pour activer le mode FDN :

- *1* Depuis l'écran d'accueil, ouvrez la liste des applications et appuyez sur **Paramètres** → **Appel** → **Numérotation fixe**  → **Activer FDN**.
- *2* Saisissez le code PIN2 fourni avec votre carte SIM ou USIM et appuyez sur **OK**.
- *3* Appuyez sur **Liste FDN** et ajoutez les contacts à utiliser en mode FDN.

#### **Transfert d'appels**

Le renvoi d'appel est une fonction réseau qui vous permet de transférer les appels entrants vers un autre numéro prédéfini. Vous pouvez définir le transfert d'appels en fonction de différentes situations, lorsque vous ne pouvez pas répondre aux appels, par exemple, lorsque vous êtes déjà en ligne ou lorsque vous n'êtes pas dans une zone couverte par le réseau.

- *1* Depuis l'écran d'accueil, ouvrez la liste des applications et appuyez sur **Paramètres** → **Appel** → **Appel vocal** → **Transfert d'appel**.
- *2* Sélectionnez une condition.
- *3* Saisissez le numéro de téléphone vers lequel vos appels doivent être transférés et appuyez sur **Activer**. Vos paramètres sont alors transmis au réseau.

#### **Restriction d'appel**

La restriction d'appels est une fonction réseau qui interdit certains types d'appels ou empêche d'autres personnes de passer des appels avec votre appareil.

- *1* Depuis l'écran d'accueil, ouvrez la liste des applications et appuyez sur **Paramètres** → **Appel** → **Appel vocal** → **Restriction d'appel**.
- *2* Sélectionnez un type d'appels à restreindre.
- *3* Saisissez votre mot de passe de restriction d'appel, puis appuyez sur **OK**.

Vos paramètres sont alors transmis au réseau.

#### **Signal d'appel**

Le signal d'appel est une fonction réseau qui vous permet d'être averti de l'arrivée d'un second appel lorsque vous êtes déjà en ligne.

Depuis l'écran d'accueil, ouvrez la liste des applications et appuyez sur **Paramètres** → **Appel** → **Appel vocal** → **Signal d'appel**. Vos paramètres sont alors transmis au réseau.

### › **Afficher les journaux d'appels**

Vous pouvez afficher le journal d'appels en fonction de leur catégorie.

- *1* Depuis l'écran d'accueil, ouvrez la liste des applications et appuyez sur **Téléphone** → **Journaux**.
- Appuyez sur  $[\equiv]$   $\rightarrow$  **Afficher par**  $\rightarrow$  une option pour trier les journaux d'appels.

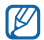

A partir des journaux d'appels, vous pouvez passer un appel ou envoyer un message directement à un contact en faisant glisser votre doigt brièvement vers la gauche ou la droite sur son nom.

*3* Appuyez sur l'un des journaux pour en afficher les détails.

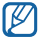

À partir des détails de l'appel, vous pouvez rappeler le correspondant, lui envoyer un message ou l'ajouter au répertoire ou à la liste des appels à rejeter.

### **Messages**

Découvrez comment créer et envoyer des messages texte (SMS), multimédia (MMS) ou des e-mails et comment afficher ou gérer les messages envoyés ou reçus.

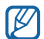

L'envoi ou la réception de messages hors des zones couvertes par votre opérateur peut occasionner des frais supplémentaires. Pour en savoir plus, contactez votre opérateur.

### › **Envoyer un SMS**

*1* Depuis l'écran d'accueil, ouvrez la liste des applications et appuyez sur **Messages** → **Nv message**.

#### *2* Appuyez sur **Contacts**.

Vous pouvez saisir un numéro manuellement ou le sélectionner à partir du journal d'appels, du répertoire ou d'un groupe.

- *3* Cochez les cases à côté des contacts, puis appuyez sur **Ajouter**.
- *4* Appuyez sur le champ de saisie du texte et saisissez votre message.

Pour insérer des émoticônes, appuyez sur [**□**] → **Insérer smiley**.

*5* Appuyez sur **Envoyer** pour envoyer le message.

### › **Envoyer un MMS**

- *1* Depuis l'écran d'accueil, ouvrez la liste des applications et appuyez sur **Messages** → **Nv message**.
- *2* Appuyez sur **Contacts**.

Vous pouvez saisir un numéro ou une adresse e-mail manuellement ou le/la sélectionner à partir du journal d'appels, du répertoire ou d'un groupe.

*3* Cochez les cases à côté des contacts, puis appuyez sur **Ajouter**.

Lorsque vous saisissez une adresse e-mail, l'appareil convertit le message en MMS.

*4* Appuyez sur le champ de saisie du texte et saisissez votre message.

Pour insérer des émoticônes, appuyez sur [ ] → **Insérer smiley**.

*5* Appuyez sur [ ] <sup>→</sup> **Joindre** <sup>→</sup> une option, puis ajoutez un élément.

Vous pouvez sélectionner un fichier à partir de la liste des fichiers, prendre une photo, enregistrer une vidéo ou un mémo vocal.

- *6* Appuyez sur [ ] <sup>→</sup> **Ajouter un objet** et précisez l'objet du message.
- *7* Appuyez sur **Envoyer** pour envoyer le message.

### › **Consulter un SMS ou un MMS**

*1* Depuis l'écran d'accueil, ouvrez la liste des applications et appuyez sur **Messages**.

Vos messages sont regroupés sous forme de fils de discussion par contact, comme pour une messagerie instantanée.

- *2* Sélectionnez un contact.
- *3* Sélectionnez un SMS ou un MMS dans le fil de messages.

Dans la fenêtre du message, utilisez les options suivantes:

- Pour lire une pièce jointe, appuyez sur l'écran du message, puis sur ...
- Pour répondre au message, appuyez sur  $[\equiv] \rightarrow$ **Répondre**, saisissez le texte de votre message, puis appuyez sur **Envoyer**.
- Pour transférer le message à d'autres personnes, appuyez sur [  $\equiv$  ] → **Transférer**.
- Pour empêcher la suppression du message, appuyez sur [ ] → **Verrouiller le message**.
- Pour enregistrer les pièces jointes, appuyez sur  $[$   $\equiv$   $]$   $\rightarrow$ **Pièces jointes**.
- Pour copier du texte issu du message, appuyez sur  $\sqrt{2}$   $\rightarrow$ **Copier message texte**.
- Pour supprimer le message, appuyez sur  $[$  $\equiv$  $]$  $\rightarrow$ **Supprimer les messages**.
- Pour consulter les détails du message, appuyez sur  $\sqrt{2}$ **Afficher les détails du mess**.

### › **Accéder à la messagerie vocale**

Si vous avez configuré l'appareil pour que les appels manqués soient dirigés sur votre boîte vocale, vos correspondants peuvent laisser des messages si vous ne décrochez pas. Pour accéder à votre messagerie vocale et écouter vos messages:

- *1* Depuis l'écran d'accueil, ouvrez la liste des applications et appuyez sur **Téléphone** → **Clavier**, puis maintenez la touche **1** enfoncée.
- *2* Suivez les instructions du serveur de messagerie vocale.

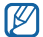

Pour pouvoir accéder au serveur de messagerie vocale, vous devez d'abord enregistrer son numéro. Votre opérateur peut vous fournir ce numéro si nécessaire.

## **Google Mail**

Vous pouvez récupérer les nouveaux e-mails directement dans votre boîte de réception à partir de Google Mail™. Lorsque vous accédez à cette application, l'écran **Boîte de réception** s'affiche. Le nombre total de messages non lus s'affiche en gras dans la barre de titre. Si vous avez attribué un libellé à un message, celui-ci apparaît dans un rectangle de couleur.

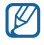

- Le menu Google Mail peut s'intituler différemment en fonction de votre opérateur téléphonique.
- En fonction de votre zone géographique ou de votre opérateur, il est possible que cette fonction ne soit pas disponible.

### › **Envoyer un e-mail**

- *1* Depuis l'écran d'accueil, ouvrez la liste des applications et appuyez sur **Google Mail**.
- *2* Appuyez sur **OK** pour continuer.
- *3* Appuyez sur [ ] <sup>→</sup> **Nouveau message**.
- *4* Saisissez un nom ou une adresse dans le champ du destinataire.
- *5* Saisissez l'objet, ainsi que le contenu du message.
- **Pour joindre un fichier, appuyez sur [** $\equiv$ **] → <b>Pièce jointe**  $\rightarrow$  un fichier.
- *7* Appuyez sur [ ] <sup>→</sup> **Envoyer** pour envoyer le message.

### › **Consulter un e-mail**

- *1* Depuis l'écran d'accueil, ouvrez la liste des applications et appuyez sur **Google Mail**.
- *2* Sélectionnez un e-mail dans la liste des messages.

Dans la fenêtre du message, vous pouvez utiliser les options suivantes:

- Pour répondre à l'e-mail, appuyez sur
- Pour répondre à tous les destinataires, appuyez sur → **Rép. à tous**.
- Pour transférer le message à d'autres personnes, appuyez sur < → **Transférer.**
- Pour consulter une pièce jointe, appuyez sur **Aperçu** à côté de la pièce jointe. Pour l'enregistrer sur votre appareil, appuyez sur **Télécharger**.
- Pour archiver le message, appuyez sur **Archiver**.
- Pour supprimer le message, appuyez sur **Suppr.**
- Pour passer au message précédent ou suivant, appuyez sur  $\left\langle \right\rangle$  ou sur  $\left| \right\rangle$  .

### › **Organiser les e-mails par libellés**

Vous pouvez organiser vos e-mails en leur attribuant un libellé ou en activant un suivi. Vous pouvez ainsi trier les messages en fonction du libellé.

#### **Ajouter un libellé à un message**

- *1* Dans l'écran **Boîte de réception**, maintenez le doigt appuyé sur un message.
- *2* Appuyez sur **Changer de libellés**.
- *3* Choisissez le libellé à ajouter, puis appuyez sur **OK**.

#### **Activer le suivi d'un message**

- *1* Dans l'écran **Boîte de réception**, maintenez le doigt appuyé sur un message.
- *2* Appuyez sur **Activer le suivi**. L'icône de l'étoile accolée au message est activée.

#### **Filtrer les messages**

- **Dans l'écran <b>Boîte de réception**, appuyez sur [ $\equiv$ ] → **Ouvrir les libellés**.
- *2* Sélectionnez le libellé des messages que vous souhaitez afficher.

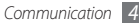

### **E-mail**

Découvrez comment envoyer ou consulter des e-mails via votre compte de messagerie électronique personnel ou professionnel.

### › **Créer un compte e-mail**

- *1* Depuis l'écran d'accueil, ouvrez la liste des applications et appuyez sur **E-mail**.
- *2* Saisissez votre adresse de messagerie et votre mot de passe.
- *3* Appuyez sur **Suivant** (pour des comptes e-mail généraux comme Google Mail ou Yahoo) ou **Config. manuelle** (pour des comptes professionnels).
- *4* Suivez les instructions qui s'affichent à l'écran.

Une fois le compte de messagerie créé, les e-mails sont téléchargés sur votre appareil. Si vous avez créé plusieurs comptes, vous pouvez basculer d'un compte à l'autre. Appuyez sur [ ] → **Comptes**, puis sélectionnez le compte à partir duquel vous voulez récupérer les messages.

### › **Envoyer un e-mail**

- *1* Depuis l'écran d'accueil, ouvrez la liste des applications et appuyez sur **E-mail** → un compte e-mail.
- *2* Appuyez sur [ ] → **Rédiger**.

#### *3* Appuyez sur **Contacts**.

Vous pouvez saisir une adresse e-mail manuellement ou la sélectionner à partir du journal d'appels, du répertoire ou d'un groupe.

- *4* Pour ajouter d'autres destinataires, appuyez sur le champ de saisie **Cc** ou **Cci**.
- *5* Appuyez sur le champ de saisie de l'objet et indiquez un objet.
- *6* Appuyez sur le champ de saisie du texte et rédigez votre e-mail.

#### *7* Appuyez sur **Joindre** et ajoutez un fichier.

Vous pouvez sélectionner un fichier à partir de la liste des fichiers ou capturer une photo, une vidéo ou un enregistrement audio.

*8* Appuyez sur **Envoyer** pour envoyer le message.

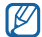

Si vous êtes hors connexion ou en dehors de votre zone de couverture, le message est conservé dans le fil des messages jusqu'à votre prochaine connexion ou jusqu'à ce que vous vous trouviez de nouveau dans une zone couverte par votre opérateur.

### › **Afficher un e-mail**

Lorsque vous ouvrez un compte e-mail, vous pouvez vous connecter au serveur de messagerie ou afficher hors connexion les e-mails précédemment récupérés. Une fois les e-mails récupérés, vous pouvez les lire hors connexion.

- *1* Depuis l'écran d'accueil, ouvrez la liste des applications et appuyez sur **E-mail** → un compte e-mail.
- *2* Appuyez sur [ ] → **Actualiser** pour mettre à jour le dossier des messages.
- *3* Sélectionnez un e-mail dans la liste des messages.

Dans la fenêtre du message, vous pouvez utiliser les options suivantes:

• Pour répondre au message, appuyez sur  $[$   $\equiv$   $]$   $\rightarrow$ **Répondre**.

- Pour transférer le message à d'autres personnes, appuyez  $\text{sur }$   $\text{[} \equiv$   $\text{]} \rightarrow$  **Transf.**
- Pour supprimer le message, appuyez sur  $\boxed{=}$ ]  $\rightarrow$ **Supprimer**.
- Pour déplacer le message vers un autre dossier, appuyez sur [**□**] → **Déplacer dans le dossier**.
- Pour charger des images incluses dans le message, appuyez sur [  $\equiv$  ] → **Afficher images**.
- Pour afficher une pièce jointe, appuyez sur l'icône qui la représente. Pour l'enregistrer sur votre appareil, appuyez  $sur$ .

### **Google Talk**

Découvrez comment discuter avec des membres de votre famille ou vos amis par l'intermédiaire de Google Talk™.

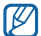

En fonction de votre zone géographique ou de votre opérateur, il est possible que cette fonction ne soit pas disponible.

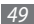

### › **Ajouter des contacts à votre liste d'amis**

*1* Depuis l'écran d'accueil, ouvrez la liste des applications et appuyez sur **Talk**.

La liste des amis vous permet de voir tous vos contacts Google Talk en un simple coup d'œil.

- *2* Appuyez sur [ ] <sup>→</sup> **Ajouter un ami**.
- *3* Saisissez l'adresse e-mail de votre ami et appuyez sur **Envoyer une invitation**.

Lorsque votre ami accepte l'invitation, ce dernier est ajouté à votre liste d'amis.

### › **Démarrer une session de discussion**

- *1* Depuis l'écran d'accueil, ouvrez la liste des applications et appuyez sur **Talk**.
- *2* Sélectionnez un nom dans la liste de vos amis. L'écran de discussion s'ouvre.
- *3* Composez votre message et appuyez sur **Envoyer**.

Pour insérer des émoticônes, appuyez sur [**□**] → **Plus** → **Insérer une émoticône**.

- *4* Pour passer d'une discussion à une autre, appuyez sur [ ] → **Changer de chat**.
- *5* Pour clôturer une session de discussion, appuyez sur [ ] → **Arrêter le chat**.

### **Social Hub**

Social Hub™ est un service de messagerie unique qui rassemble tous vos comptes (e-mails et réseaux sociaux) au sein d'une solution unifiée et intégrée au répertoire.

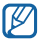

- Certains services Social Hub™ pourraient ne pas être disponibles en fonction de votre opérateur et/ou de la version logicielle de votre téléphone.
- L'accès aux services Social Hub™ peut entraîner des coûts de connexion supplémentaires en fonction de l'offre souscrite auprès de votre opérateur. Pour plus d'informations, renseignez-vous auprès de votre opérateur.

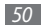

### › **Bienvenue dans le Social Hub™**

#### **Les 3 avantages de votre Social Hub™**

*1* Tous vos contacts :

Synchronisez vos répertoires en ligne (mails et réseaux sociaux) avec votre téléphone.

*2* Boîte de réception Social Hub™:

Gérez vos messages et conversations en une seule application.

*3* Calendrier unifié :

Synchronisez l'ensemble de vos calendriers en ligne et consultez votre emploi du temps d'un seul coup d'oeil.

#### **Communiquer avec vos contacts**

Grâce à Social Hub™ retrouvez toutes les informations de vos contacts pour une meilleure communication.

- *1* Accédez à votre répertoire à partir de l'écran d'accueil.
- *2* Retrouvez en un clin d'oeil vos contacts ainsi que leur statut de connexion.
- *3* Sélectionnez un contact et choisissez le moyen de communication souhaité : SMS, MMS, e-mail, messagerie instantannée.

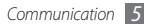

#### **Consulter vos messages**

Avec Social Hub™, gérez vos messages et vos conversations en toute simplicité grâce à un système de notifications intégré.

- *1* En mode Menu, appuyez sur **Social Hub**.
- *2* Vous n'avez qu'une seule boîte de réception pour tous vos SMS/MMS, e-mails et actualités communautaires.
- *3* Appuyez sur l'enveloppe pour consulter vos messages ou sur la bulle pour lancer une discussion instantanée.

#### **Gérer votre calendrier unifié**

Le calendrier unifié de Social Hub™ vous permet de gérer votre agenda en y intégrant vos évènements communautaires.

Les évènements associés à un de vos comptes seront synchronisés, que vous les modifiiez en ligne ou sur votre mobile.

*1* En mode Menu, appuyez sur **Calendrier**.

- *2* Affichez/modifiez les évènements qui ont été synchronisés à partir de vos différents comptes.
- *3* Créez de nouveaux évènements et synchronisez-les avec votre compte favori.

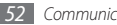

## **Divertissements**

### **Appareil photo**

Découvrez comment capturer et visionner des photos et des vidéos. Vous pouvez prendre des photos d'une résolution allant jusqu'à 2048 x 1536 pixels (3,2 mégapixels) et enregistrer des vidéos d'une résolution maximale de 320 x 240 pixels.

Pour utiliser l'appareil photo, vous devez d'abord insérer une carte mémoire.

### › **Prendre une photo**

- *1* Depuis l'écran d'accueil, ouvrez la liste des applications et appuyez sur **Appareil photo**.
- *2* Faites pivoter l'appareil vers la gauche pour passer en mode paysage.

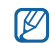

- L'interface de l'appareil photo s'affiche uniquement en mode paysage.
- Appuyez sur l'écran pour afficher ou masquer les icônes de l'écran.
- L'appareil photo s'éteint automatiquement lorsque vous ne l'utilisez pas pendant un certain temps.
- Il est possible que les capacités de la mémoire diffèrent en fonction de la scène photographiée ou des conditions de prise de vue.
- *3* Pointez l'objectif vers le sujet et procédez aux réglages nécessaires.

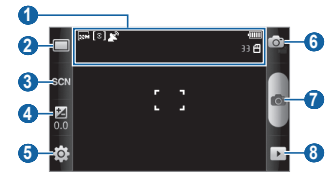

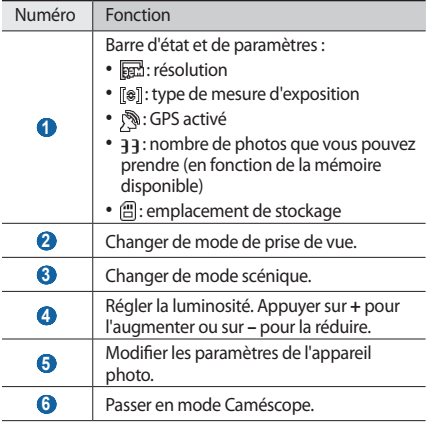

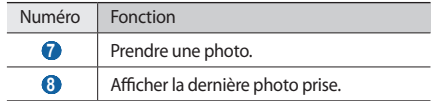

- *4* Appuyez sur la touche de volume pour ajuster le zoom. Vous pouvez aussi appuyer sur l'écran avec deux doigts, puis les écarter (rapprochez vos doigts pour effectuer un zoom arrière).
- $5$  Appuyez sur  $\bullet$  pour prendre une photo. La photo est enregistrée automatiquement.

Après avoir pris des photos, appuyez sur  $\rightarrow$  pour les visionner.

- Faites défiler vers la gauche ou la droite pour afficher plus de photos.
- Appuyez sur  $\bigcirc$  ou sur  $\bigcirc$  pour ajuster le zoom. Vous pouvez également appuyer deux fois sur l'écran pour obtenir le même résultat.
- Pour envoyer une photo, appuyez sur **Partager**.
- Pour définir la photo en tant que fond d'écran ou l'attribuer à un correspondant, appuyez sur **Définir comme**.
- Pour supprimer une photo, appuyez sur **Supprimer**.

#### › **Prendre une photo à l'aide des options prédéfinies**

Votre appareil photo propose des paramètres prédéfinis pour différents types de scènes. Il vous suffit de sélectionner le mode approprié aux conditions et aux sujets de vos prises de vue.

Par exemple, pour prendre des photos de nuit, sélectionnez le mode Nuit qui utilise une exposition plus élevée que pour des photos prises de jour.

- *1* Depuis l'écran d'accueil, ouvrez la liste des applications et appuyez sur **Appareil photo**.
- *2* Faites pivoter l'appareil vers la gauche pour passer en mode paysage.
- $\Delta$ ppuyez sur  $\mathbb{S}$  $\mathbb{C}$  $\mathbb{N}$   $\rightarrow$  une scène  $\rightarrow$   $\blacksquare$ .
- *4* Procédez aux réglages nécessaires.
- Appuyez sur **pour** prendre la photo.

### › **Prendre une photo en mode Sourire**

Votre appareil photo peut reconnaître les visages et vous aider à prendre des photos lorsque les personnes sourient.

- *1* Depuis l'écran d'accueil, ouvrez la liste des applications et appuyez sur **Appareil photo**.
- *2* Faites pivoter l'appareil vers la gauche pour passer en mode paysage.
- *Appuyez sur* □→ **Sourire**.
- *4* Procédez aux réglages nécessaires.
- *5* Appuyez sur .
- Pointez l'objectif de l'appareil photo vers le sujet.

Votre appareil repère le visage des personnes présentes et détecte leur sourire. Lorsque le sujet sourit, l'appareil prend automatiquement une photo.

### › **Prendre une série de photos**

Vous pouvez facilement prendre une série de photos de sujets en mouvement. Ceci est utile lorsque vous réalisez des photos d'enfants en train de jouer ou d'événements sportifs par exemple.

- *1* Depuis l'écran d'accueil, ouvrez la liste des applications et appuyez sur **Appareil photo**.
- *2* Faites pivoter l'appareil vers la gauche pour passer en mode paysage.
- *Appuyez sur* □→ **Continu.**
- *4* Procédez aux réglages nécessaires.
- Maintenez le doigt appuyé sur <sup>e</sup>. L'appareil photo multiplie les prises de vue jusqu'à ce que vous relâchiez le déclencheur.

### › **Prendre une photo panoramique**

Vous pouvez prendre des photos panoramiques en utilisant le mode Panorama. Ce mode est conseillé pour photographier les paysages.

- *1* Depuis l'écran d'accueil, ouvrez la liste des applications et appuyez sur **Appareil photo**.
- *2* Faites pivoter l'appareil vers la gauche pour passer en mode paysage.
- *3* Appuyez sur → **Panorama**.
- *4* Procédez aux réglages nécessaires.
- Appuyez sur **pour prendre la première photo.**
- *6* Déplacez lentement l'appareil dans la direction de votre choix et alignez le cadre vert avec l'objectif.

Lorsque le cadre vert est aligné avec l'objectif, l'appareil photo prend automatiquement la photo suivante.

*7* Répétez l'étape 6 pour terminer la photo panoramique.

### › **Prendre une photo combinée**

Vous pouvez prendre deux photos avec le même arrièreplan, puis assembler les moitiés gauche et droite de chaque photo pour ne former qu'un seul cliché. Cette fonction est utile lorsque vous voulez prendre une photo de vous-même avec un ami, mais que personne d'autre n'est présent pour effectuer la prise de vue à votre place.

- *1* Depuis l'écran d'accueil, ouvrez la liste des applications et appuyez sur **Appareil photo**.
- *2* Faites pivoter l'appareil vers la gauche pour passer en mode paysage.
- *3* Appuyez sur <sup>→</sup> **Ajoutez-moi**.
- *4* Procédez aux réglages nécessaires.
- *5* Appuyez à droite ou à gauche, à l'endroit où vous souhaitez prendre la première photo.
- Appuyez sur **pour prendre la première photo.** La moitié gauche de la première photo s'affiche en tant que calque transparent et vous guide pour utiliser la photo suivante.
- *7* Procédez aux réglages nécessaires à l'aide du guide.
- Appuyez sur *<sup>®</sup>* pour prendre la seconde photo.

L'appareil assemble automatiquement le côté gauche de la première photo et le côté droit de la seconde pour ne former qu'un seul cliché.

### › **Prendre une photo en mode Action**

Vous pouvez prendre des clichés d'un sujet en mouvement, puis les combiner en une seule photo représentative de l'action.

- *1* Depuis l'écran d'accueil, ouvrez la liste des applications et appuyez sur **Appareil photo**.
- *2* Faites pivoter l'appareil vers la gauche pour passer en mode paysage.
- Appuyez sur  $\Box \rightarrow$  **Action**.
- *4* Procédez aux réglages nécessaires.
- Appuyez sur **pour prendre la première photo.**
- *6* Suivez le sujet en mouvement avec l'appareil. L'appareil prend automatiquement le cliché suivant.
- *7* Continuez de suivre le sujet jusqu'à ce que l'appareil ait pris tous les clichés nécessaires pour saisir l'action.

#### › **Personnaliser les paramètres de l'appareil photo**

Avant de prendre une photo, appuyez sur  $\{\hat{Q}\}$  →  $\{\hat{Q}\}$  pour accéder aux options suivantes:

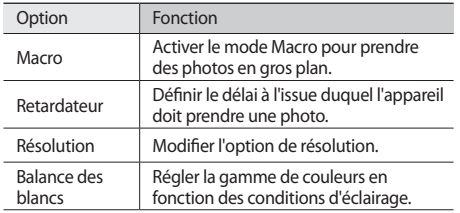

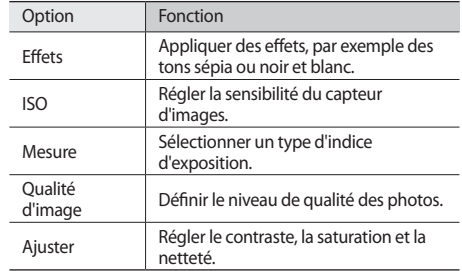

Avant de prendre une photo, appuyez sur  $\{\hat{O}\} \rightarrow \{\hat{O}\}$  pour accéder aux réglages suivants:

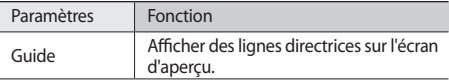

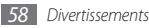

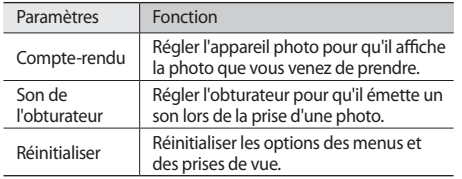

### › **Enregistrer une vidéo**

- *1* Depuis l'écran d'accueil, ouvrez la liste des applications et appuyez sur **Appareil photo**.
- *2* Faites pivoter l'appareil vers la gauche pour passer en mode paysage.
- 3 Appuyez sur <sub>[o]</sub> pour basculer en mode Caméscope.

*4* Pointez l'objectif vers le sujet et procédez aux réglages nécessaires.

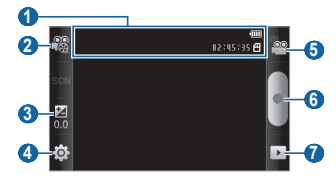

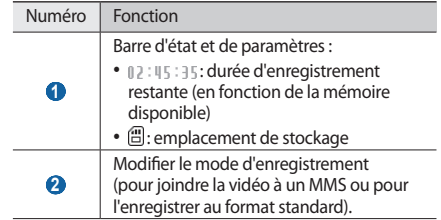

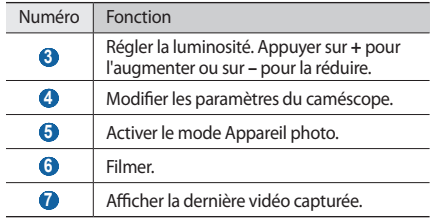

- *5* Appuyez sur la touche de volume pour ajuster le zoom.
- Appuyez sur **pour commencer l'enregistrement.**
- Appuyez sur **pour arrêter l'enregistrement.** La vidéo est enregistrée automatiquement.

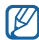

Il peut arriver que le caméscope ne puisse pas enregistrer correctement des vidéos sur une carte mémoire dont le débit de transfert est faible.

Après avoir enregistré une vidéo, appuyez sur  $\triangleright$  pour la visionner.

- Faites défiler vers la gauche ou la droite pour afficher plus de vidéos.
- Pour envoyer une vidéo, appuyez sur **Partager**.
- Pour lire une vidéo, appuyez sur **Lire**.
- Pour supprimer une vidéo, appuyez sur **Supprimer**.

#### › **Personnaliser les paramètres du caméscope**

Avant d'enregistrer une vidéo, appuyez sur  $\{O\} \rightarrow \{O\}$  pour accéder aux options suivantes:

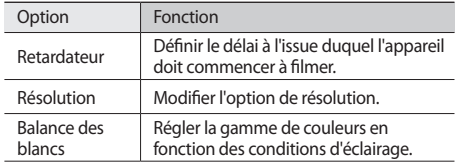

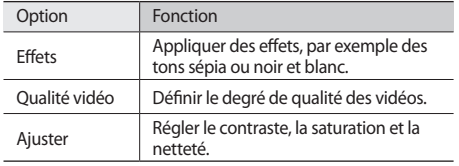

Avant de commencer à filmer, appuyez sur  $\{\overleftrightarrow{O}\} \rightarrow \binom{D}{I}$ pour accéder aux paramètres suivants:

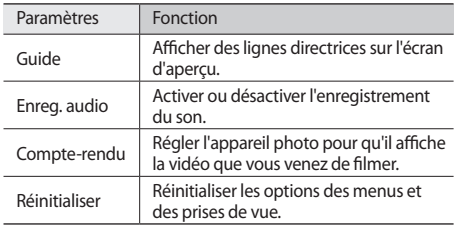

### <span id="page-60-0"></span>**Lecteur vidéo**

Découvrez comment utiliser le lecteur vidéo pour visionner toutes sortes de vidéos. Le lecteur vidéo est compatible avec les formats de fichiers suivants: 3gp, mp4, avi, wmv, asf, divx (Codec : MPEG4, H.263, H.264, WMV, DivX, XviD).

- En fonction de la version logicielle de l'appareil, certains formats ne sont pas compatibles.
	- Une erreur peut se produire à l'ouverture d'un fichier si la taille de celui-ci dépasse la capacité de mémoire disponible.
- *1* Depuis l'écran d'accueil, ouvrez la liste des applications et appuyez sur **Lecteur vidéo**.
- *2* Sélectionnez une vidéo à visionner.
- *3* Faites pivoter l'appareil vers la gauche pour passer en mode paysage.

*4* Les touches suivantes permettent de contrôler la lecture :

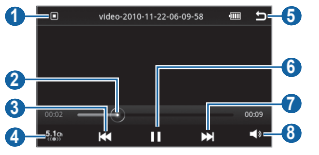

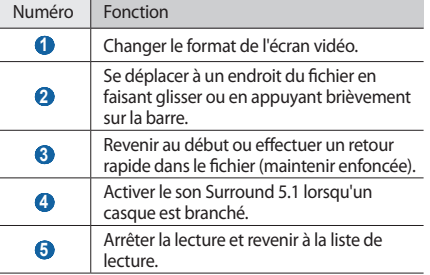

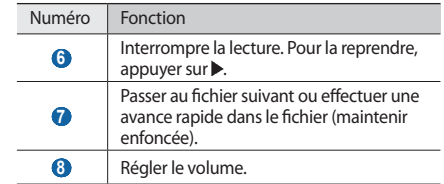

### **Galerie**

Découvrez comment afficher les photos et lire les vidéos enregistrées sur la carte mémoire.

#### › **Formats de fichiers compatibles**

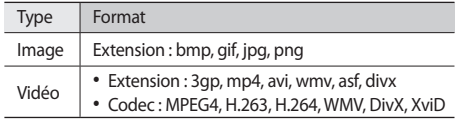

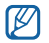

• En fonction de la version logicielle de l'appareil, certains formats ne sont pas compatibles.

• Une erreur peut se produire à l'ouverture d'un fichier si la taille de celui-ci dépasse la capacité de mémoire disponible.

### › **Afficher photo**

- *1* Depuis l'écran d'accueil, ouvrez la liste des applications et appuyez sur **Galerie**.
- *2* Sélectionnez un dossier.
- Pour changer de mode d'affichage, appuyez sur **III** ou sur en haut à droite de l'écran.

Pour consulter les photos ou les vidéos enregistrées à une date précise, appuyez sur les flèches situées sur l'onglet inférieur de l'écran ou faites glisser l'onglet horizontalement.

*4* Appuyez sur une photo (sans icône de lecture) à afficher.

En mode affichage d'une photo, les options suivantes sont disponibles:

- Faites défiler vers la gauche ou la droite pour afficher toutes les photos.
- Pour effectuer un zoom avant ou arrière, appuyez sur  $\mathbf \mathfrak{A}$  ou sur  $\mathbf \mathfrak{A}$ . Vous pouvez aussi appuyer sur l'écran avec deux doigts, puis les écarter (rapprochez vos doigts pour effectuer un zoom arrière).
- Pour lancer un diaporama des images du dossier sélectionné, appuyez sur **Diaporama**. Pour l'arrêter, appuyez sur l'écran.
- Pour exploiter d'autres fonctions liées à la photo, par exemple les options de partage, de suppression et de retouche, appuyez sur **Menu**.

### › **Lire une vidéo**

- *1* Depuis l'écran d'accueil, ouvrez la liste des applications et appuyez sur **Galerie**.
- *2* Sélectionnez un dossier <sup>→</sup> une vidéo à lire (avec l'icône de lecture (C).
- *3* Faites pivoter l'appareil vers la gauche pour passer en mode paysage.
- *4* Pour contrôler la lecture, servez-vous des touches virtuelles. ► p. [61](#page-60-0)

### › **Partager des photos ou des vidéos**

- *1* Depuis l'écran d'accueil, ouvrez la liste des applications et appuyez sur **Galerie**.
- **2** Sélectionnez un dossier et appuyez sur [**□**].
- *3* Sélectionnez une image ou une vidéo.
- *4* Appuyez sur **Partager**→ une option.
- *5* Envoyez le fichier par MMS, e-mail ou Bluetooth ou publiez le fichier sur un album en ligne ou un site communautaire.

favoris à tout moment grâce au lecteur MP3. Le lecteur MP3 est compatible avec les formats de fichiers suivants: mp3, 3gp, mp4, aac, ogg, wma

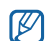

**Lecteur MP3**

• Si vous ouvrez des fichiers audio à partir de **Mes fichiers**, de MMS ou du navigateur Web, vous pouvez les écouter dans les formats suivants: amr, wav, mid, xmf, mxmf, rtttl, imy, rtx, ota

Découvrez comment écouter vos morceaux de musique

- En fonction de la version logicielle de l'appareil, certains formats ne sont pas compatibles.
- Une erreur peut se produire à l'ouverture d'un fichier si la taille de celui-ci dépasse la capacité disponible de la mémoire.
- Samsung n'est pas responsable de l'utilisation des musiques fournies par défaut sur votre appareil.

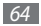

### › **Ajouter des fichiers audio dans l'appareil**

Commencez par transférer des fichiers dans l'appareil ou sur une carte mémoire :

- Téléchargez sur le Web. ► p. [35](#page-34-0)
- Téléchargez depuis un PC à l'aide du logiciel Samsung Kies. ► p. [97](#page-96-0)
- Recevez des fichiers par Bluetooth. ► p. [91](#page-90-0)
- Copiez des fichiers sur une carte mémoire. ► p. [98](#page-97-0)
- Synchronisez l'appareil avec le lecteur Windows Media. ► p. [98](#page-97-1)

### › **Écouter de la musique**

Après avoir transféré des fichiers audio dans votre appareil ou sur une carte mémoire :

- *1* Depuis l'écran d'accueil, ouvrez la liste des applications et appuyez sur **Lecteur MP3**.
- *2* Faites défiler vers la gauche ou la droite pour sélectionner une catégorie de musique.
- *3* Sélectionnez un fichier audio.
- *4* Les touches suivantes permettent de contrôler la lecture :

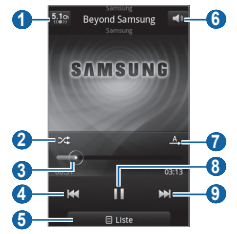

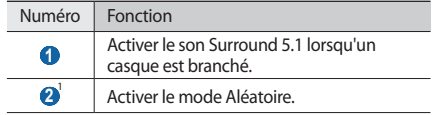

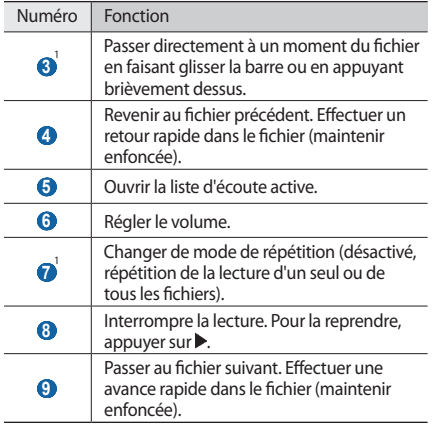

1. Ces icônes s'affichent uniquement lorsque vous appuyez sur l'écran du lecteur.

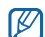

La technologie SRS WOW HD™ améliore significativement la qualité audio de la lecture en offrant des divertissements 3D dynamiques et une profondeur de son saisissante alternant entre basses et hautes fréquences.

### › **Créer une liste de lecture**

- *1* Depuis l'écran d'accueil, ouvrez la liste des applications et appuyez sur **Lecteur MP3**.
- *2* Appuyez sur **Listes lecture**.
- *3* Appuyez sur [ ] <sup>→</sup> **Créer**.
- *4* Saisissez le titre de votre nouvelle liste de lecture, puis appuyez sur **Enregistrer**.
- *5* Appuyez sur **Ajouter des pistes**.
- *6* Sélectionnez les fichiers à ajouter, puis appuyez sur **Ajouter**.

En cours de lecture, vous pouvez ajouter des fichiers à une liste de lecture en appuyant sur [ ] → **Plus** → **Ajouter à liste de lecture**.

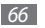

### › **Ajouter des morceaux à la liste rapide**

Vous pouvez ajouter des chansons à la liste rapide et les enregistrer en tant que liste de lecture. En cours de lecture, appuyez sur [**□**] → **Ajout liste rap.** pour ajouter le morceau en cours de lecture à la liste rapide.

Pour accéder à la liste rapide, depuis l'écran principal du lecteur MP3, appuyez sur **Listes lecture** → **Liste rapide**. Pour enregistrer la liste rapide sous forme de liste de lecture, appuyez sur [  $\equiv$  1 → **Enreg. liste**.

#### › **Personnaliser les paramètres du lecteur MP3**

- *1* Depuis l'écran d'accueil, ouvrez la liste des applications et appuyez sur **Lecteur MP3**.
- **2** Appuyez sur  $\sqrt{=}$ ] → **Plus** → **Paramètres**, ou sur  $\sqrt{=}$ ] → **Paramètres**.

*3* Pour personnaliser votre lecteur MP3, définissez les paramètres suivants:

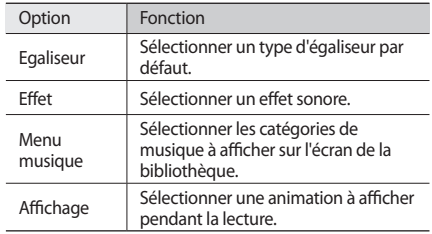

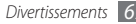

### **Radio FM**

Découvrez comment écouter de la musique et les actualités à la radio. Pour écouter la radio FM, vous devez brancher un casque ou des écouteurs qui font office d'antenne radio.

### › **Ecouter la radio FM**

- *1* Branchez un casque ou des écouteurs sur l'appareil.
- *2* Depuis l'écran d'accueil, ouvrez la liste des applications et appuyez sur **Radio FM**.
- **Pour allumer la radio FM (au besoin), appuyez sur ▶.**

La radio FM recherche et mémorise automatiquement les stations disponibles.

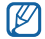

Lorsque vous utilisez la radio FM pour la première fois, l'appareil lance une recherche automatique des stations.

*4* Sélectionnez la station de radio désirée dans la liste, puis appuyez sur  $[\triangle]$  pour revenir à l'écran de la radio FM.

*5* Les touches suivantes permettent de contrôler la radio FM :

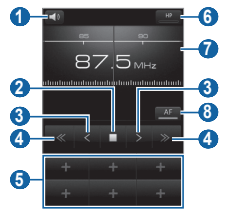

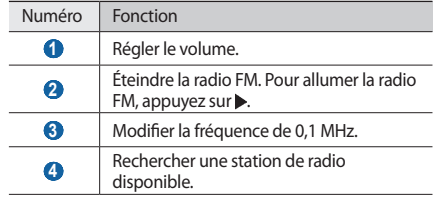

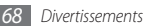

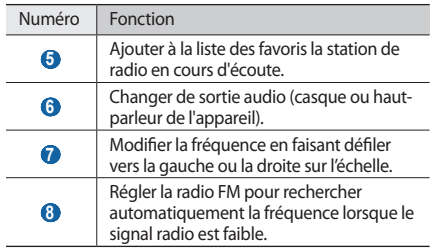

#### › **Enregistrer automatiquement une station de radio**

- *1* Branchez un casque ou des écouteurs sur l'appareil.
- *2* Depuis l'écran d'accueil, ouvrez la liste des applications et appuyez sur **Radio FM**.
- *3* Appuyez sur **Analyser** <sup>→</sup> une option de recherche. La radio FM recherche et mémorise automatiquement les stations disponibles.
- *4* Sélectionnez la station de radio désirée dans la liste, puis appuyez sur  $\left[\rightleftharpoons\right]$  pour revenir à l'écran de la radio FM.

### › **Ajouter une station à la liste des favoris**

*1* Branchez un casque ou des écouteurs sur l'appareil.

- *2* Depuis l'écran d'accueil, ouvrez la liste des applications et appuyez sur **Radio FM**.
- Pour allumer la radio FM, appuyez sur **▶**.
- *4* Naviguez jusqu'à la station désirée.
- *5* Appuyez sur **+** pour ajouter la station à la liste des favoris.
- › **Personnaliser les paramètres de la radio FM**
- *1* Depuis l'écran d'accueil, ouvrez la liste des applications et appuyez sur **Radio FM**.
- 2 Appuyez sur [**□**] → **Paramètres**.
- *3* Pour personnaliser votre radio FM, définissez les paramètres suivants:

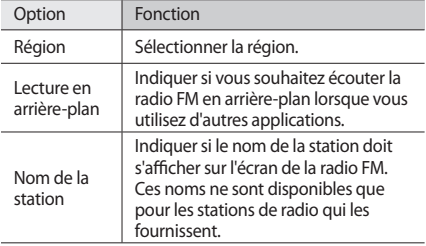

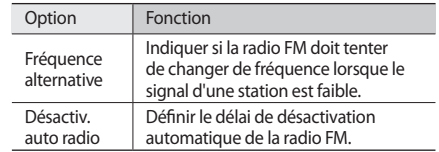

## **Informations personnelles**

### **Contacts**

Découvrez comment créer et gérer la liste de vos contacts personnels ou professionnels enregistrés dans la mémoire du téléphone ou dans votre carte SIM/USIM. Pour tous vos contacts, vous pouvez enregistrer, entre autres, des noms, des numéros de téléphone portable ou fixe, des adresses e-mail, des dates d'anniversaire, etc.

### <span id="page-70-0"></span>› **Ajouter un nouveau contact**

- *1* Depuis l'écran d'accueil, ouvrez la liste des applications et appuyez sur **Contacts**.
- Appuyez sur  $\overline{a}$ .
- *3* Sélectionnez un emplacement de stockage.
- *4* Saisissez les coordonnées du contact.
- *5* Appuyez sur **Sauveg.** pour ajouter le contact dans la mémoire.

Vous pouvez également créer un contact à partir de l'écran de numérotation.

- *1* Depuis l'écran d'accueil, ouvrez la liste des applications et appuyez sur **Téléphone** → **Clavier**.
- *2* Saisissez un numéro de téléphone.

*3* Appuyez sur **Ajouter aux contacts** <sup>→</sup> .

- Sélectionnez un emplacement de stockage.
- *5* Saisissez les coordonnées du contact.
- *6* Appuyez sur **Sauveg.** pour ajouter le contact dans la mémoire.

### › **Rechercher un contact**

- *1* Depuis l'écran d'accueil, ouvrez la liste des applications et appuyez sur **Contacts**.
- *2* Faites défiler la liste des contacts vers le haut ou le bas.

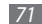

#### *3* Sélectionnez un contact.

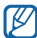

Une fois le contact localisé, vous pouvez :

- l'appeler en sélectionnant son numéro de téléphone
- lui envoyer un message en appuyant sur **Message**
- modifier ses coordonnées en appuyant sur  $[$  $\equiv$  $]$  $\rightarrow$ **Modifier**
- partager ses coordonnées avec d'autres contacts en appuyant sur [ $\equiv$ ] → **Envoyer via** → une option de partage.

### › **Créer un numéro d'appel abrégé**

- *1* Depuis l'écran d'accueil, ouvrez la liste des applications et appuyez sur **Contacts**.
- *2* Appuyez sur [ ] → **Plus**<sup>→</sup> **Numérotation rapide**.
- *3* Sélectionnez un numéro d'emplacement → un contact.

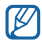

Vous pouvez composer rapidement ce numéro en maintenant votre doigt appuyé sur le chiffre associé dans l'écran de numérotation.

### › **Créer une carte de visite**

- *1* Depuis l'écran d'accueil, ouvrez la liste des applications et appuyez sur **Contacts**.
- $\Delta$ ppuyez sur  $\boxed{=}$   $\rightarrow$  **Mon profil.**
- *3* Saisissez vos coordonnées.
- *4* Appuyez sur **Sauveg.**

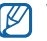

Vous pouvez envoyer votre carte de visite en la joignant à un message ou à un e-mail, ou en la transférant à l'aide de la fonction sans fil Bluetooth.

#### › **Récupérer des contacts de vos comptes communautaires**

Vous pouvez afficher la liste des comptes de sites Web communautaires et en sélectionner un pour ajouter au répertoire de votre téléphone un contact du site Web en question.

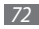
- *1* Depuis l'écran d'accueil, ouvrez la liste des applications et appuyez sur **Contacts**.
- *2* Appuyez sur [ ] <sup>→</sup> **Lier à mes comptes**.
- *3* Appuyez sur **Ajouter compte**.
- *4* Suivez les instructions qui s'affichent à l'écran.

# › **Créer un groupe de contacts**

En créant des groupes de contacts, vous pouvez gérer plusieurs contacts à la fois et envoyer des messages ou des e-mails à tous les membres d'un groupe. Commencez par créer un groupe.

- *1* Depuis l'écran d'accueil, ouvrez la liste des applications et appuyez sur **Contacts** → **Groupes**.
- *2* Appuyez sur [ ] <sup>→</sup> **Créer**.
- *3* Saisissez le nom du groupe, puis sélectionnez la sonnerie à associer au groupe.
- *4* Appuyez sur **Sauveg.**

# › **Copier des contacts**

Vous pouvez copier des contacts depuis et vers la carte SIM ou USIM.

- *1* Depuis l'écran d'accueil, ouvrez la liste des applications et appuyez sur **Contacts**.
- *2* Appuyez sur [ ] <sup>→</sup> **Import/Export** <sup>→</sup> **Importer depuis la carte SIM** ou **Exporter vers la carte SIM**.
- *3* Sélectionnez les contacts à copier et appuyez sur **Importer** ou **Export**.
- *4* Pour exporter des contacts, appuyez sur **Oui** pour confirmer.

### › **Importer ou exporter des contacts**

Vous pouvez enregistrer tous vos contacts en tant que fichiers vcf sur une carte mémoire et les exporter depuis une carte mémoire.

*1* Depuis l'écran d'accueil, ouvrez la liste des applications et appuyez sur **Contacts**.

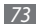

- *2* Appuyez sur [ ] <sup>→</sup> **Import/Export** <sup>→</sup> **Importer depuis la carte SD** ou **Exporter vers la carte SD**.
- *3* Pour l'importation de contacts, sélectionnez un emplacement.

Pour l'exportation de contacts, appuyez sur **OK** pour confirmer.

### › **Consulter le journal des communications**

Vous pouvez afficher le journal des appels, des messages, des e-mails et des fils de discussion des réseaux sociaux.

- *1* Depuis l'écran d'accueil, ouvrez la liste des applications et appuyez sur **Contacts** → **Historique**.
- *2* Sélectionnez l'élément à afficher.

#### › **Consulter les activités de vos réseaux sociaux**

Vous pouvez consulter les dernières activités de vos contacts sur les sites de réseau social tels que Facebook, MySpace et **Twitter** 

- *1* Depuis l'écran d'accueil, ouvrez la liste des applications et appuyez sur **Contacts** → **activités**.
- *2* Sélectionnez l'élément à afficher.

# **Calendrier**

Découvrez comment créer et gérer des événements quotidiens, hebdomadaires ou mensuels et définir des alarmes pour vous souvenir des dates importantes.

### › **Créer un événement**

- *1* Depuis l'écran d'accueil, ouvrez la liste des applications et appuyez sur **Calendrier**.
- *2* Appuyez sur [ ] <sup>→</sup> **Créer**.
- *3* Saisissez les détails de l'événement.
- *4* Appuyez sur **Sauveg.**

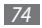

### › **Afficher des événements**

Pour modifier l'affichage du calendrier :

- *1* Depuis l'écran d'accueil, ouvrez la liste des applications et appuyez sur **Calendrier**.
- *2* Sélectionnez un mode d'affichage dans la barre d'onglets située en haut de l'écran du calendrier.

Pour afficher les événements d'une date spécifique :

- *1* Depuis l'écran d'accueil, ouvrez la liste des applications et appuyez sur **Calendrier**.
- *2* Sélectionnez une date. En affichage mensuel, les dates comportant des événements programmés sont représentées par un petit triangle.

Pour passer directement à une date donnée en la saisissant manuellement, appuyez sur [**□**] → **Aller à**, saisissez la date en appuyant sur **+** ou **-**, puis sur **Appliquer**.

Pour sélectionner la date du jour, appuyez sur  $[$   $\equiv$   $]$   $\rightarrow$ **Aujourd'hui**.

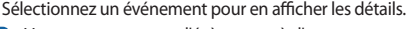

Vous pouvez envoyer l'évènement à d'autres ۱K personnes en appuyant sur [ $\equiv$ ] → **Envoyer via** → une option.

# › **Arrêter l'alarme d'un événement**

Si vous réglez l'alarme pour un événement du calendrier, l'icône de l'alarme apparaitra au moment spécifique.

- *1* En haut de l'écran, ouvrez le volet des raccourcis.
- *2* Sélectionnez le rappel pour afficher les détails de l'événement.
- *3* Pour répéter ou annuler le rappel, appuyez sur **Répéter tout** ou sur **Ignorer tout**.

# **Mémo texte**

Découvrez comment enregistrer une information importante pour la consulter ultérieurement.

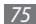

# › **Créer un mémo**

- *1* Depuis l'écran d'accueil, ouvrez la liste des applications et appuyez sur **Mémo**.
- *2* Appuyez sur **Nouveau mémo** ou sur [ ] <sup>→</sup> **Créer**.
- *3* Saisissez le texte du mémo.
- *Appuyez sur la touche* [ $\bigcirc$ ] pour masquer le clavier.
- *5* Sélectionnez une couleur pour changer l'arrière-plan.
- *6* Appuyez sur **Enregistrer**.

# › **Consulter un mémo**

- *1* Depuis l'écran d'accueil, ouvrez la liste des applications et appuyez sur **Mémo**.
- *2* Sélectionnez un mémo pour en afficher les détails.
	- Pour afficher tous les détails des mémos de la liste, appuyez sur [**□**] → **Agrandir**.
	- Pour modifier le mémo, appuyez sur
	- Pour supprimer le mémo, appuyez sur → **OK**.

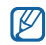

Vous pouvez envoyer un mémo en y maintenant votre doigt appuyé et en sélectionnant **Envoyer via** → une option.

# **Mémo vocal**

Découvrez comment utiliser le dictaphone de votre appareil.

# › **Enregistrer un mémo vocal**

- *1* Depuis l'écran d'accueil, ouvrez la liste des applications et appuyez sur **Mémo vocal**.
- Appuyez sur pour commencer l'enregistrement.
- *3* Parlez dans le microphone.
- Lorsque vous avez terminé, appuyez sur . Le mémo est enregistré automatiquement.
- Pour enregistrer d'autres mémos, appuyez sur **d** dans le bas de l'écran.

# › **Ecouter un mémo vocal**

- *1* Depuis l'écran d'accueil, ouvrez la liste des applications et appuyez sur **Mémo vocal**.
- Appuyez sur **...**
- *3* Sélectionnez dans la liste le mémo vocal à écouter.
- *4* Les touches suivantes permettent de contrôler la lecture :

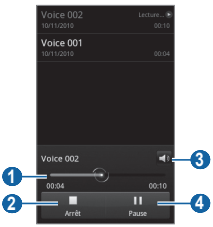

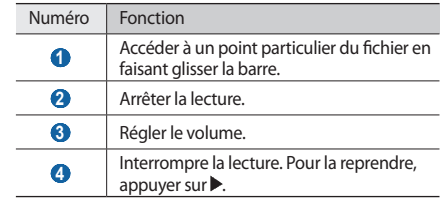

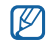

Vous pouvez envoyer le mémo vocal en appuyant sur [ ] → **Partager** → une option de partage.

# **Web**

Les services Web nécessitent une connexion de données. Pour choisir le meilleur forfait de connexion, contactez votre opérateur.

# **Internet**

Découvrez comment accéder à des pages Web et enregistrer des favoris.

- L'accès au Web et le téléchargement de contenu multimédia peuvent faire l'objet de frais supplémentaires. Pour en savoir plus, contactez votre opérateur.
- La disponibilité de certaines icônes dépend de votre zone géographique ou de votre opérateur.

# › **Surfer sur le Web**

*1* Depuis l'écran d'accueil, ouvrez la liste des applications et appuyez sur **Internet** pour ouvrir la page d'accueil.

Pour accéder à une page Web spécifique, appuyez sur le champ de saisie de l'adresse (URL), saisissez l'adresse de la page Web désirée, puis appuyez sur **Aller à**.

*2* Utilisez les touches suivantes pour parcourir les pages Web :

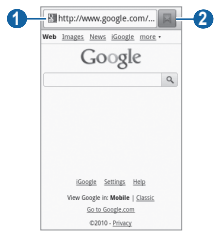

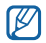

L'écran ci-dessus peut varier en fonction de votre zone géographique ou de votre opérateur.

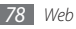

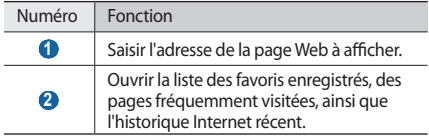

Lorsque vous parcourez une page Web, vous pouvez utiliser les options suivantes:

- Pour effectuer un zoom avant ou arrière, appuyez deux fois sur l'écran. Vous pouvez également zoomer avec deux doigts. Placez deux doigts sur l'écran et écartez-les ou rapprochez-les doucement.
- Pour ouvrir une nouvelle fenêtre, appuyez sur  $[\equiv] \rightarrow$ **Nvlle fenêtre**.
- Pour afficher les fenêtres actives, appuyez sur  $\sqrt{m}$ **Fenêtres**. Vous pouvez ouvrir plusieurs pages et passer de l'une à l'autre.
- Pour recharger une page Web, appuyez sur  $\sqrt{=}$ ]  $\rightarrow$ **Actualiser**.
- Pour aller à la page suivante de l'historique, appuyez sur [ ] → **Page suivante**.
- Pour ajouter la page en cours aux favoris, appuyez sur  $[$ → **Ajouter un favori**.
- Pour ajouter le raccourci du favori sur l'écran d'accueil, appuyez sur [ ] → **Plus** → **Ajout raccourci à accueil**.
- Pour ajouter le flux RSS, appuyez sur [ ] → **Plus** → **Ajouter des flux RSS**. Vous pouvez lire les flux RSS avec Google Reader.
- Pour rechercher du texte sur une page Web, appuyez sur [ ] → **Plus** → **Rech. sur page**.
- Pour afficher les détails de la page Web, appuyez sur  $[$  $\equiv$ ] → **Plus** → **Info page**.
- Pour envoyer l'adresse de la page Web, appuyez sur  $\sqrt{m}$ → **Plus** → **Partager page**.

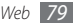

- Pour afficher l'historique de téléchargement, appuyez sur [ ] → **Plus** → **Téléchargements**.
- Pour personnaliser les paramètres du navigateur, appuyez sur [ ] → **Plus** → **Paramètres**.

#### › **Rechercher des informations vocalement**

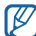

En fonction de votre zone géographique ou de votre opérateur, il est possible que cette fonction ne soit pas disponible.

- *1* Depuis l'écran d'accueil, ouvrez la liste des applications et appuyez sur **Internet**.
- *2* Appuyez sur le champ de saisie de l'URL.
- Appuyez sur et prononcez un mot-clé dans le microphone de l'appareil.

L'appareil recherche les informations et les pages Web correspondant au mot-clé.

### › **Créer des favoris de pages Web**

Vous pouvez ajouter un favori manuellement si vous connaissez l'adresse de sa page Web. Pour ajouter un favori :

- *1* Depuis l'écran d'accueil, ouvrez la liste des applications et appuyez sur **Internet**.
- *2* Appuyez sur <sup>→</sup> **Favoris**.
- *3* Appuyez sur **Ajouter**. Pour ajouter la page Web visitée à vos favoris, appuyez sur [**□**] → **Dernière page favorite consultée**.
- *4* Saisissez le titre d'une page Web et son adresse (URL).
- *5* Appuyez sur **OK**.

Dans la liste des favoris, maintenez le doigt appuyé sur un favori et utilisez les options suivantes:

- Pour ouvrir la page Web, appuyez sur **Ouvrir**.
- Pour ouvrir la page Web dans une nouvelle fenêtre, appuyez sur **Ouvrir nouv fenêtre**.
- Pour modifier les détails du favori, appuyez sur **Modifier le favori**.

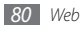

- Pour ajouter le raccourci du favori sur l'écran d'accueil, appuyez sur **Ajout raccourci à accueil**.
- Pour envoyer l'adresse de la page Web, appuyez sur **Partager lien**.
- Pour copier l'adresse de la page Web, appuyez sur **Copier URL lien**.
- Pour supprimer le favori, appuyez sur **Supprimer favori**.
- Pour utiliser la page Web en tant que page d'accueil du navigateur, appuyez sur **Définir comme page d'accueil**.

# › **Ouvrir plusieurs pages**

Vous pouvez ouvrir plusieurs pages et passer de l'une à l'autre.

- **Lorsque vous parcourez une page Web, appuyez sur**  $\boxed{=}$ **]** → **Nvlle fenêtre**.
- *2* Ouvrez une autre page Web dans la nouvelle fenêtre.
- *3* Appuyez sur [ ] <sup>→</sup> **Nvlle fenêtre** pour ouvrir d'autres pages Web.

Pour afficher les fenêtres actives, appuyez sur [ $\equiv$ ] → **Fenêtres** et appuyez sur la page Web à consulter.

# › **Ajouter l'adresse d'un flux RSS**

- *1* Depuis l'écran d'accueil, ouvrez la liste des applications et appuyez sur **Internet**.
- *2* Accédez à une page Web comprenant un flux RSS.
- *3* Appuyez sur [ ] <sup>→</sup> **Plus** → **Ajouter des flux RSS**.
- *4* Appuyez sur un flux RSS pour ouvrir Google Reader et afficher la page.

#### › **Accéder aux pages régulièrement consultées ou à l'historique**

- *1* Depuis l'écran d'accueil, ouvrez la liste des applications et appuyez sur **Internet**.
- *2* Appuyez sur <sup>→</sup> **Les plus visités** ou sur **Historique**.

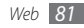

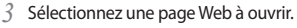

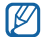

Vous pouvez ajouter une page Web à la liste des favoris en appuyant sur l'icône en forme d'étoile à droite de l'écran.

### **Layar**

Le navigateur de réalité augmentée Layar vous permet de parcourir divers lieux afin d'obtenir et de partager des informations ou des cartes locales en temps réel via l'appareil photo de votre appareil.

Depuis l'écran d'accueil, ouvrez la liste des applications et appuyez sur **Layar**.

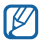

En fonction de votre zone géographique ou de votre opérateur, il est possible que cette fonction ne soit pas disponible.

# **Maps**

Découvrez comment utiliser Google Maps™ pour rechercher votre position, parcourir la carte en ligne pour afficher une rue, une ville ou un pays et calculer un itinéraire.

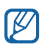

- En fonction de votre zone géographique ou de votre opérateur, il est possible que cette fonction ne soit pas disponible.
- Évitez de toucher ou de recouvrir la zone de l'antenne interne lorsque vous utilisez les fonctions GPS.
- Pour améliorer la qualité de la réception GPS, évitez d'utiliser votre appareil dans les conditions suivantes:
	- entre des immeubles, dans des tunnels ou des passages souterrains ou à l'intérieur de hâtiments ·
	- en cas de mauvaises conditions météorologiques;
	- à proximité de champs magnétiques ou de lignes à haute tension.

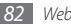

#### › **Activer les services de localisation Google Maps**

Vous devez activer les services de localisation pour trouver votre position et rechercher sur la carte.

- *1* Depuis l'écran d'accueil, ouvrez la liste des applications et appuyez sur **Paramètres** → **Localisation et sécurité**.
- *2* Pour activer les services de localisation, définissez les paramètres suivants:

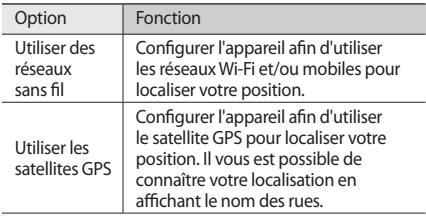

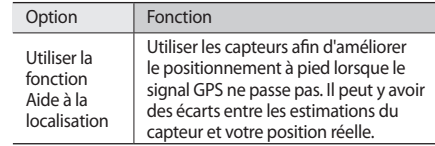

### › **Rechercher un lieu spécifique**

- *1* Depuis l'écran d'accueil, ouvrez la liste des applications et appuyez sur **Maps**. La carte indique votre position.
- 2 Appuyez sur  $\sqrt{=}$   $\rightarrow$  **Rechercher.**
- *3* Saisissez un mot clé pour la localisation, puis appuyez sur  $Q$ .
	- Pour effectuer vocalement une recherche de localisation, appuyez sur  $\ddot{\phi}$ .
	- Appuyez sur  $\mathbb Q$  ou sur  $\mathbb Q$  pour ajuster le zoom.
	- Pour ajouter des données à la carte, appuyez sur  $\rightarrow$  une option.

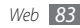

# › **Calculer un itinéraire**

- *1* Depuis l'écran d'accueil, ouvrez la liste des applications et appuyez sur **Maps**.
- *2* Appuyez sur [ ] <sup>→</sup> **Itinéraire**.
- *3* Saisissez les adresses du lieu de départ et du lieu d'arrivée. Pour saisir une adresse à partir de votre liste de contacts ou indiquer un lieu sur la carte, appuyez sur  $\mathbb{F}$   $\rightarrow$ **Contacts** ou **Point sur la carte**.
- *4* Sélectionnez un mode de déplacement (voiture, bus ou à pied) et appuyez sur **OK**.
- *5* Sélectionnez un itinéraire pour afficher les détails de votre trajet (le cas échéant).
- *6* Appuyez sur **Plan**.
- *7* Lorsque vous avez terminé, appuyez sur [ ] <sup>→</sup> **Plus** <sup>→</sup> **Effacer les résultats**.

# **Latitude**

Découvrez comment partager votre localisation avec vos amis et afficher leur position à l'aide de Google Latitude™.

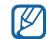

- En fonction de votre zone géographique ou de votre opérateur, il est possible que cette fonction ne soit pas disponible.
- *1* Depuis l'écran d'accueil, ouvrez la liste des applications et appuyez sur **Latitude**. L'appareil se connecte automatiquement au service Latitude.
- *2* Appuyez sur [ ] <sup>→</sup> **Ajouter des amis** <sup>→</sup> **Sélectionner dans mes contacts** ou sur **Ajouter en indiquant l'adresse e-mail**.
- *3* Sélectionnez les amis à ajouter ou saisissez une adresse e-mail, puis appuyez sur **Ajouter des amis** → **Oui**. Lorsque votre ami accepte votre invitation, vous pouvez partager des positions.

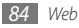

Appuyez sur  $\boxed{=}$   $\rightarrow$  **Plan**.

La position de vos amis, accompagnée de leur photo, est indiquée sur la carte.

# **Adresses**

Découvrez comment rechercher un lieu à proximité.

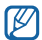

En fonction de votre zone géographique ou de votre opérateur, il est possible que cette fonction ne soit pas disponible.

- *1* Depuis l'écran d'accueil, ouvrez la liste des applications et appuyez sur **Adresses**.
- *2* Choisissez une catégorie.

Votre appareil recherche, en fonction de la catégorie choisie, des lieux à proximité de votre localisation.

- *3* Appuyez sur le nom d'un lieu pour en consulter les détails.
- **Pour afficher le lieu sur la carte, appuyez sur de .** Pour afficher l'itinéraire jusqu'au lieu, appuyez sur  $\Diamond$

# **Navigation**

Découvrez comment utiliser le système de navigation GPS pour rechercher et afficher votre lieu d'arrivée avec des indications vocales.

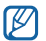

- En fonction de votre zone géographique ou de votre opérateur, il est possible que cette fonction ne soit pas disponible.
- *1* Depuis l'écran d'accueil, ouvrez la liste des applications et appuyez sur **Navigation**.
- *2* Indiquez votre destination en suivant l'une des méthodes ci-dessous:
	- **Énoncer destination** : prononcez le nom de votre destination, par exemple « Naviguer vers *destination* ».
	- **Saisir destination** : saisissez votre destination sur le clavier virtuel.
	- **Contacts** : sélectionnez votre destination d'après les adresses de vos contacts.
	- **Adresses enregistrées** : indiquez votre destination à partir de la liste de vos lieux favoris.

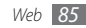

- *3* Appuyez sur **Installer** pour utiliser la navigation audio.
- **Pour arrêter la navigation, appuyez sur [** $\equiv$ **] → <b>Quitter la navigation**.

# **Recherche**

Vous pouvez rechercher des applications sur votre appareil et des données spécifiques sur le Web.

- *1* Depuis l'écran d'accueil, ouvrez la liste des applications et appuyez sur **Recherche**.
- *2* Saisissez une lettre ou un mot à rechercher.
- *3* Appuyez sur le nom de l'élément auquel vous souhaitez accéder.

# **YouTube**

Apprenez à visionner et partager des vidéos sur YouTube.

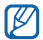

En fonction de votre zone géographique ou de votre opérateur, il est possible que cette fonction ne soit pas disponible.

# › **Visionner des vidéos**

- *1* Depuis l'écran d'accueil, ouvrez la liste des applications et appuyez sur **YouTube** → **Accepter**.
- *2* Sélectionnez une vidéo dans la liste.
- *3* Faites pivoter l'appareil vers la gauche pour passer en mode paysage.
- *4* Les touches suivantes permettent de contrôler la lecture :

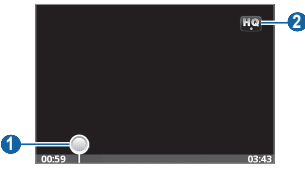

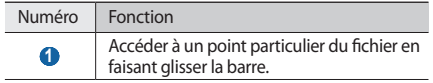

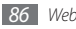

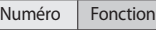

**2** Changer de qualité d'affichage.

### › **Partager des vidéos**

- *1* Depuis l'écran d'accueil, ouvrez la liste des applications et appuyez sur **YouTube**.
- *2* Sélectionnez une vidéo dans la liste.
- *3* Appuyez sur **Plus** <sup>→</sup> **Partager** <sup>→</sup> une option.
- › **Publier des vidéos en ligne**
- *1* Depuis l'écran d'accueil, ouvrez la liste des applications et appuyez sur **YouTube**.
- *Appuyez sur* [ $\equiv$ **]** → **Ajouter**.

Sélectionnez une vidéo de votre album et passez à l'étape 8.

Si vous désirez enregistrer une nouvelle vidéo et la transférer, appuyez sur **pour allumer l'appareil photo**, puis activez le caméscope.

- *3* Faites pivoter l'appareil vers la gauche pour passer en mode paysage.
- *4* Pointez l'objectif sur le sujet et procédez aux réglages nécessaires.
- Appuyez sur **pour commencer l'enregistrement.**
- Appuyez sur **pour arrêter l'enregistrement.**
- *7* Appuyez sur **Enregistrer** pour mettre en ligne la vidéo que vous venez d'enregistrer.
- *8* Saisissez votre nom d'utilisateur et votre mot de passe et appuyez sur **Connexion**.
- *9* Saisissez les détails du chargement et appuyez sur **Envoyer**.

# **Mon Quotidien**

Apprenez à obtenir des informations sur la météo, la bourse, l'actualité et votre planning de la journée.

*1* Depuis l'écran d'accueil, ouvrez la liste des applications et appuyez sur **Mon Quotidien**.

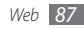

- Appuyez sur  $\overline{1}$  pour ajouter des villes.
- Appuyer sur  $\boxed{3}$  pour mettre à jour les informations.
- *4* Faites défiler vers la gauche ou la droite pour obtenir d'autres informations.

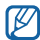

Pour personnaliser les écrans d'infos, appuyez sur  $\equiv$ ] → **Paramètres**.

# **Market**

Vous pouvez télécharger des jeux, des sonneries ou d'autres applications à partir d'Android Market.

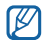

En fonction de votre zone géographique ou de votre opérateur, il est possible que cette fonction ne soit pas disponible.

- *1* Depuis l'écran d'accueil, ouvrez la liste des applications et appuyez sur **Market**.
- *2* Recherchez un fichier et téléchargez-le sur l'appareil. ► p. [35](#page-34-0)

# **Samsung Apps**

Samsung Apps vous permet de télécharger en toute simplicité une quantité incroyable d'applications directement dans votre appareil. Avec un nombre considérable de jeux et d'innombrables applications diverses et variées (actualités, références, réseaux sociaux, navigation, santé, etc.), Samsung Apps vous offre un accès instantané à un choix pléthorique d'applications.

Grâce aux applications parfaitement optimisées de Samsung Apps, votre appareil devient plus intelligent. Découvrez des applications époustouflantes et profitez pleinement de la vie avec un mobile.

- Pour lancer Samsung Apps, depuis l'écran d'accueil, ouvrez la liste des applications et appuyez sur **Samsung Apps**.
- Pour lancer des widgets, maintenez le doigt appuyé sur une zone libre, puis appuyez sur **Widgets**.
- Pour lancer une application téléchargée, depuis l'écran d'accueil, ouvrez la liste des applications et sélectionnez celle de votre choix.

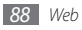

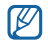

• En fonction de votre zone géographique ou de votre opérateur, il est possible que cette fonction ne soit pas disponible.

- Pour pouvoir utiliser Samsung Apps, votre appareil doit être connecté à Internet par une connexion cellulaire ou Wi-Fi.
- L'accès au Web et le téléchargement de contenu multimédia peut faire l'objet de frais supplémentaires, en fonction de l'offre que vous avez souscrite auprès de votre opérateur.
- Les applications, les widgets et les mises à jour proposées peuvent varier en fonction de votre zone géographique et de votre opérateur.

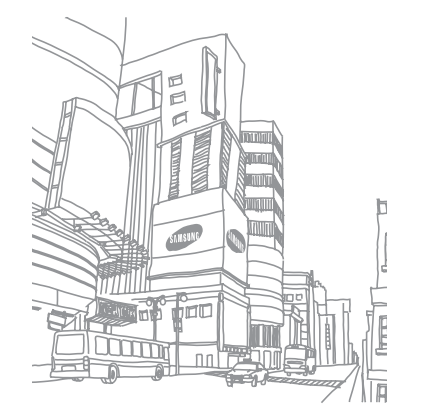

# **Connectivité**

# **Bluetooth**

Bluetooth est une technologie de communication sans fil à courte portée, capable d'envoyer et d'échanger des données dans un rayon de 10 mètres sans nécessiter de branchement physique.

Il est inutile d'aligner les appareils pour envoyer des données via Bluetooth. Si les appareils sont à portée l'un de l'autre, vous pouvez échanger des informations entre les deux appareils, même s'ils ne se trouvent pas dans la même pièce.

- - Samsung n'est pas responsable de la perte, de l'interception ou du mauvais usage des données transmises par le biais de la fonction sans fil Bluetooth.
	- Assurez-vous de toujours utiliser des appareils sûrs et correctement protégés avant de partager ou de recevoir des données. La présence d'obstacles entre les appareils peut réduire le rayon d'action.
	- Il est possible que votre appareil ne fonctionne pas avec certains autres, en particulier ceux qui n'ont pas été testés ou approuvés par Bluetooth SIG.

### <span id="page-89-0"></span>› **Activer la fonction sans fil Bluetooth**

- *1* Depuis l'écran d'accueil, ouvrez la liste des applications et appuyez sur **Paramètres** → **Sans fil et réseau** → **Paramètres Bluetooth**.
- *2* Pour activer la fonction sans fil Bluetooth, appuyez sur **Bluetooth**.

Vous pouvez également ouvrir le volet des raccourcis et appuyer sur **Bluetooth**.

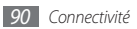

- › **Rechercher d'autres appareils Bluetooth et s'y connecter**
- *1* Depuis l'écran d'accueil, ouvrez la liste des applications et appuyez sur **Paramètres** → **Sans fil et réseau** → **Paramètres Bluetooth** → **Rechercher des périphériques**.
- *2* Sélectionnez un appareil.
- *3* Saisissez le code PIN Bluetooth de votre appareil ou celui de l'autre appareil, le cas échéant, puis appuyez sur **OK**. Vous pouvez également appuyer sur **Accepter** pour faire correspondre votre code PIN avec celui de l'autre appareil. Lorsque l'utilisateur de l'autre appareil saisit le même code PIN ou accepte la connexion, la liaison entre les deux appareils est effective. Lorsque la connexion s'établit correctement, l'appareil recherche automatiquement les services disponibles.

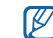

Il se peut que certains appareils (particulièrement les casques d'écoute ou les kits mains-libres) possèdent un code PIN Bluetooth fixe, par exemple 0000. Saisissez ce code PIN lorsqu'il vous est demandé.

# › **Envoyer des données par Bluetooth**

- *1* Sélectionnez un fichier ou un élément, par exemple un contact, un événement, un mémo ou un fichier multimédia à partir d'une application ou à partir de **Mes fichiers**.
- *2* Appuyez sur [ ] <sup>→</sup> **Partager** ou **Envoyer via** <sup>→</sup> **Bluetooth**.
- *3* Recherchez un appareil Bluetooth et associez-le au vôtre.

# › **Recevoir des données par Bluetooth**

*1* Depuis l'écran d'accueil, ouvrez la liste des applications et appuyez sur **Paramètres** → **Sans fil et réseau** → **Paramètres Bluetooth** → **Visible**.

Votre appareil est détectable par les autres appareils Bluetooth pendant 120 secondes.

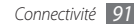

- *2* Lorsque vous y êtes invité, saisissez le code PIN Bluetooth et appuyez sur **OK** (si nécessaire).
- *3* Appuyez sur **Accepter** pour confirmer que vous autorisez la réception des données provenant de l'autre appareil (le cas échéant).

Les données reçues sont enregistrées dans l'application ou le dossier approprié selon leur type. Par exemple, un fichier audio est enregistré dans le dossier Sons et un contact dans le répertoire.

# **Wi-Fi**

Découvrez comment utiliser les capacités de réseau sans fil de votre appareil pour vous connecter à un réseau local sans fil (WLAN ou Wi-Fi) compatible avec la norme IEEE 802.11 b/g/n.

Vous pouvez vous connecter à Internet ou à d'autres périphériques réseau dès qu'un point d'accès sans fil est disponible.

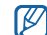

Votre appareil utilise une fréquence non harmonisée. Il est conçu pour fonctionner dans tous les pays européens. Au sein de l'Union Européenne, le réseau local sans fil peut fonctionner sans restriction en intérieur, mais, dans le cas de la France, cela est impossible en extérieur.

### <span id="page-91-0"></span>› **Activer la fonction Wi-Fi**

Depuis l'écran d'accueil, ouvrez la liste des applications et appuyez sur **Paramètres** → **Sans fil et réseau** → **Paramètres Wi-Fi** → **Wi-Fi**. Vous pouvez également ouvrir le volet des raccourcis et appuyer sur **Wi-Fi**.

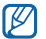

Un réseau Wi-Fi activé en arrière-plan consomme de l'énergie. Pour économiser la batterie, activez le réseau Wi-Fi seulement lorsque vous en avez réellement besoin.

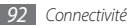

#### › **Rechercher un réseau Wi-Fi et s'y connecter**

*1* Depuis l'écran d'accueil, ouvrez la liste des applications et appuyez sur **Paramètres** → **Sans fil et réseau** → **Paramètres Wi-Fi**.

L'appareil recherche automatiquement les réseaux Wi-Fi disponibles.

- *2* Sélectionnez un réseau sous **Réseaux Wi-Fi**.
- *3* Saisissez le mot de passe de connexion (le cas échéant).
- *4* Appuyez sur **Connexion**.

### › **Ajouter un réseau Wi-Fi manuellement**

- *1* Depuis l'écran d'accueil, ouvrez la liste des applications et appuyez sur **Paramètres** → **Sans fil et réseau** → **Paramètres Wi-Fi** → **Ajouter un réseau Wi-Fi**.
- *2* Saisissez le SSID du réseau et choisissez le type de sécurité.
- *3* Définissez les paramètres de sécurité en fonction du type de sécurité choisi précédemment.

#### *4* Appuyez sur **Enregistrer**.

# **AllShare**

Découvrez comment utiliser le service DLNA (Digital Living Network Alliance) pour partager des fichiers multimédia entre des appareils compatibles DLNA par le biais de la fonction Wi-Fi.

Vous devez d'abord activer la fonction Wi-Fi et ajouter un profil pour ce type de réseau. ► p. [92](#page-91-0)

#### › **Personnaliser les paramètres DLNA pour le partage de fichiers multimédia**

Pour autoriser d'autres périphériques DLNA à accéder aux fichiers multimédia de votre appareil, vous devez activer le partage de fichiers.

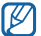

Certains fichiers risquent de ne pas fonctionner sur tous les périphériques DLNA.

*1* Depuis l'écran d'accueil, ouvrez la liste des applications et appuyez sur **AllShare**.

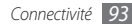

#### *2* Appuyez sur **Paramètres**.

*3* Pour personnaliser la fonction DLNA, configurez les paramètres suivants:

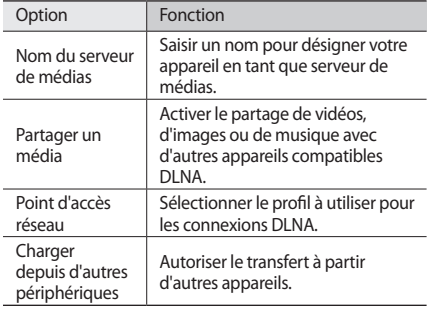

#### › **Lire vos fichiers sur un autre appareil compatible DLNA**

- *1* Depuis l'écran d'accueil, ouvrez la liste des applications et appuyez sur **AllShare**.
- *2* Appuyez sur **Lire le fichier du téléphone sur un autre lecteur**.
- *3* Sélectionnez une catégorie de fichiers multimédia → un fichier.

#### *4* Appuyez sur **Ajouter à liste de lecture**.

- *5* Sélectionnez un lecteur, à savoir celui chargé de lire les fichiers multimédia. Le lecteur sélectionné lance la lecture.
- *6* Pour contrôler la lecture, utilisez les icônes de votre appareil.

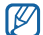

En fonction du réseau et du serveur auquel vous êtes connecté, il est possible que les fichiers soit placés en mémoire tampon lors de la lecture.

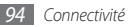

- › **Lire des fichiers provenant d'autres appareils**
- *1* Depuis l'écran d'accueil, ouvrez la liste des applications et appuyez sur **AllShare**.
- *2* Appuyez sur **Lire le fichier du serveur sur mon téléphone**.

Votre appareil recherche automatiquement les appareils compatibles DLNA.

- *3* Sélectionnez un appareil et définissez-le en tant que serveur de médias, c'est-à-dire celui qui contient les fichiers multimédia.
- *4* Sélectionnez une catégorie de fichiers multimédia, puis un fichier.
- *5* Pour contrôler la lecture, utilisez les icônes de votre appareil.
- › **Lire les fichiers d'un appareil sur un autre appareil**
- *1* Depuis l'écran d'accueil, ouvrez la liste des applications et appuyez sur **AllShare**.
- *2* Appuyez sur **Lire le fichier du serveur sur un autre lecteur via mon téléphone**.

Votre appareil recherche automatiquement les appareils compatibles DLNA.

- *3* Sélectionnez un appareil et définissez-le en tant que serveur de médias, c'est-à-dire celui qui contient les fichiers multimédia.
- *4* Sélectionnez une catégorie de fichiers multimédia, puis un fichier.
- *5* Sélectionnez le lecteur, à savoir celui chargé de lire les fichiers multimédia.

Le lecteur sélectionné lance la lecture.

*6* Pour contrôler la lecture, utilisez les icônes de votre appareil.

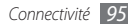

# <span id="page-95-0"></span>**Point d'accès mobile**

Vous pouvez configurer votre appareil comme point d'accès sans fil pour les PC et autres appareils, puis partager votre connexion de réseau mobile grâce à la fonction Wi-Fi.

- *1* Depuis l'écran d'accueil, ouvrez la liste des applications et appuyez sur **Paramètres** → **Sans fil et réseau** → **Point d'accès mobile**.
- *2* Appuyez sur **Point d'accès mobile** pour activer la fonction.
- *3* Pour personnaliser la fonction Point d'accès mobile, appuyez sur **Paramètres Mobile AP** :

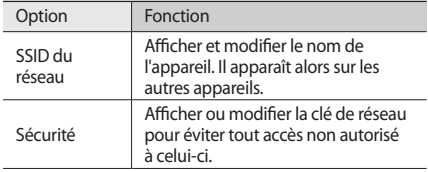

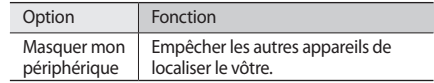

*4* Lorsque vous avez terminé, appuyez sur **Enregistrer**.

*5* Á partir d'un autre appareil, recherchez le nom du vôtre dans la liste des connexions disponibles et connectezvous au réseau.

Votre appareil partage alors la connexion réseau mobile avec un autre appareil.

# **Fonction modem USB**

Vous pouvez utiliser votre appareil comme modem sans fil pour PC et partager la connexion de réseau mobile de votre téléphone par câble USB.

*1* Branchez un câble de connexion PC sur le connecteur à fonctions multiples de votre appareil et reliez-le à un PC.

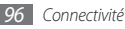

- *2* Depuis l'écran d'accueil, ouvrez la liste des applications et appuyez sur **Paramètres** → **Sans fil et réseau** → **Fonction modem**.
- *3* Appuyez sur **Modem USB** pour activer la fonction.

Votre téléphone partage alors la connexion de réseau mobile avec votre PC.

Pour cesser de partager la connexion réseau, décochez la case à côté de **Modem USB**.

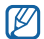

La méthode de partage de la connexion réseau peut différer en fonction du système d'exploitation du PC.

# **Connexions PC**

Découvrez comment connecter votre appareil à un PC à l'aide d'un câble de connexion PC, et cela dans divers modes de connexion USB. En connectant votre appareil à un PC, vous pouvez synchroniser des fichiers avec le lecteur Windows Media, échanger directement des données entre votre appareil et le PC et profiter du logiciel Samsung Kies.

### <span id="page-96-0"></span>› **Connexion avec Samsung Kies**

Assurez-vous que le logiciel Samsung Kies est bien installé sur votre PC. Vous pouvez le télécharger à partir du site Web de Samsung (www.samsungmobile.com).

- *1* Depuis l'écran d'accueil, ouvrez la liste des applications et appuyez sur **Paramètres** → **Sans fil et réseau** → **Paramètres USB** → **Samsung Kies**.
- *2* Pour revenir à l'écran d'accueil, appuyez sur la touche Accueil.
- *3* Branchez un câble de connexion PC sur le connecteur à fonctions multiples de votre appareil et reliez-le à un PC.
- *4* Lancez Samsung Kies et utilisez les connexions sans fil ou copiez des données et des fichiers. Pour plus d'informations, consultez l'aide de Samsung Kies.

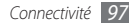

#### › **Synchronisation avec le lecteur Windows Media**

Assurez-vous que le Lecteur Windows Media est bien installé sur votre PC.

- *1* Depuis l'écran d'accueil, ouvrez la liste des applications et appuyez sur **Paramètres** → **Sans fil et réseau** → **Paramètres USB** → **Lecteur média**.
- *2* Pour revenir à l'écran d'accueil, appuyez sur la touche Accueil.
- *3* Branchez un câble de connexion PC sur le connecteur à fonctions multiples de votre appareil et reliez-le à un PC sur lequel le lecteur Windows Media est installé.

Une fois la connexion établie, une fenêtre s'ouvre sur l'écran du PC.

- *4* Ouvrez le lecteur Windows Media pour synchroniser les fichiers audio.
- *5* Modifiez ou saisissez le nom de votre appareil dans la fenêtre qui s'affiche (le cas échéant).

*6* Sélectionnez et faites glisser les fichiers audio de votre choix dans la liste de synchronisation.

Lancez la synchronisation.

#### › **Connexion de l'appareil en tant que périphérique de stockage de masse**

Vous pouvez connecter votre appareil à un PC en tant que disque amovible et accéder au répertoire des fichiers. Si vous insérez une carte mémoire dans l'appareil, vous pouvez également accéder au répertoire des fichiers de cette carte en utilisant votre appareil en tant que lecteur de carte.

- *1* Insérez une carte mémoire dans l'appareil.
- *2* Depuis l'écran d'accueil, ouvrez la liste des applications et appuyez sur **Paramètres** → **Sans fil et réseau** → **Paramètres USB** → **Stockage de masse**.
- *3* Pour revenir à l'écran d'accueil, appuyez sur la touche Accueil.

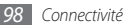

- *4* Branchez un câble de connexion PC sur le connecteur à fonctions multiples de votre appareil et reliez-le à un PC.
- *5* Une fois connecté, appuyez sur **Connecter le stockage**   $USR \rightarrow OK$
- *6* Ouvrez le dossier pour afficher les fichiers.
- *7* Copiez les fichiers du PC vers la carte mémoire.
- *8* Lorsque vous avez terminé, appuyez sur **Désactiver**.

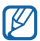

Pour déconnecter l'appareil du PC, cliquez sur l'icône de périphérique USB dans la barre des tâches Windows, puis sur l'option **Retirer le périphérique en toute sécurité**. Débranchez ensuite le câble de connexion du PC. Si vous ne suivez pas cette procédure, vous risquez de perdre les données stockées dans la carte mémoire ou de l'endommager.

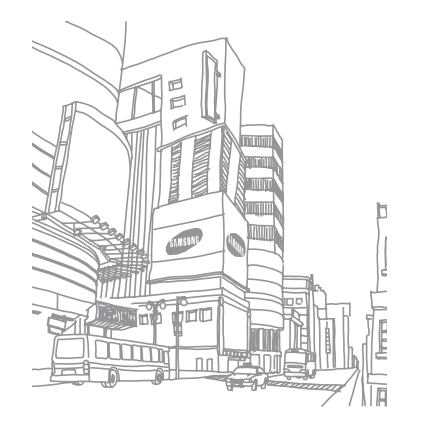

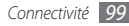

# **Outils**

# **Horloge**

Découvrez comment régler et contrôler les alarmes et les horloges. Vous pouvez également utiliser le chronomètre et le compte à rebours.

# › **Créer une nouvelle alarme**

- *1* Depuis l'écran d'accueil, ouvrez la liste des applications et appuyez sur **Horloge** → **Alarme**.
- *2* Appuyez sur **Créer** ou appuyez sur [ ] <sup>→</sup> **Créer**.
- *3* Renseignez les détails de l'alarme.
	- Appuyez sur **Enreg. dans Mon quotidien** pour activer les infos quotidiennes de Mon quotidien dès l'arrêt d'une alarme.
- *4* Lorsque vous avez terminé, appuyez sur **Sauveg.**

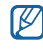

Si vous définissez l'option **Alarme intelligente**, votre appareil reproduit alors un son naturel et active l'écran de l'alarme jusqu'à ce que celle-ci s'éteigne.

# › **Arrêter une alarme**

Lorsque l'alarme sonne :

- Pour arrêter l'alarme, faites glisser l'icône (a) vers la droite.
- Pour répéter l'alarme après la durée spécifiée, faites glisser l'icône (22) vers la gauche.

# › **Supprimer une alarme**

- *1* Depuis l'écran d'accueil, ouvrez la liste des applications et appuyez sur **Horloge** → **Alarme**.
- $\Delta$ ppuyez sur  $\boxed{=}$   $\rightarrow$  **Suppr.**
- *3* Sélectionnez les alarmes à supprimer.
- *4* Appuyez sur **Supprimer**.

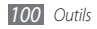

# › **Créer une horloge mondiale**

- *1* Depuis l'écran d'accueil, ouvrez la liste des applications et appuyez sur **Horloge** → **Horloge**.
- *Appuyez sur Ajouter une ville* ou sur  $[⊫]$  → Ajouter.
- *3* Saisissez le nom d'une ville ou sélectionnez-en une dans la liste.

Pour choisir une ville sur la carte du monde, appuyez sur  $\circ$ 

- *4* Pour ajouter d'autres horloges mondiales, répétez les étapes 2 et 3.
	- Pour appliquer l'heure d'été, maintenez le doigt appuyé sur une horloge, puis appuyez sur **Heure d'été**.

# › **Utiliser le chronomètre**

- *1* Depuis l'écran d'accueil, ouvrez la liste des applications et appuyez sur **Horloge** → **Chrono**.
- *2* Appuyez sur **Début** pour commencer à chronométrer.
- *3* Appuyez sur **Tour** pour enregistrer des temps intermédiaires.
- *4* Lorsque vous avez terminé, appuyez sur **Arrêter**.
- *5* Appuyez sur **Réinit.** pour effacer les temps enregistrés.

### › **Utiliser le minuteur**

- *1* Depuis l'écran d'accueil, ouvrez la liste des applications et appuyez sur **Horloge** → **Minuteur**.
- *2* Définissez la durée du minuteur.
- *3* Appuyez sur **Début** pour lancer le minuteur. Vous pouvez utiliser d'autres fonctions pendant que le minuteur fonctionne en arrière-plan. Appuyez sur la touche Accueil ou sur [ $\bigtriangleup$ ] et ouvrez une autre application.
- *4* A l'expiration du minuteur, faites glisser l'icône vers la droite.

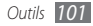

# **Calculatrice**

Découvrez comment effectuer des calculs mathématiques sur votre appareil, comme avec une calculatrice classique.

# › **Effectuer des calculs**

- *1* Depuis l'écran d'accueil, ouvrez la liste des applications et appuyez sur **Calculatrice**.
- *2* Utilisez les touches de la calculatrice affichées à l'écran pour réaliser des opérations mathématiques de base.

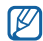

Faites pivoter l'appareil vers la gauche pour utiliser la calculatrice scientifique. Si vous avez désactivé la fonction d'orientation automatique, appuyez sur  $[$ → **Calculatrice scientifique**.

### › **Afficher l'historique des calculs**

- *1* Depuis l'écran d'accueil, ouvrez la liste des applications et appuyez sur **Calculatrice**.
- *2* Réalisez vos calculs.
- Appuyez sur <u>v</u> pour fermer le clavier de la calculatrice. L'historique des calculs s'affiche.
- **Pour effacer l'historique, appuyez sur [**  $\equiv$  **1 → <b>Effacer l'historique**.

# **Mes fichiers**

Découvrez comment accéder rapidement et facilement à vos photos, vos vidéos, votre musique, vos mémos vocaux et autres types de fichiers stockés dans l'appareil ou sur une carte mémoire.

- *1* Depuis l'écran d'accueil, ouvrez la liste des applications et appuyez sur **Mes fichiers**.
- *2* Sélectionnez un dossier → un fichier.

Dans un dossier, appuyez sur  $[$   $\equiv$   $]$  pour utiliser les options suivantes:

- Pour envoyer un fichier par MMS, e-mail ou Bluetooth, appuyez sur **Partager**.
- Pour créer un dossier, appuyez sur **Créer dossier**.

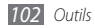

- Pour supprimer des fichiers ou des dossiers, appuyez sur **Supprimer**.
- Pour changer le mode d'affichage, appuyez sur **Aff. par**.
- Pour trier les fichiers ou les dossiers, appuyez sur **Trier par**.
- Pour utiliser d'autres fonctions avec un fichier, par exemple les options de déplacement, de copie ou de changement de nom, appuyez sur **Plus**.

# **Gestionnaire de tâches**

Grâce au gestionnaire des tâches, vous pouvez afficher toutes les applications en cours d'exécution, la taille des fichiers des applications et des renseignements sur la mémoire. Vous pouvez également surveiller l'utilisation de la mémoire vive.

- *1* Depuis l'écran d'accueil, ouvrez la liste des applications et appuyez sur **Gestionnaire de tâches**.
- *2* Vous pouvez utiliser les options suivantes:
	- **Applications actives** : affichez la liste des applications en cours d'exécution sur l'appareil.
- **Ensemble** : affichez la taille des applications installées sur l'appareil.
- **Gestionnaire RAM** : vérifiez et gérez la mémoire vive de votre appareil.
- **Résumé** : affichez l'espace mémoire disponible et celui utilisé sur votre appareil et sur la carte mémoire.
- **Aide** : affichez des informations utiles sur l'extension de la durée de vie de la batterie.

# **ThinkFree Office**

Découvrez comment créer et afficher des fichiers sur votre appareil ou une carte mémoire. Si vous disposez d'un compte auprès du service Web ThinkFree, vous pouvez gérer vos documents en ligne. Cette application est compatible avec les formats de fichiers suivants: doc, docx, txt, xls, xlsx, ppt, pptx, pdf (pour connaître tous les détails, visitez le site en anglais http://product.thinkfree.com/mobile/android/market).

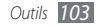

### › **Créer un document**

- *1* Depuis l'écran d'accueil, ouvrez la liste des applications et appuyez sur **ThinkFree Office**.
- *2* Appuyez sur **Accepter** pour confirmer, si vous utilisez cette application pour la première fois.
- *3* Appuyez sur **Activer maintenant** <sup>→</sup>**Fermer** pour activer ThinkFree Office.
- *4* Appuyez sur **Mes documents**.
- *5* Appuyez sur [ ] <sup>→</sup> **Nouveau** <sup>→</sup> un type de document.
- *6* Saisissez le nom du document, puis appuyez sur **OK**.
- *7* Pour ajouter du contenu au document, servez-vous des outils prévus au bas de l'écran.
- *8* Une fois la modification effectuée, appuyez sur l'icône d'enregistrement dans la barre d'outils ou appuyez sur [ ] → **Fichier** → **Enregistrer**.

#### › **Afficher et modifier un document sur votre appareil**

- *1* Depuis l'écran d'accueil, ouvrez la liste des applications et appuyez sur **ThinkFree Office**.
- *2* Appuyez sur **Mes documents** <sup>→</sup> un document.
- *3* Sélectionnez un type d'encodage de texte (le cas échéant).
- *4* Affichez et modifiez le document selon vos besoins.
	- Pour effectuer un zoom avant, placez deux doigts joints sur l'écran, puis écartez-les (à l'inverse, rapprochez-les pour effectuer un zoom arrière).
	- Pour ouvrir la barre d'outils et modifier le document (fichier texte, Word ou Excel), appuyez sur  $[\equiv] \rightarrow$ **Modifier**.
	- Pour rechercher du texte dans le document, appuyez sur [  $\equiv$  1 → **Rechercher.**

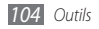

*5* Une fois vos modifications terminées, enregistrez le document.

### › **Gérer des documents en ligne**

- *1* Depuis l'écran d'accueil, ouvrez la liste des applications et appuyez sur **ThinkFree Office**.
- *2* Appuyez sur **En ligne**.
- *3* Saisissez votre nom d'utilisateur et votre mot de passe pour accéder à votre compte, puis appuyez sur **Se connecter**.
- *4* Affichez et gérez vos documents sur le serveur selon vos besoins.

# **Recherche vocale**

Découvrez comment effectuer une recherche d'informations sur le Web vocalement.

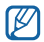

En fonction de votre zone géographique ou de votre opérateur, il est possible que cette fonction ne soit pas disponible.

- *1* Depuis l'écran d'accueil, ouvrez la liste des applications et appuyez sur **Recherche vocale**.
- *2* Prononcez un mot clé dans le microphone. Le téléphone recherche les informations, et les pages Web relatives au mot clé s'affichent.

# **Write and go**

Découvrez comment saisir du texte et l'envoyer sous forme de message, le transmettre sur un site Web communautaire ou l'enregistrer sous forme de mémo ou d'événement du calendrier.

- *1* Depuis l'écran d'accueil, ouvrez la liste des applications et appuyez sur **Write and go**.
- *2* Pour saisir du texte, utilisez le panneau de saisie.
- Lorsque vous avez terminé, sélectionnez l'une des options suivantes :
	- Pour envoyer un SMS incluant le texte, appuyez sur **Envoyer**.

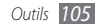

- Pour transmettre le texte sur un site Web communautaire, appuyez sur **Mise à jour**.
- Pour enregistrer le texte sous forme de mémo ou d'événement du calendrier, appuyez sur **Enregistrer**.
- *4* Envoyez un message, connectez-vous à un service communautaire pour télécharger le texte, ou créez un mémo ou un événement en fonction de l'option choisie.

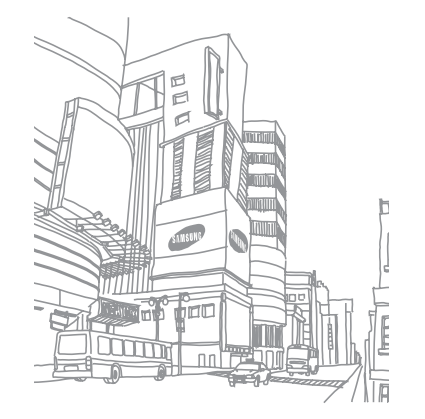

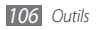

# **Paramètres**

# **Accéder au menu Paramètres**

- *1* Depuis l'écran d'accueil, ouvrez la liste des applications et appuyez sur **Paramètres**.
- *2* Sélectionnez une catégorie de paramètres, puis une option.

# **Sans fil et réseau**

Modifiez les paramètres des connexions réseau sans fil.

# › **Mode Hors-ligne**

Désactivez toutes les fonctions sans fil de l'appareil. Vous pouvez alors uniquement utiliser les services qui ne nécessitent pas de connexion radio, c'est-à-dire les fonctions autres que GSM et Bluetooth.

## › **Paramètres Wi-Fi**

- **Wi-Fi** : activez ou désactivez la fonction Wi-Fi. ► p. [92](#page-91-0)
- **Notification réseau** : configurez l'appareil pour qu'il vous avertisse lorsqu'un réseau ouvert est disponible.
- **Ajouter un réseau Wi-Fi** : ajoutez manuellement des points d'accès Wi-Fi.

# › **Point d'accès mobile**

Activez la fonction AP (point d'accès) mobile pour partager la connexion de réseau mobile de votre appareil avec des PC ou autres appareils par l'intermédiaire de la fonction Wi-Fi. ► p. [96](#page-95-0)

### › **Paramètres Bluetooth**

- **Bluetooth** : activez ou désactivez la fonction sans fil Bluetooth. ► p. [90](#page-89-0)
- **Nom de l'appareil** : définissez un nom Bluetooth pour votre appareil.

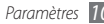

- **Visible** : paramétrez l'appareil pour qu'il soit visible par d'autres appareils Bluetooth.
- **Rechercher des périphériques** : recherchez les appareils Bluetooth accessibles.

### › **Paramètres USB**

Activez divers modes de connexion USB lorsque vous branchez votre appareil sur un PC. ► p. [97](#page-96-0)

### › **Fonction modem**

Activez la fonction modem USB pour partager la connexion de réseau mobile de l'appareil avec des PC par l'intermédiaire d'un câble USB. Une fois branché sur un PC, l'appareil sert de modem sans fil pour l'ordinateur.

# › **Paramètres VPN**

Paramétrez et gérez les réseaux privés virtuels (VPN).

### › **Réseaux mobiles**

- **Autoriser connexions données** : autorisez les connexions de données.
- **Itinérance** : configurez l'appareil pour qu'il se connecte à un autre réseau lorsque vous changez de zone de couverture ou que votre réseau d'origine n'est pas disponible.
- **Nom des points d'accès** : définissez le nom du point d'accès (APN).
- **Mode réseau** : sélectionnez une fréquence de réseau.
- **Opérateurs réseau** : recherchez les réseaux disponibles et sélectionnez un réseau d'itinérance.

### › **Synchroniser**

Configurez des profils de synchronisation et synchronisez votre appareil avec le serveur Web spécifié.

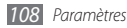
# <span id="page-108-0"></span>**Appel**

Personnalisez les paramètres des fonctions d'appel.

# › **Tous les appels**

- **Afficher mon n°** : présentez votre numéro de téléphone portable à vos destinataires (vous devez insérer la carte SIM/USIM pour utiliser cette fonction).
- **Rejet automatique** : activez ou désactivez la fonction de rejet automatique et définissez la liste des correspondants à rejeter automatiquement.
- **Réponse à l'appel** : paramétrez l'appareil pour répondre aux appels lorsque vous appuyez sur une touche quelconque ou pour le laisser décrocher automatiquement après un certain délai.
- **Numérotation du préfixe** : activez la numérotation du préfixe et définissez les chiffres correspondant à cette numérotation.
- **Rejeter l'appel avec message** : sélectionnez un message à envoyer au correspondant dont l'appel est rejeté.
- **Tonalités état d'appel** : activez ou désactivez la tonalité de connexion d'appel, des bips de décompte des minutes ou de déconnexion.
- **Vibreur en cas d'appel sortant**: configurez l'appareil pour qu'il vibre lorsque le correspondant répond à l'appel.
- **Signal d'appel** : activez ou désactivez les alertes en cours d'appel.

# › **Appel vocal**

- **Transfert d'appel** : transférez les appels entrants vers un autre numéro.
- **Restriction d'appel** : bloquez les appels entrants ou sortants.
- **Signal d'appel** : activez la fonction d'appel en attente pour recevoir un appel entrant lorsque vous êtes déjà en ligne.
- **Rappel automatique** : activez la fonction de rappel automatique pour recomposer automatiquement un appel n'ayant pas abouti ou ayant été interrompu.

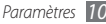

# <span id="page-109-0"></span>› **Numérotation fixe**

- **Activer FDN** : activez ou désactivez le mode de numérotation fixe (FDN) pour limiter les appels aux numéros de la liste de numérotation fixe. Pour cela, vous devez saisir le code PIN2 fourni avec votre carte SIM/USIM et redémarrer l'appareil.
- **Changer PIN2** : changez le code PIN2 servant à protéger le premier code PIN. Si la carte SIM ou USIM est bloquée, ce menu devient **Déverrouiller le code PIN2**.
- **Liste FDN** : définissez la liste des contacts activés pour la numérotation fixe.

# › **Messagerie vocale**

- **Service de messagerie** : sélectionnez l'opérateur ou un autre fournisseur pour recevoir les messages vocaux.
- **N° de messagerie vocale** : saisissez le numéro d'accès au service de messagerie vocale. Contactez votre opérateur pour obtenir ce numéro.

# **Son**

Modifiez les paramètres des différents sons sur votre téléphone.

- **Profil Discret**: activez le profil discret afin de couper tous les sons à l'exception des sons multimédia et des sonneries d'alarme.
- **Vibreur**: configurez l'appareil pour qu'il vibre afin de vous avertir des appels entrants.
- **Volume** : ajustez le niveau du volume pour les sonneries d'appel, la musique et les vidéos, les sonneries d'alarmes, le son du système du téléphone et les sonneries de notification.
- **Sonnerie appel vocal** : sélectionnez une sonnerie pour les appels entrants.
- **Sonnerie de notification** : sélectionnez une sonnerie pour les événements, tels que les messages entrants, les appels manqués et les alarmes.
- **Son du clavier**: configurez l'appareil pour qu'il émette un son lorsque vous appuyez sur les touches du clavier de l'écran tactile.

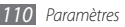

- <span id="page-110-0"></span>• **Sélection sonore** : configurez l'appareil pour qu'il émette un son lorsque vous appuyez sur une application ou une option sur l'écran tactile.
- **Sons verrouillage de l'écran** : configurez l'appareil pour qu'il émette un son lorsque vous verrouillez ou déverrouillez l'écran tactile.
- **Retour tactile** : configurez l'appareil pour qu'il vibre lorsque vous appuyez sur une touche.
- **Intensité des vibrations** : réglez l'intensité des vibrations du retour tactile.

# **Affichage**

Modifiez les paramètres d'affichage.

- **Luminosité** : réglez la luminosité de l'écran.
- **Faire pivoter autom. écran** : précisez si le contenu doit automatiquement pivoter en même temps que l'appareil.
- **Animation** : configurez l'appareil pour qu'il affiche un effet de transition lorsque vous passez d'une fenêtre à l'autre.
- **Mise en veille de l'écran** : définissez le délai de désactivation automatique du rétroéclairage.
- **Mode économie d'énergie** : activez le mode économie d'énergie. En mode économie d'énergie, l'appareil règle la balance des blancs et la luminosité de l'écran pour limiter sa consommation.

# **Localisation et sécurité**

Modifiez les paramètres de sécurité de votre appareil, de la carte SIM/USIM et de la fonction GPS.

- **Utiliser des réseaux sans fil** : paramétrez l'appareil pour qu'il utilise la fonction de réseau sans fil pour rechercher des lieux, si cette fonction est prise en charge par une application.
- **Utiliser les satellites GPS** : activez la fonction GPS pour rechercher des lieux, si cette fonction est prise en charge par une application. Le GPS permet d'afficher les adresses au niveau des rues.
- **Utiliser la fonction Aide à la localisation** : utilisez les capteurs afin d'améliorer le positionnement à pied lorsque le signal GPS ne passe pas. Il peut y avoir des écarts entre les estimations du capteur et votre position réelle.
- **Définir verrouillage** : paramétrez le code de déverrouillage. Une fois le code de déverrouillage défini, cette option devient **Modif. verrouillage écran**.
	- **Aucun** : désactivez le verrouillage de l'écran.
	- **Modèle** : indiquez un modèle de déverrouillage de l'appareil.
	- **Code PIN** : définissez un code PIN (composé de chiffres) pour déverrouiller l'écran.
	- **Mot de passe** : définissez un mot de passe (alphanumérique) pour déverrouiller l'écran.
- **Configurer blocage SIM** :
	- **Verrouiller carte SIM** : activez ou désactivez la fonction de verrouillage PIN de l'appareil pour qu'un mot de passe PIN soit exigé lors du démarrage.
	- **Modifier code PIN SIM** : changez de code PIN utilisé pour accéder aux données de la carte SIM ou USIM.
- **Traçage du mobile** : activez ou désactivez la fonction de traçage du mobile qui vous aide à localiser votre appareil en cas de perte ou de vol. ► p. [30](#page-29-0)
- **Définir le traçage du mobile** : en activant la fonction de traçage (► p. [30](#page-29-0)), il est alors possible de personnaliser les paramètres suivants.

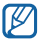

Les options disponibles peuvent varier selon votre zone géographique ou votre opérateur.

- **Définir destinataire** : configurez les destinataires qui recevront votre message de traçage en cas de perte ou de vol de votre appareil.
- **Compte Samsung** : configurez le compte Samsung en ligne pour pouvoir utiliser la fonction de traçage du mobile.
- **Modifier mot de passe** : changez de mot de passe pour la fonction de traçage du mobile.
- **Aide** : accédez à l'aide de la fonction de traçage du mobile.

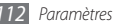

- <span id="page-112-0"></span>• **Mots de passe visibles** : pour des raisons de sécurité, l'appareil masque par défaut vos mots de passe sous forme de **·**. Configurez l'appareil pour qu'il affiche votre mot de passe à mesure que vous le saisissez.
- **Sélect. admin. de périphérique** : affichez les administrateurs de dispositifs installés sur votre appareil. Vous pouvez activer les administrateurs de dispositifs afin d'appliquer de nouvelles règles à votre appareil.
- **Utiliser des informations d'identification sécurisées** : utilisez des certificats et des identifiants pour sécuriser l'utilisation des diverses applications.
- **Installer les certificats cryptés depuis la carte SD** : installez les certificats cryptés stockés sur une carte mémoire.
- **Définir un mot de passe** : créez et confirmez un mot de passe pour accéder aux identifiants de sécurité.
- **Supprimer le stockage** : effacez les identifiants de sécurité contenus dans l'appareil et réinitialisez le mot de passe.

# **Applications**

Modifiez les paramètres de gestion des applications installées.

- **Sources inconnues** : téléchargez des applications à partir d'une source quelconque. Si cette option n'est pas activée, vous ne pouvez que télécharger des applications à partir d'Android Market.
- **Gérer les applications** : accédez à la liste des applications installées sur l'appareil et consulter leurs informations. Pour afficher les applications en cours d'exécution ou les applications tierces supplémentaires installées, appuyez sur  $[$  <del>□</del>  $]$  → **Trier par taille**.
- **Services en cours d'exécution** : visualisez les services que vous utilisez et gérez les paramètres.
- **Développement**:
	- **Débogage USB** : connectez votre appareil à un PC à l'aide d'un câble de connexion PC. Cette option est destinée au développement d'applications.
- <span id="page-113-0"></span>- **Actif en chargement**: paramétrez l'appareil pour que l'écran reste allumé pendant le chargement de la batterie.
- **Positions fictives** : autorisez l'envoi d'informations de test de service et de localisation à un service gestionnaire de localisation. Cette option est destinée au développement d'applications.
- **Samsung Apps** : sélectionnez une connexion réseau (Wi-Fi ou PSN) pour être averti de la sortie de nouvelles applications sur Samsung Apps.

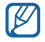

En fonction de votre zone géographique ou de votre opérateur, il est possible que cette fonction ne soit pas disponible.

# **Comptes et synchronisation**

Modifiez les paramètres de la fonction de synchronisation automatique ou gérez les comptes de synchronisation.

- **Données en arrière-plan** : sélectionnez ce paramètre pour utiliser la fonction de synchronisation automatique. La synchronisation automatique fonctionne alors en arrière plan sans ouvrir les différentes applications.
- **Synchronisation auto** : configurez l'appareil afin de synchroniser automatiquement les contacts, le calendrier et les messages.

# **Confidentialité**

Modifiez les paramètres pour gérer vos paramètres et vos données.

- **Sauvegarder mes données** : sauvegardez sur le serveur de Google les paramètres de votre appareil.
- **Restaurer automatiquement**: configurez l'appareil pour qu'il restaure les données des applications sauvegardées lorsque ces applications sont déjà installées.
- **Rétablir param. par défaut**: réinitialisez les paramètres par défaut et supprimez toutes vos données.

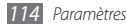

# <span id="page-114-0"></span>**Carte SD et mémoire**

Consultez les informations à propos de la mémoire des cartes et de votre appareil, puis formatez la mémoire externe ou interne.

# **Recherche**

Modifiez les paramètres pour le moteur de recherche Google.

- **Paramètres de recherche Google** :
	- **Afficher les suggestions** : configurez l'appareil afin qu'il affiche des suggestions lorsque vous saisissez un mot-clé.
	- **Partager avec Google** : configurez l'appareil pour qu'il utilise votre position géographique pour la recherche Google et les autres services Google.
	- **Historique des recherches** : paramétrez l'appareil pour afficher l'historique des recherches de votre compte Google.
	- **Gérer l'historique des recherches** : gérez l'historique des recherches de votre compte Google.
- **Sources** : sélectionnez les différents types d'éléments à inclure dans votre recherche.
- **Effacer les raccourcis** : effacez les informations relatives aux recherches récentes.

# **Paramètres de langue**

Modifiez les paramètres de saisie de texte.

# › **Langue et région**

Sélectionnez une langue d'affichage pour tous les menus et applications.

# › **Sélectionner la méthode de saisie**

Sélectionnez un type de clavier (clavier Swype ou Samsung).

# › **Clavier Swype**

• **Langue** : sélectionnez la langue de saisie.

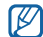

Il se peut qu'il soit impossible de saisir du texte dans certaines langues. Pour ce faire, vous devez utiliser une langue de saisie prise en charge par votre appareil.

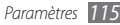

- **Reconnaissance mots** : configurez l'appareil pour qu'il affiche des propositions de mots au fur et à mesure de votre saisie.
- **Aide sonore** : activez ou désactivez le son du clavier Swype.
- **Retour tactile** : configurez l'appareil pour qu'il vibre lorsque vous appuyez sur une touche.
- **Indicateur d'astuces** : activez l'indicateur de l'aide rapide.
- **Espacement auto.** : configurez l'appareil pour qu'il insère automatiquement un espace entre les mots.
- **Majuscules auto.** : configurez l'appareil pour qu'il mette automatiquement en majuscule la première lettre qui suit un signe de ponctuation final, par exemple un point, un point d'interrogation ou un point d'exclamation.
- **Afficher la trace comp.** : définissez la durée d'affichage de la trajectoire du déplacement sur l'écran tactile.
- **Fenêtre de choix du mot**: définissez la fréquence d'affichage de la liste des mots.
- **Vitesse/précision** : définissez la priorité entre vitesse et précision.
- **Aide de Swype** : accédez aux informations d'aide sur l'utilisation du clavier Swype.
- **Tutoriel** : découvrez comment saisir du texte plus rapidement avec le clavier Swype.
- **Version** : affichez les informations sur la version.

# › **Clavier Samsung**

- **Types de clavier Portrait**: sélectionnez le mode de saisie par défaut, par exemple le clavier AZERTY, le clavier traditionnel ou l'écriture manuscrite.
- **Langues de saisie** : sélectionnez la langue de saisie.
- $[{\not\!{\nu}}]$ 
	- Il se peut qu'il soit impossible de saisir du texte dans certaines langues. Pour ce faire, vous devez utiliser une langue de saisie prise en charge par votre appareil.
- **XT9** : activez le mode XT9 pour rédiger du texte avec la saisie prédictive.
- **Paramètres XT9 avancés** : fonctions avancées du mode XT9, par exemple la saisie automatique, la correction ou la substitution automatique, et définissez votre propre liste de mots.

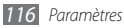

- <span id="page-116-0"></span>• **Modification du clavier**: activez ou désactivez la fonction de modification du clavier pour le mode de saisie de texte. Vous pouvez sélectionner différents modes de saisie en faisant défiler le clavier vers la gauche ou la droite.
- **Mise en majuscules automatique** : configurez l'appareil pour qu'il mette automatiquement en majuscule la première lettre qui suit un signe de ponctuation final, par exemple un point, un point d'interrogation ou un point d'exclamation.
- **Paramètres de saisie manuscrite** : personnalisez la durée de la reconnaissance en mode de saisie manuscrite.
- **Entrée voix** : activez la fonction de saisie vocale pour saisir du texte sur le clavier Samsung.
- **Point automatique** : configurez l'appareil pour qu'il insère un point lorsque vous appuyez deux fois sur la barre d'espace.
- **Didacticiel** : découvrez comment saisir du texte avec le clavier Samsung.

# **Entrée et sortie voix**

Modifiez les paramètres de la fonction de reconnaissance de et de synthèse vocale.

# › **Param. reconnaissance vocale**

- **Langue** : sélectionnez la langue pour la reconnaissance vocale Google.
- **SafeSearch** : configurez l'appareil pour qu'il filtre les images ou les textes réservés aux adultes dans les résultats de la recherche vocale.
- **Termes choquants** : configurez l'appareil pour qu'il reconnaisse et bloque les termes choquants dans les résultats de la recherche vocale.
- **Afficher les astuces** : configurez l'appareil pour qu'il affiche une proposition de mot ou de phrase pour la fonction de recherche vocale.

# <span id="page-117-0"></span>› **Paramètres de synthèse vocale**

- **Ecouter un exemple** : écoutez un exemple de texte parlé. Installez des données vocales pour pouvoir utiliser la fonction de synthèse vocale.
- **Profil Voiture** : activez le profil Voiture pour que l'appareil vous signale verbalement les messages, les appels entrants ou les détails d'un événement.
- **Toujours utiliser mes paramètres** : utilisez les paramètres spécifiés et non ceux par défaut.
- **Moteur par défaut**: configurez le moteur de synthèse vocale à utiliser pour le texte parlé.
- **Installer les données vocales** : téléchargez et installer des données vocales pour la fonction de synthèse vocale.
- **Vitesse d'élocution** : sélectionnez le débit de la fonction de synthèse vocale.
- **Langue** : sélectionnez la langue de la fonction de synthèse vocale.
- **Moteurs** : choisissez les modules linguistiques de la fonction de synthèse vocale.

# **Accessibilité**

Modifiez les paramètres des fonctions d'accessibilité.

- **Accessibilité** : activez une application d'accessibilité téléchargée, par exemple Talkback ou Kickback, qui effectue un rendu vocal, émet une mélodie ou produit une vibration.
- **Tche Marche pr fin appels** : paramétrez l'appareil pour mettre fin à un appel en appuyant sur la touche  $[①]$ .

# **Date & heure**

Accédez aux paramètres suivants et modifiez-les pour gérer la façon dont l'heure et la date s'affichent sur l'appareil :

- **Automatique** : actualisez automatiquement l'heure du téléphone lors des changements de fuseau horaire.
- **Définir la date** : définissez manuellement la date du jour.
- **Sélectionner le fuseau horaire** : définissez le fuseau horaire de votre zone géographique.

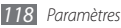

- <span id="page-118-0"></span>• **Définir l'heure** : réglez l'heure manuellement.
- **Utiliser le format 24 heures** : définissez l'affichage de l'heure au format 24 heures.
- **Sélectionner un format de date** : sélectionnez un format de date.

# **A propos du téléphone**

Accédez aux informations concernant votre appareil, vérifiez son état et apprenez comment l'utiliser.

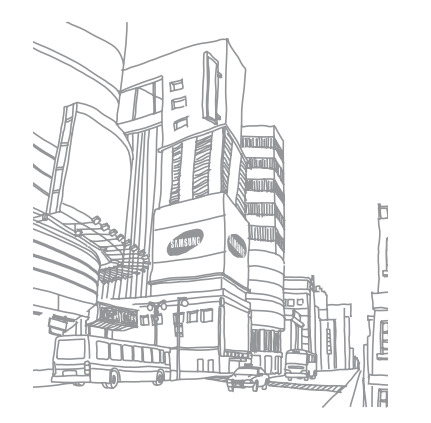

# <span id="page-119-0"></span>**Dépannage**

## **Lorsque vous allumez ou utilisez votre téléphone, un message vous invite à saisir l'un des codes suivants :**

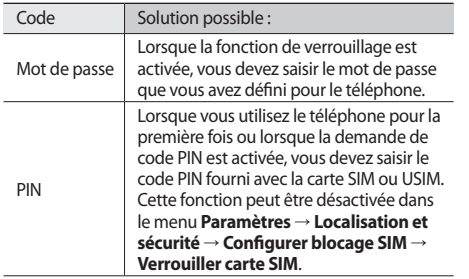

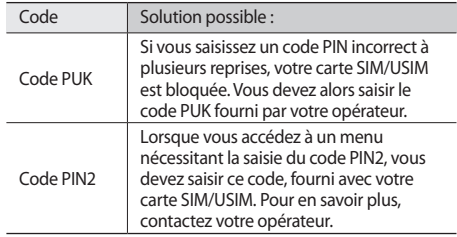

## **Message « Service non disponible » ou « Aucun service »**

- Vous êtes peut-être dans une zone de mauvaise réception. Déplacez-vous et réessayez.
- Certaines options ne sont pas accessibles sans abonnement. Contactez votre opérateur pour obtenir des informations complémentaires.

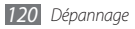

## **Mauvaise réaction ou lenteur de l'écran tactile**

Si votre téléphone dispose d'un écran tactile et que cet écran réagit de manière erronée, tentez les manipulations suivantes:

- Retirez les éventuelles protections de l'écran tactile. Les films de protection peuvent empêcher le téléphone de reconnaître vos saisies et ne sont pas recommandés pour les écrans tactiles.
- Vos mains doivent être propres et sèches lorsque vous touchez l'écran tactile.
- Redémarrez votre téléphone afin de mettre fin à d'éventuels dysfonctionnements logiciels temporaires.
- Assurez-vous que le logiciel de votre téléphone est mis à jour avec la dernière version.
- Si l'écran tactile est endommagé ou rayé, confiez votre téléphone à un centre de service après-vente Samsung.

## **Votre appareil se bloque ou est sujet à des erreurs fatales**

Si votre appareil se bloque ou ralentit, vous devez peut-être fermer des applications ou réinitialiser l'appareil pour que celui-ci retrouve un fonctionnement normal. Si votre appareil se bloque et ne répond plus, appuyez simultanément sur [O] et sur la touche Accueil pendant au moins 8-10 secondes. L'appareil va forcer la fermeture.

Si vous ne parvenez pas à résoudre ce problème à la suite de ces manipulations, procédez à la réinitialisation des paramètres par défaut.

• En mode Menu, appuyez sur **Paramètres** → **Confidentialité** → **Rétablir param. par défaut** → **Réinitialiser le téléphone** → **Supprimer tout**.

# **Interruption inopinée des appels**

Vous êtes peut-être dans une zone de mauvaise réception. Déplacez-vous et réessayez.

## **Impossible d'appeler**

- Assurez-vous d'avoir appuyé sur la touche d'appel.
- Assurez-vous d'être connecté(e) au réseau cellulaire approprié.
- Vérifiez que vous n'avez pas activé la fonction d'interdiction d'appels pour ce numéro de téléphone.

## **Impossible de recevoir des appels**

- Vérifiez que votre téléphone est bien allumé.
- Assurez-vous d'être connecté(e) au réseau cellulaire approprié.
- Vérifiez que vous n'avez pas activé la fonction d'interdiction d'appels pour ce numéro de téléphone entrant.

## **Problèmes d'écoute de vos interlocuteurs**

- Vérifiez que le microphone intégré n'est pas recouvert.
- Le microphone doit être placé suffisamment près de votre bouche.

• Si vous utilisez un kit mains-libres ou un casque, vérifiez qu'il est correctement branché.

## **Mauvaise qualité d'écoute**

- Assurez-vous que rien n'entrave l'antenne intégrée au téléphone.
- Vous êtes peut-être dans une zone de mauvaise réception. Déplacez-vous et réessayez.

# **Impossible d'appeler des contacts enregistrés**

- Vérifiez que le bon numéro a été enregistré dans la liste de contacts.
- Si nécessaire, saisissez et enregistrez le numéro à nouveau.
- Vérifiez que vous n'avez pas activé la fonction d'interdiction d'appels pour ce numéro de téléphone.

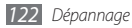

## **Tonalités inopinées et clignotements de l'icône de la batterie**

Le niveau de charge de la batterie est faible. Rechargez la batterie ou remplacez-la pour continuer à utiliser le téléphone.

## **Problèmes pour recharger la batterie et désactivation du téléphone**

- Les fiches de la batterie sont peut-être sales. Nettoyez les fiches dorées à l'aide d'un chiffon doux et propre, puis réessayez de recharger la batterie.
- Si la batterie ne se recharge plus complètement, remplacez-la par une neuve et recyclez l'ancienne conformément à la législation en vigueur dans votre pays.

## **L'appareil est chaud au toucher**

Lorsque vous utilisez plusieurs applications en même temps ou sur une période prolongée, votre téléphone peut sembler chaud au toucher. Ce phénomène est normal et n'affecte pas la durée de vie ni les performances du téléphone.

## **Messages d'erreur à l'ouverture de l'appareil photo**

Pour utiliser l'appareil photo, votre téléphone mobile Samsung doit avoir suffisamment de mémoire disponible et sa batterie doit être suffisamment chargée. Si vous obtenez des messages d'erreur lors de l'ouverture de l'appareil photo, tentez les manipulations suivantes :

- Chargez la batterie ou remplacez-la par une autre entièrement chargée.
- Libérez de la mémoire en transférant des fichiers sur un PC ou en supprimant des éléments de votre téléphone.
- Redémarrez le téléphone. Si les problèmes persistent, contactez votre Centre de service après-vente Samsung.

# **Messages d'erreur à l'ouverture de la radio FM**

L'application Radio FM de votre téléphone mobile Samsung utilise le casque ou les écouteurs comme antenne radio. Si le casque n'est pas branché, la radio FM sera dans l'incapacité de capter les stations. Pour utiliser la radio FM, commencez par vérifier que le casque est branché correctement.

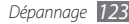

Ensuite, recherchez et enregistrez les fréquences des stations disponibles.

Si les problèmes persistent après ces manipulations, tentez d'accéder à la station désirée avec un autre récepteur radio. Si vous captez la station avec un autre récepteur, votre téléphone a peut-être besoin d'être réparé. Contactez votre Centre de service après-vente Samsung.

## **Messages d'erreur à l'ouverture de fichiers audio**

Certains fichiers audio risquent de ne pas fonctionner sur votre téléphone mobile Samsung pour plusieurs raisons. Si vous obtenez des messages d'erreur lors de l'ouverture de fichiers audio, tentez les manipulations suivantes :

- Libérez de la mémoire en transférant des fichiers sur un PC ou en supprimant des éléments de votre téléphone.
- Assurez-vous que le fichier audio n'est pas protégé par des droits DRM (Gestion des droits d'auteur). Si c'est le cas, vous devez posséder une licence appropriée ou une clé pour lire le fichier.

• Vérifiez que votre téléphone prend en charge le type du fichier audio.

## **Impossible de localiser un autre appareil Bluetooth**

- Vérifiez que la fonction sans fil Bluetooth est activée sur votre téléphone.
- Vérifiez que la fonction Bluetooth est activée également sur l'autre appareil, si nécessaire.
- Vérifiez que les deux appareils Bluetooth sont bien à l'intérieur du rayon d'action Bluetooth (10 mètres maximum).

Si le problème persiste après ces manipulations, contactez votre Centre de service après-vente Samsung.

## **Problème de connexion avec un PC**

- Assurez-vous que le câble de connexion PC que vous utilisez est compatible avec votre téléphone.
- Vérifiez que les pilotes nécessaires sont bien installés sur votre PC et mis à jour.

# **Consignes de sécurité**

Afin d'éviter de blesser votre entourage ou vous-même, ou bien d'endommager votre téléphone, veuillez lire toutes les informations suivantes avant d'utiliser votre téléphone.

# **Avertissement : Évitez les chocs électriques, le feu et les explosions**

**N'utilisez pas de prises et de cordons d'alimentation endommagé(e)s ou de prises électriques mal fixées**

**Ne touchez pas le cordon d'alimentation lorsque vos mains sont mouillées et ne tirez pas sur le chargeur pour le débrancher**

**Ne tordez pas ou n'endommagez pas le cordon d'alimentation**

**N'utilisez et ne touchez pas votre téléphone avec les mains mouillées lorsque celui-ci est en cours de chargement**

**Ne provoquez pas de court-circuit avec le chargeur ou la batterie**

**Ne laissez pas tomber le chargeur ou la batterie et ne les exposez pas aux chocs**

#### **Ne rechargez pas la batterie en utilisant un chargeur non homologué par Samsung**

#### **N'utilisez pas votre téléphone pendant un orage**

Le téléphone peut mal fonctionner et les risques de choc électrique peuvent augmenter.

#### **Ne manipulez pas la batterie Lithium Ion (Li-Ion) lorsque celle-ci coule ou est endommagée**

Contactez le centre de traitement agréé le plus proche de chez vous afin de vous séparer de vos batteries Li-Ion en toute sécurité.

#### **Manipulez et jetez les batteries et les chargeurs avec précaution**

- N'utilisez que les batteries et les chargeurs homologués par Samsung et spécialement conçus pour votre téléphone. L'utilisation de batteries et de chargeurs incompatibles peut provoquer des blessures graves ou endommager votre téléphone.
- Ne jetez jamais une batterie ou un téléphone au feu. Respectez la réglementation en vigueur dans votre pays concernant l'élimination des batteries et des téléphone usagé(e)s.
- Ne posez jamais une batterie ou un téléphone à l'intérieur ou au-dessus d'appareils chauffants, tels que des fours à micro-ondes, des cuisinières ou des radiateurs. En cas de surchauffe, la batterie peut exploser.
- N'écrasez ou ne perforez jamais la batterie. Évitez d'exposer la batterie à une pression externe élevée qui risquerait d'entraîner un court-circuit interne et une surchauffe.

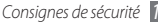

#### **Protégez le téléphone, la batterie et le chargeur contre toute détérioration**

- Évitez d'exposer votre téléphone et la batterie à des températures très basses ou très élevées.
- Des températures extrêmes peuvent déformer le téléphone et réduire la capacité de chargement, ainsi que sa durée de vie et celle de la batterie.
- Évitez tout contact de la batterie avec des objets métalliques, car cela risquerait de provoquer un court-circuit entre les bornes + et – de la batterie et de l'endommager de manière temporaire ou permanente.
- N'utilisez jamais une batterie ou un chargeur endommagé(e).

### **Attention : Respectez tous les avertissements de sécurité et les réglementations en vigueur lorsque vous utilisez votre téléphone dans un endroit où son utilisation est réglementée**

#### **Éteignez votre téléphone lorsque son utilisation est interdite**

Respectez toutes les réglementations interdisant l'utilisation des téléphones mobiles dans certaines zones spécifiques.

#### **N'utilisez pas votre téléphone à proximité d'autres appareils électroniques**

La plupart des appareils électroniques utilisent des signaux de radiofréquence radiofréquence. Il est possible que votre téléphone cause des interférences avec d'autres appareils électroniques.

*126 Consignes de sécurité*

#### **N'utilisez pas votre téléphone à proximité d'un stimulateur cardiaque**

- Maintenez une distance minimale de 15 cm entre votre téléphone et le stimulateur cardiaque pour éviter toute interférence.
- Il est fortement conseillé, lors d'un appel, de positionner le téléphone sur le côté opposé à l'implant.
- Si vous pensez que votre téléphone vient perturber le fonctionnement d'un stimulateur cardiaque ou d'un appareil médical, éteignez-le immédiatement et contactez le fabricant du stimulateur ou de l'appareil médical.

#### **N'utilisez pas votre téléphone dans un hôpital ou à proximité d'équipements médicaux en raison des interférences qu'il pourrait produire**

Si vous utilisez vous-même des équipements médicaux, contactez votre fabriquant afin d'éviter toute interférence de radiofréquence.

#### **Si vous utilisez un appareil auditif, contactez votre fabriquant afin d'obtenir plus d'informations sur les interférences**

Il est possible que certains appareils auditifs subissent des interférences causées par la radiofréquence de votre téléphone. Afin de vous assurer d'une utilisation de votre appareil auditif en toute sécurité, contactez votre fabriquant.

#### **Éteignez le téléphone dans les lieux présentant des risques d'explosion**

- Éteignez le téléphone dans les lieux présentant des risques d'explosion.
- Respectez toujours les consignes, les instructions et la signalétique d'utilisation dans un environnement explosif.
- N'utilisez pas votre téléphone dans une station-service, dans les zones potentiellement explosives ou à proximité de produits combustibles ou chimiques.
- Ne transportez et ne stockez jamais de liquides inflammables, de gaz ou de matériaux explosifs dans le même habitacle que le téléphone, ses composants ou ses accessoires.

#### **Éteignez votre téléphone lorsque vous voyagez en avion**

Les téléphones portables peuvent engendrer des interférences avec les équipements aéronautiques. Conformez-vous aux réglementations en vigueur et éteignez votre téléphone.

#### **Il est possible que les appareils électroniques se trouvant à bord d'un véhicule motorisé subissent des dysfonctionnements provoqués par la radiofréquence de votre propre téléphone**

## **Respectez toutes les consignes de sécurité et réglementations relatives à l'utilisation de votre téléphone lorsque vous vous trouvez au volant d'un véhicule**

Votre responsabilité principale est avant tout de conduire votre véhicule sans prendre de risques. N'utilisez jamais votre téléphone au volant, si cela est interdit par la loi. Pour votre sécurité et celle des autres, faites preuve de bon sens et gardez à l'esprit les conseils suivants :

- Utilisez un kit mains-libres.
- Apprenez à connaître les fonctions pratiques de votre téléphone, comme par exemple la numérotation rapide et la fonction de rappel automatique. Ces fonctions vous permettent de gagner du temps et de rester concentré lorsque vous passez ou recevez des appels sur votre téléphone.
- Gardez votre téléphone à portée de main. Soyez en mesure d'atteindre votre téléphone mobile sans quitter la route des yeux. Si vous recevez un appel entrant à un moment inopportun, laissez votre messagerie vocale répondre à votre place.
- Informez votre interlocuteur que vous êtes au volant. Interrompez tout appel en cas d'embouteillages ou de conditions météorologiques dangereuses. La pluie, la neige, le verglas et une circulation dense sont des facteurs dangereux.
- Ne prenez pas de notes ou ne recherchez pas de numéros de téléphone. Noter une liste de tâches à effectuer ou parcourir votre répertoire détourne votre attention de votre responsabilité principale qui consiste à conduire sans prendre de risques.
- Composez des numéros de manière raisonnable et évaluez l'état de la circulation. Passez vos appels lorsque vous êtes immobile ou avant de vous insérer dans la circulation. Essayez de passer vos appels de préférence lorsque votre véhicule est stationné. Si vous devez absolument passer un appel, composez les chiffres un à un, regardez la route et dans vos rétroviseurs, puis reprenez la numérotation.
- Ne poursuivez pas de conversations stressantes ou émotionnelles qui pourraient vous distraire. Informez vos interlocuteurs que vous êtes au volant et interrompez toute conversation susceptible d'altérer votre attention sur la route.
- Utilisez votre téléphone pour demander de l'aide. En cas d'incendie, d'accident de la route ou d'urgence médicale, composez le numéro d'urgence local.
- Utilisez votre téléphone pour aider d'autres personnes en situation d'urgence. Si vous êtes témoin d'un accident, d'une agression ou de toute autre situation d'urgence mettant des vies en jeu, contactez les services d'urgence locaux.
- Appelez un service d'assistance dépannage ou un service spécial d'assistance, si cela s'avère nécessaire. Si vous croisez un véhicule endommagé ne présentant pas de danger immédiat, si vous constatez un feu rouge cassé, un accident de la route sans gravité où personne ne semble blessé ou encore un véhicule que vous savez volé, appelez un service d'assistance dépannage ou un service spécial d'assistance autre que les services d'urgence.

## **Pour entretenir et bien utiliser votre téléphone**

#### **Conservez votre téléphone au sec**

- L'humidité et tous types de liquides peuvent endommager les pièces ou les circuits éléctroniques de votre téléphone.
- En cas de contact avec un liquide, retirez la batterie sans allumer votre téléphone. Séchez votre téléphone avec un chiffon et confiez-le à un service de réparation.
- Les liquides modifient la couleur de l'étiquette indiquant que l'intérieur du téléphone a été endommagé. L'eau peut endommager votre téléphone et entraîner l'annulation de la garantie du fabricant.

#### **N'utilisez pas ou ne rangez pas votre téléphone dans des endroits poussiéreux ou sales**

La poussière peut causer des dysfonctionnements de votre téléphone.

#### **Ne posez pas votre téléphone sur des surfaces inclinées**

Si votre téléphone tombe, il peut être endommagé.

#### **Ne conservez pas votre téléphone dans des endroits chauds ou froids. Utilisez votre téléphone à des températures comprises entre -20° C et 50° C**

• Votre téléphone peut exploser si vous le laissez dans un véhicule fermé, la température intérieure pouvant monter jusqu'à 80°C.

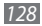

- N'exposez pas votre téléphone à la lumière directe du soleil de manière prolongée (comme par exemple sur le tableau de bord d'une voiture).
- Conservez la batterie à des températures allant de 0°C à 40°C.

#### **Ne conservez pas votre téléphone à proximité d'objets métalliques, comme par exemple des pièces, des clés ou des colliers**

- Votre téléphone pourrait être déformé ou subir des dysfonctionnements.
- Les bornes de la batterie peuvent causer des incendies si elles sont mises en contact avec des objets métalliques.

#### **Ne conservez pas votre téléphone à proximité de champs magnétiques**

- Lorsqu'il est exposé à des champs magnétiques, votre téléphone peut subir des dysfonctionnements ou la batterie peut se décharger.
- Les cartes à piste, comme par exemple les cartes de crédit, les cartes de téléphone et les cartes d'embarquement peuvent être endommagées par des champs magnétiques.
- N'utilisez pas de housses ou d'accessoires équipés de fermetures aimantées et évitez toute exposition prolongée de votre téléphone à des champs magnétiques.

#### **Ne conservez pas votre téléphone à proximité ou à l'intérieur de radiateurs, de fours à micro-ondes, d'équipements de cuisine chauffants ou de conteneurs à haute pression**

- La batterie peut couler.
- Votre téléphone peut surchauffer et causer un incendie.

#### **Ne laissez pas tomber votre téléphone et ne l'exposez pas aux chocs**

- L'écran de votre téléphone pourrait être endommagé.
- Votre téléphone peut être endommagé ou certaines pièces peuvent subir des dysfonctionnements si vous le tordez ou le déformez.

#### **N'utilisez pas le flash de l'appareil photo trop près des yeux de personnes ou d'animaux**

Utiliser un flash à proximité des yeux peut causer des lésions oculaires ou une perte temporaire de la vue.

#### **Préservez la durée de vie de la batterie et du chargeur**

- Ne laissez pas la batterie en charge pendant plus d'une semaine, car une surcharge risque de réduire sa durée de vie.
- Lorsqu'elle n'est pas utilisée pendant une période prolongée, une batterie pleine se décharge progressivement et doit être rechargée avant utilisation.
- Lorsque le chargeur n'est pas utilisé, ne le laissez pas branché à une prise de courant.
- Utilisez la batterie pour votre téléphone uniquement.

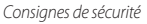

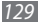

#### **N'utilisez que des batteries, chargeurs, accessoires et fournitures homologué(e)s par Samsung**

- Utiliser des batteries ou des chargeurs génériques peut réduire la durée de vie de votre téléphone ou provoquer des dysfonctionnements.
- Samsung ne peut être tenu responsable de la sécurité de l'utilisateur si celui-ci utilise des accessoires ou des éléments non homologués par Samsung.

#### **Ne mordez et ne portez pas à votre bouche le téléphone ou la batterie**

- Mordre ou porter le téléphone ou la batterie à votre bouche pourrait endommager votre téléphone ou provoquer une explosion.
- Assurez-vous que les enfants manipulent le téléphone de façon appropriée s'ils doivent l'utiliser.

#### **Pour parler dans le téléphone :**

- Tenez le téléphone droit, comme vous le feriez avec un téléphone traditionnel.
- Parlez directement dans le microphone.
- Évitez tout contact avec l'antenne interne de votre téléphone. Toucher l'antenne peut réduire la qualité d'écoute ou provoquer une émission de radiofréquence plus élevée que nécessaire.
- Lorsque vous utilisez votre téléphone, tenez-le de manière détendue, appuyez légèrement sur les touches, utilisez les fonctions spéciales de saisie (telles que les modèles et la saisie intuitive) pour réduire le nombre de touches à manipuler et faites des pauses régulières.

#### **Restez prudent lorsque vous utilisez votre téléphone en marchant ou en bougeant**

Restez toujours conscient de votre environnement afin d'éviter de vous blesser ou de blesser d'autres personnes.

#### **Ne placez pas votre téléphone dans vos poches arrières ou à votre ceinture**

Vous pouvez être blessé ou endommager votre téléphone si vous tombez.

#### **Ne démontez pas, ne modifiez pas ou ne réparez pas vousmême votre téléphone**

- Toute modification ou tout changement effectué(e) sur votre téléphone peut entraîner l'annulation de la garantie du fabricant. Pour tout besoin de service, confiez votre téléphone à un service après-vente Samsung.
- Ne démontez pas ou ne perforez pas la batterie, car ceci peut causer une explosion ou un incendie.

#### **Ne peignez jamais votre téléphone et n'y apposez jamais d'autocollants**

La peinture et les autocollants risquent de bloquer les pièces mobiles du téléphone et perturber son fonctionnement. Si vous êtes allergique à la peinture ou aux pièces métalliques du téléphone, vous pouvez souffrir de démangeaisons, d'eczéma ou de boursouflures de la peau. Si ces symptômes apparaissent, cessez immédiatement d'utiliser le téléphone et consultez un médecin.

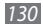

#### **Lors du nettoyage de votre téléphone :**

- Essuyez votre téléphone ou le chargeur avec un chiffon ou une gomme.
- Nettoyez les bornes de la batterie avec un morceau de coton ou un chiffon.
- N'utilisez pas de produits chimiques ou de détergents.

#### **N'utilisez pas le téléphone si son écran est fissuré ou cassé**

Le verre ou l'acrylique brisé risque de vous blesser à la main ou au visage. Confiez votre téléphone à un service après-vente Samsung afin de le faire réparer.

#### **Utilisez votre téléphone uniquement pour vous servir des fonctions auxquelles il est destiné**

#### **Évitez de déranger votre entourage lorsque vous utilisez votre téléphone dans un lieu public**

#### **Ne laissez pas les enfants utiliser votre téléphone**

Votre téléphone n'est pas un jouet. Ne laissez pas les enfants jouer avec le téléphone, car ils pourraient se blesser ou blesser d'autre personnes, endommager le téléphone ou passer des appels susceptibles d'augmenter vos frais de communication.

#### **Installez le téléphone et ses accessoires avec précaution**

• Veillez à la bonne fixation de votre téléphone mobile et de ses accessoires dans votre véhicule.

• Évitez de placer votre téléphone ou ses accessoires à proximité de la zone d'ouverture des airbags. Si l'équipement mobile n'est pas installé correctement, le déclenchement de l'airbag risque de provoquer des blessures graves.

#### **Toute réparation doit être réalisée par un technicien agréé**

Le recours aux services d'un technicien non agréé risque d'entraîner des dégâts sur le téléphone et d'annuler la garantie du fabricant.

#### **Manipulez les cartes SIM et les cartes mémoire avec soin**

- Ne retirez pas une carte lorsque le téléphone y enregistre ou y lit des informations, car vous risqueriez de perdre des données et/ou d'endommager la carte ou le téléphone lui-même.
- Protégez les cartes contre les chocs violents, les décharges électrostatiques et les interférences émises par d'autres appareils.
- Ne touchez pas les contacts dorés de la carte avec vos doigts ou avec des objets métalliques. Si la carte est sale, nettoyez-la avec un chiffon doux.

#### **Assurez l'accès aux services d'urgence**

Dans certaines zones ou dans certaines circonstances, il peut être impossible de joindre les numéros d'urgence avec votre téléphone. Avant de vous rendre dans des régions isolées ou non couvertes, prévoyez un autre moyen pour contacter les services d'urgence.

#### **Veillez à sauvegarder les données importantes**

Samsung ne sera en aucun cas tenu responsable en cas de perte de données.

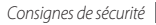

#### **Ne transmettez pas d'éléments protégés par des droits d'auteur**

Ne transmettez pas d'éléments protégés par des droits d'auteur que vous avez enregistrés sans la permission des détenteurs de ces droits. Dans le cas contraire, vous seriez en infraction avec la législation sur les droits d'auteur. Le fabricant n'est en aucun cas responsable de l'utilisation frauduleuse des éléments protégés par les droits d'auteur.

## **Informations sur la certification DAS**

Votre téléphone a été conçu pour ne pas dépasser les limites d'exposition aux radiofréquences (RF) émises recommandées par le Conseil de l'Union européenne. Ces normes empêchent la vente de téléphones mobiles qui dépassent le niveau d'exposition maximal (également connu sous le nom de DAS ou Débit d'absorption spécifique) de 2 watts par kilogramme. Lors des tests, la valeur DAS maximum enregistrée pour ce modèle était de 0,575 W/kg. En condition normale d'utilisation, la valeur DAS réelle sera généralement beaucoup plus faible, car le téléphone n'émet que l'énergie RF nécessaire à la transmission du signal vers la station de base la plus proche. Le téléphone minimise ainsi votre exposition globale à l'énergie RF en émettant automatiquement à des niveaux plus faibles dès que cela est possible. Par ailleurs, il est également recommandé d'utiliser autant que possible le kit

piéton. Cependant, on veillera dans ce cas à éloigner le téléphone du ventre des femmes enceintes et du bas ventre des enfants et des adolescents.

Les informations scientifiques actuelles n'indiquent en rien que l'utilisation des téléphones portables exige de prendre de quelconques précautions. Cependant, si certains s'inquiètent des risques potentiels liés à une durée d'utilisation excessive du téléphone, nous leur conseillons d'utiliser le kit piéton afin de tenir le téléphone portable éloigné de la tête et du corps.

La Déclaration de conformité figurant au dos de ce mode d'emploi prouve que votre téléphone est conforme à la directive européenne relative aux équipements terminaux de télécommunications et aux équipements radio. Pour plus d'informations sur le DAS et les normes européennes correspondantes, veuillez consulter le site Web de Samsung mobile.

## **Les bons gestes de mise au rebut de ce produit**

(Déchets d'équipements électriques et électroniques)

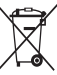

(Applicable dans les pays de l'Union Européenne et dans d'autres pays européens pratiquant le tri sélectif)

Ce symbole sur le produit, ses accessoires ou sa documentation indique que ni le produit, ni ses accessoires électroniques usagés (chargeur, casque audio, câble USB, etc.) ne peuvent être jetés

avec les autres déchets ménagers. La mise au rebut incontrôlée des déchets présentant des risques environnementaux et de santé publique,

veuillez séparer vos produits et accessoires usagés des autres déchets. Vous favoriserez ainsi le recyclage de la matière qui les compose dans le cadre d'un développement durable.

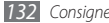

Les particuliers sont invités à contacter le magasin leur ayant vendu le produit ou à se renseigner auprès des autorités locales pour connaître les procédures et les points de collecte de ces produits en vue de leur recyclage.

Les entreprises et professionnels sont invités à contacter leurs fournisseurs et à consulter les conditions de leur contrat de vente. Ce produit et ses accessoires ne peuvent être jetés avec les autres déchets professionnels et commerciaux.

## **Elimination de la batterie de ce produit**

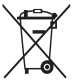

(Applicable aux pays de l'Union européenne et aux autres pays européens dans lesquels des systèmes de collecte sélective sont mis en place)

Le symbole sur la batterie, le manuel ou l'emballage indique que la batterie de ce produit ne doit pas être éliminée en fin de vie avec

les autres déchets ménagers. L'indication éventuelle des symboles chimiques Hg, Cd ou Pb signifie que la batterie contient des quantités de mercure, de cadmium ou de plomb supérieures aux niveaux de référence stipulés dans la directive CE 2006/66. Si la batterie n'est pas correctement éliminée, ces substances peuvent porter préjudice à la santé humaine ou à l'environnement. Afin de protéger les ressources naturelles et d'encourager la réutilisation du matériel, veillez à séparer la batterie des autres types de déchets et à la recycler via votre système local de collecte gratuite des piles et batteries.

## **Limitation de responsabilité**

Les contenus et les services accessibles par l'intermédiaire de ce téléphone appartiennent dans leur intégralité à des tiers et sont protégés par les lois sur les droits d'auteur, les brevets, les marques et/ou d'autres lois sur la propriété intellectuelle. Ces contenus et services sont fournis uniquement pour votre usage personnel et non pour une utilisation commerciale. Vous ne pouvez pas utiliser ces contenus ou services d'une manière qui n'a pas été autorisée par le propriétaire des contenus ou le fournisseur des services. Sans que cela ne limite ce qui précède, sauf autorisation expresse du propriétaire de contenus ou du fournisseur de services concerné, il vous est interdit de modifier, de copier, de republier, de transférer, de diffuser, de transmettre, de traduire, de vendre, d'exploiter ou de distribuer, d'une quelconque manière et sur quelque support que ce soit, des contenus ou des services affichés par l'intermédiaire de ce téléphone, ou d'en créer des dérivés.

LES CONTENLIS ET SERVICES DE TIERS SONT EOLIRNIS " EN L'ÉTAT ". DANS TOUTE LA MESURE PERMISE PAR LA LOI LOCALE, SAMSUNG NE GARANTIT PAS LES CONTENUS OU LES SERVICES AINSI FOURNIS, EXPRESSÉMENT OU IMPLICITEMENT, À QUELQUE FIN QUE CE SOIT. SAMSUNG EXCLUT EXPRESSÉMENT TOUTE GARANTIE IMPLICITE, Y COMPRIS, SANS QUE CELA SOIT LIMITATIF, LES GARANTIES DE QUALITÉ MARCHANDE ET D'ADÉQUATION À UN USAGE PARTICULIER. SAMSUNG NE GARANTIT PAS L'EXACTITUDE, LA VALIDITÉ, L'ACTUALITÉ, LA LÉGALITÉ OU L'EXHAUSTIVITÉ DES CONTENUS OU DES SERVICES FOURNIS PAR L'INTERMÉDIAIRE DE CET APPAREIL, ET SAMSUNG NE SERA RESPONSABLE EN AUCUN CAS, Y COMPRIS EN CAS DE NÉGLIGENCE, QUE CE SOIT AU TITRE DE LA RESPONSABILITÉ CONTRACTUELLE OU DÉLICTUELLE, DES

DOMMAGES DIRECTS, INDIRECTS, ACCESSOIRES, SPÉCIAUX OU CONSÉCUTIFS, DES HONORAIRES D'AVOCAT, DES FRAIS OU DE TOUT AUTRE DOMMAGE DÉCOULANT DE L'UTILISATION DE TOUT CONTENIU OU SERVICE PAR VOUS-MÊME OU PAR UN TIERS (OU DE TOUTE INFORMATION FIGURANT DANS LEDIT CONTENU OU SERVICE), MÊME SI SAMSUNG A ÉTÉ INFORMÉ DE L'ÉVENTUALITÉ DE TELS DOMMAGES. DANS LA MESURE OÙ CERTAINS PAYS N'AUTORISENT PAS L'EXCLUSION DES GARANTIES IMPLICITES OU LA LIMITATION DES DROITS LÉGAUX DU CONSOMMATEUR, IL EST POSSIBLE QUE CES EXCLUSIONS ET LIMITATIONS NE VOUS SOIENT PAS APPLICABLES.

Les services tiers peuvent être suspendus ou interrompus à tout moment, et Samsung ne garantit pas qu'un contenu ou un service restera disponible pendant une certaine période. Les contenus et les services sont transmis par des tiers au moyen de réseaux et d'équipements de transmission qui échappent au contrôle de Samsung. Sans que cela ne limite le caractère général du présent avis, Samsung décline expressément toute responsabilité en cas d'interruption ou de suspension de tout contenu ou service fourni par l'intermédiaire de cet appareil.

Samsung n'est pas responsable du service client lié aux contenus et aux services. Toute question ou demande de service portant sur les contenus ou les services doit être adressée directement aux fournisseurs de contenus et de services concernés.

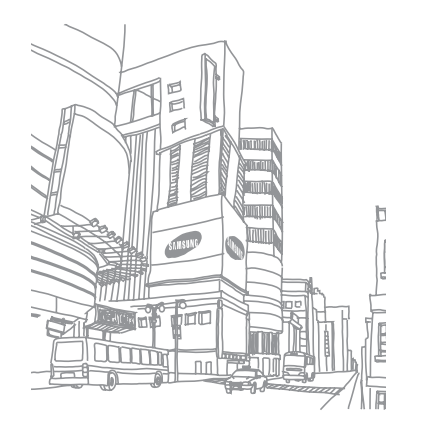

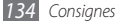

# **Index**

#### alarmes

arrêter [10](#page-99-0) 0 créer [10](#page-99-0) 0 supprimer [10](#page-99-0) 0

### AllShare [93](#page-92-0)

## appareil

allumer/éteindre [17](#page-16-0) aspect [18](#page-17-0) icônes d'informations [19](#page-18-0) paramètres [10](#page-106-0) 7 personnaliser [27](#page-26-0) touches [19](#page-18-0) volet des raccourcis [24](#page-23-0)

#### appareil photo

enregistrer des vidéos [59](#page-58-0) personnaliser les paramètres [58](#page-57-0), [60](#page-59-0) prendre des photos [53](#page-52-0)

#### appels

afficher les appels manqués [41](#page-40-0) conférence [40](#page-39-0) kit mains-libres [39](#page-38-0) numéros à l'étranger [39](#page-38-0) passer [38](#page-37-0) rejeter [39](#page-38-0) répondre [38](#page-37-0) restriction [42](#page-41-0) signal [42](#page-41-0) transfert [42](#page-41-0) utiliser des options en cours d'appel [40](#page-39-0)

#### batterie

charger [11](#page-10-0) installer [9](#page-8-0)

#### Bluetooth

activer [90](#page-89-0) envoyer des données [91](#page-90-0) recevoir des données [91](#page-90-0) rechercher d'autres appareils et s'y connecter [91](#page-90-0)

#### calculatrice [10](#page-101-0) 2

### calendrier

afficher des événements [75](#page-74-0) créer des évènements [74](#page-73-0)

#### carte mémoire

formater [16](#page-15-0) insérer [14](#page-13-0) retirer [15](#page-14-0)

#### carte SIM/USIM

installer [9](#page-8-0) verrouiller [29](#page-28-0)

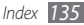

chronomètre [10](#page-100-0) 1

#### connexions

Bluetooth [90](#page-89-0) DLNA [93](#page-92-0) PC [97](#page-96-0) Wi-Fi [92](#page-91-0)

#### connexions PC

lecteur Windows Media [98](#page-97-0) Samsung Kies [97](#page-96-0) stockage de masse [98](#page-97-0)

#### contacts

copier [73](#page-72-0) créer [71](#page-70-0) importer ou exporter [73](#page-72-0) numérotation rapide [72](#page-71-0) rechercher [71](#page-70-0)

#### contenu du coffret [9](#page-8-0)

date et heure [27](#page-26-0)

dépannage [12](#page-119-0) 0

#### DI NA

voir AllShare écran d'accueil ajouter des éléments [23](#page-22-0) ajouter des volets [24](#page-23-0)

#### écran Menu

accéder [25](#page-24-0) organiser vos applications [26](#page-25-0)

### écran tactile

utiliser [21](#page-20-0) verrouiller [22](#page-21-0)

#### e-mail

afficher [49](#page-48-0) créer un compte [48](#page-47-0) envoyer [48](#page-47-0)

#### galerie

afficher des photos [63](#page-62-0) format de fichier [62](#page-61-0) lire des vidéos [64](#page-63-0) partager des fichiers [64](#page-63-0)

gestionnaire de fichiers [10](#page-101-0) 2 gestionnaire de tâches [10](#page-102-0) 3 Google Mail [46](#page-45-0) Google Maps [82](#page-81-0) Google Talk [49](#page-48-0) horloge mondiale [10](#page-100-0) 1 journal d'appels [43](#page-42-0) langue [11](#page-114-0) 5 Layar [82](#page-81-0) lecteur MP3 ajouter des fichiers [65](#page-64-0) créer des listes de lecture [66](#page-65-0) écouter de la musique [65](#page-64-0) lecteur vidéo [61,](#page-60-0) [64](#page-63-0) lecteur Windows Media [98](#page-97-0) luminosité de l'écran [28](#page-27-0)

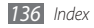

mémos texte

afficher [76](#page-75-0) créer [76](#page-75-0)

#### mémos vocaux

écouter [77](#page-76-0) enregister [76](#page-75-0)

messagerie vocale [45](#page-44-0)

#### messages

accéder à la boîte vocale [45](#page-44-0)<br>créer un compte e-mail 48 créer un compte e-mail [48](#page-47-0) envoyer un e-mail [48](#page-47-0) envoyer un MMS [44](#page-43-0) envoyer un SMS [43](#page-42-0) minuteur [101](#page-100-0) MMS

afficher [45](#page-44-0) envoyer [44](#page-43-0)

mode de numérotation fixe [41](#page-40-0)

modem USB [96](#page-95-0) Mon quotidien [87](#page-86-0)

#### navigateur Web

ajouter des favoris [80](#page-79-0) surfer sur le Web [78](#page-77-0)

#### paramètres

accessibilité [118](#page-117-0) affichage [111](#page-110-0) appel [109](#page-108-0) applications [113](#page-112-0) à propos du téléphone [119](#page-118-0) comptes et synchronisation [114](#page-113-0) confidentialité [114](#page-113-0) date et heure [118](#page-117-0) entrée et sortie voix [117](#page-116-0) localisation et sécurité [111](#page-110-0) paramètres de langue [115](#page-114-0) photo combinée [114](#page-113-0) recherche [115](#page-114-0)

sans fil et réseau [107](#page-106-0) sons [110](#page-109-0) stockage sur carte SD et en mémoire [115](#page-114-0)

#### photos

afficher [63](#page-62-0) photo combinée [57](#page-56-0) prendre [53](#page-52-0) prendre des photos en mode Action [57](#page-56-0) prendre des photos en mode Sourire [55](#page-54-0) prendre par scène [55](#page-54-0) prendre une photo panoramique [56](#page-55-0) prendre une série de photos [56](#page-55-0) point d'accès mobile [96](#page-95-0) profil Discret [27](#page-26-0) profil Hors-ligne [17](#page-16-0)

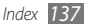

#### radio FM

écouter [68](#page-67-0) mémoriser des stations [69](#page-68-0) recherche Google [86](#page-85-0) rejet automatique [41](#page-40-0) répertoire créer des contacts [71](#page-70-0) créer des groupes [73](#page-72-0) créer votre carte de visite [72](#page-71-0) rechercher des contacts [71](#page-70-0) restriction d'appel [42](#page-41-0) saisir du texte [31](#page-30-0) Samsung Kies [97](#page-96-0) signal d'appel [42](#page-41-0) SMS afficher [45](#page-44-0) envoyer [43](#page-42-0)

synchronisation avec des comptes Web [35](#page-34-0) avec le lecteur Windows Média [98](#page-97-0) téléchargements applications [34](#page-33-0) fichiers [35](#page-34-0) ThinkFree Office [103](#page-102-0) traçage du mobile [30](#page-29-1) transfert d'appels [42](#page-41-0) verrouillage par code PIN [29](#page-28-0) vidéos enregistrer [59](#page-58-0) lire [64](#page-63-0) Wi-Fi activer [92](#page-91-0) rechercher des réseaux et s'y connecter [93](#page-92-0) Write and Go [105](#page-104-0)

#### YouTube

charger des vidéos en ligne [87](#page-86-0) publier des vidéos [86](#page-85-0)

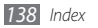

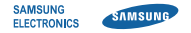

## **Déclaration de conformité (R&TTE)**

## **Nous, Samsung Electronics**

déclarons sous notre seule responsabilité que le produit

## **Téléphone GSM WCDMA Wi-Fi : GT-I5800**

en relation avec cette déclaration est en conformité avec les normes suivantes et/ou d'autres documents normatifs.

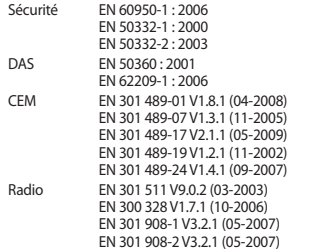

Ce téléphone a été testé et s'est avéré conforme aux normes relatives à l'émission de fréquences radio. En outre, nous déclarons que cet appareil répond à la directive 1999/5/EC.

La procédure de déclaration de conformité, définie dans l'article 10, puis reprise à l'alinéa [IV] de la directive 1999/5/EC a été conduite sous contrôle de l'organisme suivant :

BABT, Forsyth House, Churchfield Road, Walton-on-Thames, Surrey, KT12 2TD, UK\* Numéro d'identification : 0168

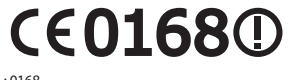

Documentation technique détenue par :

Samsung Electronics QA Lab.

disponible sur simple demande. (Représentant pour l'union européenne)

Samsung Electronics Euro QA Lab. Blackbushe Business Park, Saxony Way, Yateley, Hampshire, GU46 6GG, UK\*<br>2010 06 25

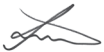

Joong-Hoon Choi / Directeur Général

(lieu et date de parution) (nom et signature du responsable dûment habilité)

\* Il ne s'agit pas de l'adresse du service après-vente de Samsung. Pour obtenir l'adresse ou le numéro de téléphone du service après-vente de Samsung, reportez-vous au certificat de garantie ou contactez le revendeur auprès duquel vous avez acheté ce produit.

Le contenu de ce mode d'emploi peut ne pas correspondre fidèlement à votre téléphone en fonction de votre version logicielle ou de votre opérateur.

# **Pour installer Samsung Kies**

- 1. Téléchargez la dernière version de Kies sur le site web de Samsung (**www.samsungmobile.com**) et installez le logiciel sur votre PC.
- 2. Depuis l'écran d'accueil, ouvrez la liste des applications et appuyez sur **Paramètres** → **Sans fil et réseau** → **Paramètres USB** → **Samsung Kies**.
- 3. Utilisez un câble de connexion PC pour connecter votre appareil et référez-vous à l'aide Kies pour plus d'informations.

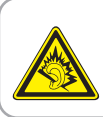

#### **Protégez votre acuité auditive**

- Une exposition excessive de votre oreille à un volume élevé peut endommager votre audition.
- Une exposition excessive de votre oreille à un volume élevé lorsque vous êtes au volant peut détourner votre attention et provoquer un accident.
- Diminuez toujours le volume avant de connecter des écouteurs à une source audio et réglez le volume minimum nécessaire vous permettant d'entendre votre conversation ou la musique.

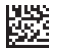

Printed in Korea Code No.:GH68-33111A French. 05/2011. Rev. 1.1

www.samsungmobile.com